O'ZBEKISTON RESPUBLIKASI OLIY VA O'RTA MAXSUS TA'LIM VAZIRLIGI O'RTA MAXSUS, KASB-HUNAR TA'LIMI MARKAZI

**SH.A. NAZIROV, F.M. NURALIYEV, M.A. TILLAYEVA**

# **RASTR TASVIRLARNI TAHRIRLASH**

*Kasb-hunar kollejlari uchun o 'quv qo'llanma*

2-nashri

Toshkent - «ILM ZIYO» - 2016

UO'K: 004(075) KBK 32.973.26-18.2 N18

#### *Oliy va o 'rta maxsus, kasb-hunar ta 'limi ilmiy-metodik birlashmalari faoliyatini muvofiqlashtiruvchi Kengash tomonidan nashrga tavsiya etilgan.*

Ushbu o'quv qo'llanma kompyuter grafikasining kelib chiqishi, uning asosiy atamalari, rang modellari, kompozitsiyali tasvirlarni yaratish, grafik dasturlar bilan ishlash bilimlarini takomillashtirish, ularni amaliyotda ishlatish kabi tushunchalarni o'z ichiga oladi. Qo'llanma o'quvchilarni hozirda rastrli grafika bilan ishlash uchun zarur bo'lgan bilimlar bilan tanishtiradi.

*Taqrizchi:* **X. Zaynitdinov,** Toshkent axborot texnologiyalari universiteti «Axborot texnologiyalari» kafedrasi mudiri, texnika fanlari doktori, professor; A. Haydarov, O'zbekiston Milliy universiteti «Informatika va tatbiqiy dasturlash» kafedrasi dotsenti, fizika-matematika fanlari nomzodi.

ISBN 978-9943-16-328-7 © Sh.A. Nazirov va boshq., 2012-y. © «ILM ZIYO» nashriyot uyi, 2012-y. © «ILM ZIYO» nashriyot uyi, 2016-y

#### **I BOB. RASTR TASVIRLARNI QAYTA ISHLASH**

#### **1.1. Kompyuter grafikasi haqida tushuncha**

Shaxsiy kompyuter va uning dasturiy ta'minoti rivojlanishi hamda takomillashuvi kompyuter yordamida avvallari bajarib bo'linmagan vazifa va ishlarni amalga oshirish imkoniga olib keldi. Buning natijasida, kompyuter yordamida tasvirlarni yaratish va ularga ishlov berish, ya'ni kompyuter grafikasi tushunchasi vujudga keldi. Shuni aytib o'tish kerakki, bungacha ham kompyuter grafikasi mavjud bo'lgan, lekin u, asosan, dasturlash tillari yordamida yaratiladigan geometrik shakllar va tasvirlar ko'rinishida bo'lgan.

Tasvirni (dastlab matn, formula, so'ng oddiy rasm) kompyuter ekraniga chiqarish kompyuter grafikasining rivojlanishida birinchi qadam bo'ldi. Qisqa vaqt ichida (o'tgan asrning 50-yillaridan boshlab) kompyuter grafikasi tez sur'atlarda rivojlandi va o'ziga e'tiborni tortdi.

Kompyuter grafikasi mustaqil yo'nalish sifatida XX asrning 60-yillarida paydo bo'ldi va buning uchun maxsus amaliy dasturlar paketi ishlab chiqildi. Ular kesmalar yordamida chizish, chiziqlarni o'chirish, murakkab sirtlarni akslantirish usullari, soyalarni shakllantirish, yoritilganlikni hisobga olish kabi tamoyillarni o'z ichiga olgan edi. Bu yo'nalishdagi ishlar vektorli grafika, ya'ni tasvirlarni kesmalar orqali chizishni rivojlantirishga yo'naltirilgan edi.

70-yillardan boshlab nazariy va amaliy ishlarning aksariyati fazoviy shakl va obyektlarni o'rganishga qaratildi. Bu yo'nalish uch o'lchovli (3D) grafika nomi bilan atala boshlandi. Uch o'lchovli tasvirlarni modellashtirish fazoning va jismlarning uch o'lchovligini, kuzatuvchi va yoritish manbalarining joylashishini hisobga olinishini talab qilar edi. Murakkab sirtlarni akslantirish, relyeflar va ularning yoritilganligini modellashtirish bilan bog'liq masalalarning paydo bo'lishi uch o'lchovli grafikaga bo'lgan ehtiyojni yanada oshirdi.

90-yillarda kompyuter grafikasining qo'llanish sohalari yanada kengaydi, uni keng tatbiq qilish imkoniyatlari paydo bo'ldi. Natijada kompyuter grafikasining yangi yo'nalishlaridan biri — haqiqiy tasvirlarni shakllantirish vujudga keldi va shunday tasvirlarga ehtiyoj dizayn, arxitektura, reklama va boshqa sohalarda paydo bo'ldi.

Kompyuterlar funksional imkoniyatlarining kengayishi kompyuter grafikasining rivojlanishiga asos yaratdi va tasvirlar animatsiyasining yaratilishiga olib keldi. Bu yo'nalishni uchta guruhga ajratish mumkin:

— tibbiyot, kimyo va boshqa sohalardagi jarayonlarni ko'rgazmali namoyish etish;

— kompyuter o'yinlari (imitatsiya);

— kino va televideniya uchun tasvirlar.

Hozirgi davr yangi texnika va texnologiyalarni kompyuter texnologiyalari asosida ishlab chiqarish va tashkil qilish asri hisoblanadi. Shuning uchun barcha sohalardagi kabi, tasvirlarni yaratish, qayta ishlash va muhandislik loyihalashda ham kompyuterlardan foydalanish hozirgi kunda dolzarb bo'lib qolmoqda.

Tasvir ko'rinishida berilgan axborotlarni kompyuterda qayta ishlash texnologiyalari xilma-xil bo'lib, juda ko'p amaliy masalalarni hal qilishga tatbiq etiladi.

Tasvirlarni qayta ishlash masalalarining amaliy tatbiqlariga misol tariqasida uzatish tizimi xizmat qilishi mumkin. Bu tizimda ma'lumotlarni kichik hajmli qilib kodlashtirish, tasvirdagi ortiqcha xalaqit beruvchi unsurlarni kamaytirish masalalari hal qilinishi kerak. Tasvirlar sifatini ma'lum bir mezon bo'yicha yaxshilash (masalan, tasvirni tiklash, ranglarni o'zgartirish, kontrastini oshirish), ularni tubdan o'zgartirib yuboruvchi maxsus almashtirishlar ham tasvirlarni qayta ishlash masalalari bo'lishi mumkin.

Tasvirni qayta ishlashda, masalan, tasvirdagi ayrim elementlarni olib tashlash (ovoz, rang, ...) yoki qo'shish, uning hajmini o'zgartirish va hokazolarda kiruvchi va chiquvchi ma'lumotlar — tasvirlar bo'ladi.

Tasvir ko'rinishga ega bo'lmagan axborotlarni vizuallashtirish (ya'ni tasvirni yaratish) masalalari bilan *kompyuter grafikasi* (computer graphics) shug'ullanadi.

Kompyuter (mashina) grafikasi dastlabki, ya'ni kiruvchi axborotni (noma'lum tabiatga ega) tasvir ko'rinishiga olib keladi. Masalan, ma'lumotlarni grafik, diagramma yoki boshqa shakllarda vizuallashtirish. Bundan tashqari, shakllarni almashtirish, harakatlantirish, virtual tasavvurga yaqinlashtirish.

Shuni ta'kidlab o'tish joizki, grafiklar vaqtga nisbatan o'zgarmas bo'ladi. Ayrim kompyuter o'yinlari vaqt oralig'ida o'zgarib turadi. Boshqalarida esa real dunyo obyektlari bilan bo'layotgan o'zgarishlarni tasvirlovchi illuziya hosil bo'ladi.

Vizual obyektlarni tanib olish qandaydir ma'noda kompyuter grafikasi masalasiga teskari masaladir. Chunki berilgan tavsiflar asosida tasvirni yaratish kompyuter grafikasining masalasi bo'lsa, uning tavsiflarini hosil qilish tavsiflarni tanib olish masalasi hisoblanadi.

#### **1.2. Kompyuter grafikasi turlari**

Kompyuter grafikasi va dizayni, asosan, elektron rasm, tasvirlar va boshqa texnik vositalar orqali import qilingan rasmlar bilan ishlashni o'rgatadi. Hozirgi kunda grafik dasturlarning soni juda ko'p bo'lib, ular ishlash prinsipiga ko'ra farqlanadi. Ushbu o'quv qo'llanmada kompyuter grafikasining rastrli (nuqtali), vektorli (obyektli) va fraktal turlari haqida boshlang'ich tushunchalar keltirilgan.

Rastrli grafika bilan ishlovchi dasturlar Paint, Adobe Photoshop, **CorelPhotoPaint** — bu dasturlarda har bir tasvir nuqtalar — piksellar to'plami asosida ko'riladi. Bu dasturlar yordamida yaratilgan fayllar \*.bmp, \*.jpg, \*.psd, \*.tif formatlarida saqlanishi mumkin. Bu turdagi fayllarda saqlangan tasvirlar ranglarining yorqinligi bilan ajralib turadi. Ularning kamchiligi sifatida tasvirni kattalashtirish bilan uning sifati yo'qolib borishi va xotirada ko'p joy egallashini aytib o'tish lozim. Shuning uchun, ko'pincha, bu formatlardan tayyor rasmlarni qayta ishlashda foydalanish tavsiya qilinadi.

Vektorli grafika bilan ishlovchi dasturlar CorelDRAW, Auto-CAD, Adobe Illustrator, Macromedia Flash, 3DS MAX va boshqalar — bu dasturlarda har bir tasvir ma'lum shakl va chiziqlar asosida quriladi.

Bu dasturlarda ikki yoki uch o'lchovli tasvirlar bilan ishlashning mumkinligi, obyektlarni kattalashtirish bilan ularning sifatining o'zgarmasligi va katta instrument (asbob)lar bazasining mavjudligi foydalanuvchilar uchun katta imkoniyatlar yaratadi. Yaratilgan fayllar \*.cdr, \*.dwg kabi formatlarda saqlanadi.

Ushbu dasturlarda yaratilgan tasvirlar turli chiziqlar va qiyshiq vektorlardan iborat bo'ladi. Vektorli grafikada yaratilgan rasmlardan logotip, illustratsiya va lavha (zastavka)lar yaratishda foydalaniladi.

Fraktal grafika — tasvirlarni matematik hisoblashlar asosida avtomatik yaratish uchun qo'llaniladi. Shuning uchun ham uning asosi sifatida shakl, tasvir hosil qilishning dasturlash usuli olingan.

Bu grafika, odatda, turli jarayonlarni modellashtirish, tahlil qilish, turli qiziqtiruvchi dasturlar yaratishda keng qo'llaniladi.

Ushbu qo'llanmada o'quvchilar rastr grafikasi bilan ishlashdan mukammal bilim olishlari uchun, asosan, rastrli (piksel) grafikaga ko'proq e'tibor beriladi. Shu bilan birga, vektor grafikasidan ham qisqacha ma'lumotlar beriladi, chunki bu grafika turida faqatgina tasvirlar bilan ishlashgina emas, balki shu tasvirlarni yaratish imkoniyati ham mavjuddir.

## **1.3. Kompyuter grafikasi turlarining farqlanishi**

Rastrli grafikaning vektorli grafikadan farqi shundaki, rastrli grafikada tasvir kattalashtirilgani sayin uning sifati yo'qolib boradi va xotiradan ko'p joy egallaydi.

Fraktal grafikada hisoblashlarni amalga oshirish kerak bo'lib, uning vektor grafikadan farqi shundaki, unda hech qanday obyektlar kompyuter xotirasida saqlanmaydi, chunki tasvirlar tenglamalar yoki ularning tizimlari orqali hosil qilinadi. Shuning uchun ham xotirada tenglamalargina saqlanadi.

#### **1.4. Photoshop dasturida tasvirlarni ochish**

Adobe Photoshop dasturida tasvir (fayl)ni ochish uchun quyidagilarni bajarish kerak:

1. Menyuning *File > Open* (Fayl > Открыть) *(File > Browse* (Файл > Просмотр)) buyrug'ini tanlang yoki Ctrl+O (Shift+Ctrl+O) tugmalari majmuasidan foydalaning.

2. Ochilishi kerak bo'lgan faylni tanlang (1-rasm).

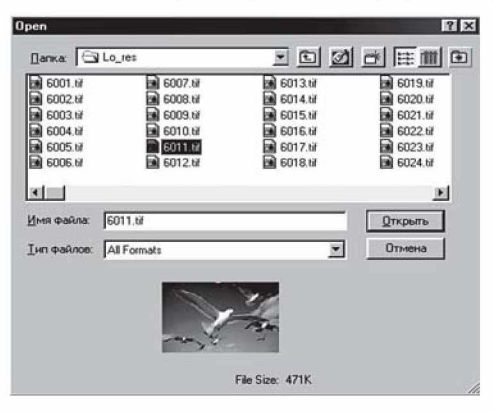

**1-rasm. Open** buyrug'i yordamida fayllarni ochish.

Agarda tasvir kichiklashtirilgan nusxada saqlangan bo'lsa, tasvirni ko'rish uchun *Show Preview* (Предварительный прос-MOTp)ga sichqoncha bilan bosing. Agarda faylni *File > Browse* yordamida ochgan bo'lsangiz, hamma tasvirlar kichiklashtirilgan formatda berilgan bo'ladi, istalganini sichqoncha yordamida tanlab, ko'rsa bo'ladi (2-rasm).

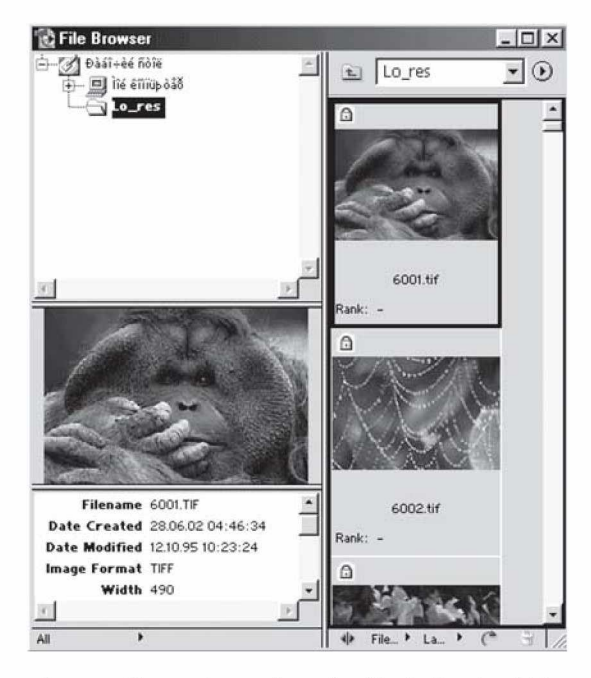

**2-rasm. Browse** buyrug'i yordamida fayllarni ochish.

Agarda katalogda tasvirlar soni ko'p bo'lsa, ularning miniaturasini yaratish birmuncha vaqt olishi mumkin.

Barcha formatdagi fayllarni ekranga chiqarish uchun *Files of type* (Типы файлов) ochilib chiqadigan menyusidan *All Formats* (Все форматы) variantini tanlash kerak.

Tasvir ochilgandan keyin, uni Photoshop dasturidagi mavjud formatlarda saqlash mumkin bo'ladi.

Agarda fayl nomi fayllar ro'yxatidan chiqmasa, bu faylning formati uchun Photoshop dasturida uni ochuvchi maxsus modul mavjud emas deganini anglatadi. U holda bu modulni o'rnatish kerak bo'ladi.

3. Fayl nomini ajratib, *Open* (Открыть) tugmasini yoki fayl nomining ustiga ikki marta ketma-ket sichqonchaning tugmasi bosiladi.

Profillar mos kelmagan holda II bobda berilgan yo'riqnomadan foydalanilsa bo'ladi.

Ba'zi formatlar uchun yana bir muloqot oynasi ochilishi mumkin. Masalan, EPS, Adobe Illustrator yoki PDF formatida saqlangan fayllarni ochganda, tasvir vektor ko'rinishidan rastr ko'rinishiga o'tkazilmagan bo'lsa, u holda *Rasterize Generic Format* (Растеризация формата) oynasi ochiladi. (Bu haqda «EPS, PDF formatli yoki Illustrator dasturi fayllarini ochish» bo'limida kengroq ma'lumot berilgan.)

Ba'zi formatlarni ochish uchun maxsus modullar kerak bo'ladi. Masalan, Scitex Ctrl yoki PICT Resource formatli fayllar. Bu fayllarni ochish uchun *File > Import* (Файл > Импорт) buyrug'ini bajarish talab etiladi.

Faylni ochishda aniq formatni ko'rsatish uchun menyuning File > Open As (Файл > Открыть как) buyrug'ini bajaring va ochilgan oynadan kerakli formatni tanlab, keyin Open (Октрыть) tugmasini bosing.

Joriy oynalar orasida bir-biriga tez o'tish uchun «qaynoq» tugma  $-$  Ctrl+Tab dan foydalaning.

Yaqinda yopilgan faylni ochish uchun menyuning *File > Open Recent* (Файл > Недавно октрытые) buyrug'idan foydalaning.

## **1.5. Yangi yaratilgan tasvirlarni xotiraga saqlash**

Yangi yaratilgan tasvirlarni xotiraga saqlash uchun quyidagilarni amalga oshirish kerak:

1. *File* > *Save* (Файл > Сохранить) buyrug'ini tanlang yoki Ctrl+S tugmalar majmuasidan foydalaning.

2. Ochilgan muloqot oynasida *File name* (Имя файла) maydoniga fayl nomini kiriting.

3. Faylning diskdagi saqlanadigan joyini ko'rsating. Agarda faylni joriy papka yoki diskdan boshqa joyga saqlamoqchi bo'lsangiz, muloqot oynasining yuqori qismida joylashgan menyudan foydalanib, kerakli joyni ko'rsating.

4. *Save As* (Сохранить как) ochilib chiquvchi menyusidan fayl formatini tanlang (3-rasm).

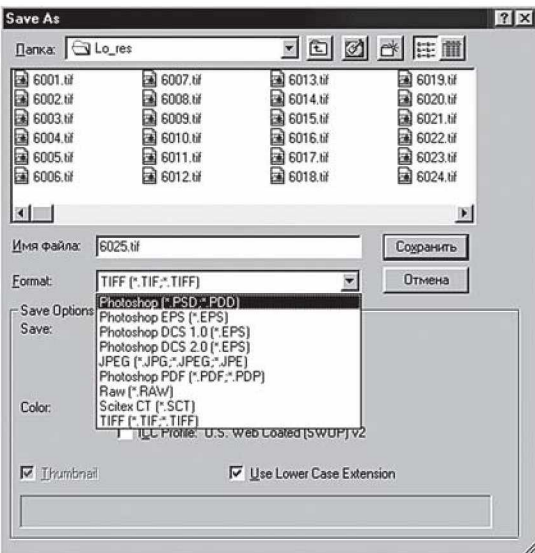

**3-rasm. Save As** muloqot oynasi.

Agarda tasvir ko'p qatlamli bo'lsa, ular Photoshop dasturining formatlari, Advanced TIFF yoki Photoshop PDF formatlarida saqlanishi mumkin.

5. *Save Options* (Параметры сохранение) guruhi maydonlariga zarur bo'lgan bayroqchalarni qo'ying. Shuningdek, ranglar uchun ham bayroqcha qo'ysa bo'ladi, agarda faylda profillar mavjud bo'lsa, bu *Color: Embed Color Profile* (Цвет: Встроенный цветовой профиль) yordamida bajariladi.

6. *Save* (Сохранить) tugmasini bosing.

Ko'p qatlamli tasvirlarning nusxalarini qatlamlarsiz avtomatik tarzda saqlash uchun *Maximize backwards compatibility in Photoshop formats* (Максимальная совместимость форматов Photoshop) maydoniga bayroqchani qo'yish kerak bo'ladi. Bu tasvirni boshqa formatlarga eksport qilishda juda qo'l keladi.

## **1.6. Rastrli tasvirlarning xususiyatlari**

Rastr — bu juda kichik yuzaga ega bo'lgan geometrik figuralar (piksellar)dan, masalan, kvadratchalardan tuzilgan matritsa. Har bir piksel o'z rangiga ega bo'lishi mumkin. Turli rangdagi piksellar

to'plami tasvirni tashkil qiladi. Piksellarning sirtda joylashishiga ko'ra rastrlar turli tiplarga bo'linadi: kvadrat, to'g'ri to'rtburchak, doira, geksagonal va boshqalar. Piksellar joylashishini tasvirlash uchun turli xil koordinata tizimlaridan foydalaniladi. Bu tizimlarning barchasi uchun umumiy bo'lgan xossa — ularda piksel koordinatalari qiymatlar diskret qatorini (butun son bo'lmasligi mumkin) tashkil qilishidir.

Ko'pincha butun sonlar koordinata tizimidan foydalaniladi. Bunda piksellarning boshlang'ich koordinatasi chap tomondagi yuqori burchakdan boshlanadi.

Resolution (разрешение)  $-$  kattalashtirish koʻrsatkichi boʻlib, bir duymli kvadratda nechta piksel joylashganini yoki bir nuqtani necha marta kattalashtirish mumkinligini ko'rsatuvchi kattalik hisoblanadi. U, asosan, rastr grafikasi uchun xosdir. Kattalashtirish ko'rsatkichi ortib borishi bilan tasvir sifati va hajmi ham ortib boradi. Chop etiladigan fayllar uchun u 150 dpi (dots per inch bir duymdagi nuqtalar soni)dan kam bo'lmasligi kerak. Internet sahifalari uchun yaratilgan fayllar uchun esa 72 dpi qilib belgilangan.

Rastrning geometrik xossalari quyidagilardan iborat:

- ruxsat etiladigan qobillik;
- o'lcham;
- piksel shakli.

Rastrda ruxsat etiladigan qobillik (разрешающая способность) o'zaro qo'shni (yonma-yon) joylashgan piksellar orasidagi masofa bilan xarakterlanadi. Ruxsat etiladigan qobillik bir o'lchov birligidagi piksellar soni bilan o'lchanadi. Eng ko'p tarqalgan o'lchov birligi bo'lib dpi xizmat qiladi. U bir duym (2,54 sm yoki 25,4 mm) uzunlikdagi piksellar sonini anglatadi. Piksellar o'lchami bilan qadam kattaligini tenglashtirib bo'lmaydi. Pikselning o'lchami qadamning kattaligiga teng, undan kichik yoki katta bo'lishi mumkin.

Rastrning o'lchami, odatda, gorizontal va vertikal o'qlar bo' yicha joylashgan piksellar soni bilan o'lchanadi. Shuni aytish mumkinki, kompyuter grafikasi uchun har ikki o'qlar uchun bir xil qadamli (ya'ni dpiX=dpiY) rastr qulay hisoblanadi. Bu ko'pgina grafik obyektlarni chiqarish algoritmlari uchun qulaydir. Aks holda muammo yuzaga kelishi mumkin.

Rastr piksellarining shakli tasvirni chiqarish qurilmasining xususiyatlari bilan aniqlanadi. Piksellar quyidagi shakllarga ega bo'lishi mumkin:

1. Kvadrat (yoki to'g'ri to'rtburchak shaklidagi piksellar). Ular o'lchami bo'yicha rastr qadamiga teng bo'ladi (suyuq kristalli displeylarda).

2. Doira shaklidagi piksellar. Ular o'lchami bo'yicha rastr qadamiga teng bo'lmasligi mumkin (printerlar).

## **1.7. Rastrning ruxsat etiladigan qobilligini baholash**

Normal ko'rish qobiliyatiga ega bo'lgan odamning ko'zi 1" ga yaqin burchak o'lchamiga ega obyektlarni farqlashi mumkin. Agar obyektgacha bo'lgan masofa *R* uzunlikka teng bo'lsa, u holda bu o'lcham *(dP)* ni *a • R* ga teng yoy uzunligi sifatida quyidagicha baholash mumkin:

$$
dP = \alpha \cdot R, \tag{1}
$$

bu yerda  $\alpha = 1,7453293 \cdot 10^{-2}/60 = 2,90888 \cdot 10^{-4}$  (rad).

Faraz qilish mumkinki, odam rastr diskretligini (qadamini) ana shu minimal farqlash mumkin bo'lgan o'lchamga mos ravishda farqlaydi. Boshqacha aytganda, alohida olingan nuqta (piksel) minimal uzunlik dP dan kam bo'lgan masofaga siljitilsa, u siljitilgan bo'lib hisoblanmaydi. Unda ruxsat etiladigan qobillikni rastr sifatida qabul qilinmaydigan quyidagi kattalik bilan baholash mumkin:

$$
dpi = 25,4/dP \text{ (mm)}.
$$
 (2)

1-misol. Agar odam qog'oz hujjatdagi yozuvni o'qishi uchun odatda 30 sm uzoqlikdagi masofadan qaraydi deb hisoblansa, u holda printer uchun ruxsat etiladigan qobillik qanday bo'lishi kerak?

*Berilgan:* 
$$
R = 30 \text{ sm} = 300 \text{ mm.}
$$
  
\n*qpi* – ?  
\n*Yechish.* (1) va (2) formulalardan foydalanib yechamiz:  
\n $dp = α \cdot R = 2,90888 \cdot 10^{-4} \cdot 300 = 8,726646 \cdot 10^{-2};$   
\n*qpi* = 25,4/(8,726646 \cdot 10^{-2}) = 291,06 ≈ 292.

2-misol. Odatda, displey ekranidan 0,5 m dan kam bo'lmagan uzoqlikda o'tirish tavsiya etiladi. U holda displey ekrani uchun ruxsat etiladigan qobillik qancha bo'lishi kerak?

$$
Berilgan: \quad \frac{R = 0.5 \, \text{m} = 500 \, \text{mm.}}{dpi - ?}
$$

*Yechish.* Xuddi 1-misoldagi kabi amallar bajariladi:

 $dp = \alpha \cdot R = 2,90888 \cdot 10^{-4} \cdot 500 = 1,454441 \cdot 10^{-1}$ ; dpi =  $25,4/(1,454441 \cdot 10^{-1})$  = 174,6375  $\approx$  175.

Agar tasvir o'lchamlari keragidan katta bo'lsa, hajmi ham katta bo'lishi aniq. Tasvir hajmining katta bo'lishi qattiq diskda ko'p joy egallanishi va kompyuter tomonidan sekin qayta ishlanishiga olib keladi.

Rastrli grafikada foydalanuvchi har bir pikselga ishlov berish imkoniga ega bo'ladi. Tasvirdagi piksellar soni qanchalik ko'p bo'lsa, tasvir shunchalik sifatli bo'ladi.

Tasvirdagi piksellar zichligi dpi bilan belgilanadi. Gazeta va shu kabi nashrlarda mazkur ko'rsatkich odatda 150 dpi, rangli jurnallarda 300 dpi, fotosurat va kompozitsiyalarda 600—1200 dpi ni tashkil etadi. Ekranda tasvirlanadigan rasmlar uchun esa 72 dpi sifat ko'rsatkichi yetarli hisoblanadi.

Shuni ta'kidlash va eslatib o'tish joizki, mazkur ko'rsatkichni belgilash yoki tanlashda ratsional yondashuv talab qilinadi, chunki har bir nuqta xotirada bir bit (agar tasvir oq-qora bo'lsa) joy egallaydi va ularning soni tasvirda qancha ko'p bo'lsa, tasvirning xotirada egallaydigan hajmi ham shuncha katta bo'ladi. Masalan, 300 dpi sifatga ega bo'lgan 2"\*3,5" (" belgisi duymni bildiradi)  $(5\times9 \text{ sm}^2)$  o'lchamdagi kulrangning gradatsiyasida berilgan tasvir taxminan 630 000 bitni tashkil etadi.

## **1.8. Rastr tasvirlarni saqlash uchun qo'llaniladigan formatlar**

Rastr tasvirlar odatda siqilgan holda saqlanadi. Sifatni yo'qotmasdan siqishda ortiqcha axborotni kamaytirishga asoslangan siqish algoritmlari qo'llaniladi.

BMP (Windows Bitmap) formati — odatda tasvirni siqmagan holda qo'llaniladi, biroq RLE algoritmini qo'llash mumkin. BMP formati shaxsiy kompyuter (PS) platformasida qo'llaniladigan eng ommaviy grafik fayl formati.

BMP fayllarida tasvirni siqish mavjud emas, ammo rastr tasvirlarni ifodalashning bunday formati (Device Independent Bitmap), RLE (Run Length Encoding) siqish algoritmlari qo'llaniladigan DIB tipidagi fayllarni saqlash uchun qo'llaniladi. RLE algoritmi, shuningdek, boshqa ommalashgan rastrli grafika formatlarida, masalan PCX da ham qo'llaniladi.

formatli tasvirga hali hech qanday o'zgartirish kiritilmaganligi va grafik tahrir dasturi tomonidan bosmaga tayyor emasligi sababli shunday nomlanadi. RAW formatli rasmda har bir piksel rangi juda ham aniq va tabiiy holda bo'ladi; shuning uchun ularni ko'p ishlatiladigan jpeg, tiff formatlariga o'girishdan oldin ranglarga sifatni yo'qotmagan holda turli o'zgartirishlar kiritish mumkin bo'ladi (5-rasm).

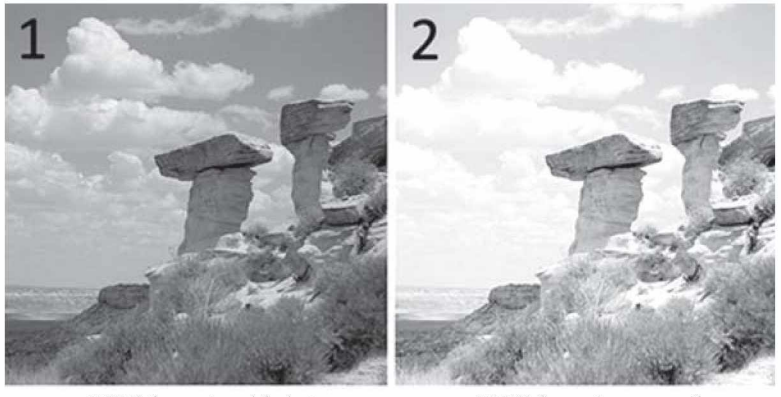

*JPEG formati, asl holati JPEG formati, avtomatik o 'zgartirishlardan keyingi holati*

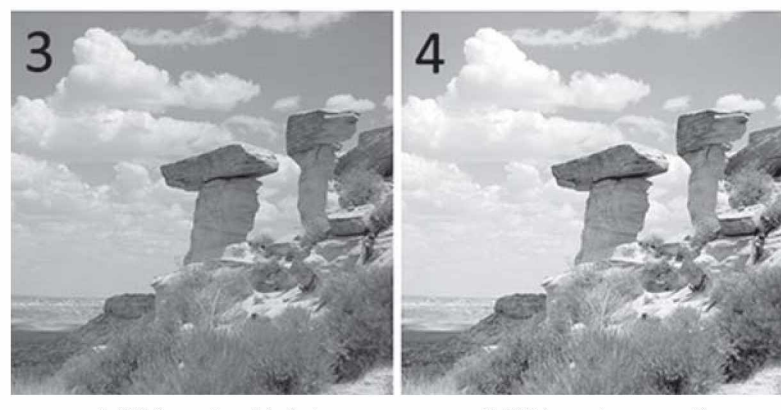

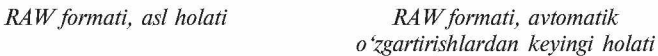

**5-rasm.** Ayni bir rasmning RAW va JPEG formatlarida saqlangan nusxalarining bir-biridan farqlanishi.

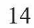

Boshqa grafik formatlar haqidagi ma'lumotlarni tegishli adabiyotlar, Internet tarmog'idagi manbalardan topib, mustaqil o'rganishingiz mumkin.

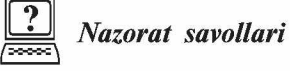

1. Kompyuter grafikasining rivojlanish tarixini aytib bering.

2. Kompyuter grafikasining qanday turlarini bilasiz?

3. Rastr grafikasi to'g'risida tushuncha bering.

4. Vektor grafikasi to'g'risida tushuncha bering.

5. Fraktal grafikasi to'g'risida tushuncha bering.

6. Kompyuter grafikasi turlari qanday farqlanadi.

7. Rastrli tasvirlarning xususiyatlari nimalardan iborat?

8. Rastr, kattalashtirish ko'rsatkichi tushunchalari nimani bildiradi?

9. Ruxsat etiladigan qobillik, rastrning o'lchami, rastr piksellarining shakli haqida ma'lumot bering.

10. Rastr tasvirlarni saqlash uchun qanday formatlardan foydalaniladi?

# *II BOB.* **ADOBE PHOTOSHOP DASTURNING INTERFEYSI**

## **2.1. Asosiy tushunchalar**

Adobe Photoshop dasturi  $-$  rastrli tasvirlar (rastr grafik fayllar, fotosuratlar va h.k.) bilan ishlashga mo'ljallangan eng ommabop grafik muharrir hisoblanadi.

Photoshop dasturi ishchi oynasi quyidagilarni o'z ichiga oladi (6-rasm):

1. Dastur qatori — dastur va fayl nomini ko'rsatadi.

2. Menyu qatori — bunda dastur tarkibiga kiruvchi barcha buyruqlar shu menyu bo'limlari tarkibiga guruhlangan.

3. *Options* (Форматирование) paneli — tanlangan asbob yoki belgilangan obyektga oid buyruqlarni ko'rsatadi.

4. *Tools* (Инструменты) — uskunalar paneli, dasturda mavjud bo'lgan barcha asboblarni o'z ichiga oladi.

5. *Status bar* (Строка состояния) — holat satri, tanlangan uskunaga oid ko'rsatmalarni ko'rsatadi.

Qo'shimcha panellar *Window* menyusidan panel nomini tanlash orqali ekranga chiqarilib, foydalanuvchiga quyidagi qo'shimcha imkoniyatlarni yaratadi:

6. *Styles* (Стили) — стиллар, chizilgan obyektlar uchun tayyor stillardan foydalanib rang berish imkonini beradi.

7. *History* (История) — bajarilgan ishlar ketma-ketligini ko'rsatib, biror-bir bosqichga qaytish imkonini beradi.

8. *Layers* (Слои) — qatlamlar, faylda mavjud barcha qatlamlar haqida ma'lumot berib, ularni o'chirish, nusxa olish va xossalarini o'zgartirish imkonini beradi.

9. *Navigator* (Навигатор) — ko'rish kattaligi (masshtab)ni belgilaydi, varaqning bir qismidan ikkinchi qismiga tez o'tish imkonini beradi (7-rasm).

Har safar yangi faylni yaratish jarayonida *New* (Новый) muloqot oynasi ochilib, foydalanuvchidan quyidagi parametrlarni kiritish talab qilinadi (8-rasm):

*Name* (Имя файла) — fayl nomi, uni ishni boshlashdan oldin yoki faylni xotiraga saqlash vaqtida ko'rsatish mumkin;

*Preset* (Размер бумаги) — qog'oz o'lchami, uni berilgan standart asosida tanlash yoki Custom rejimida ixtiyoriy o'lchamda o'rnatish mumkin;

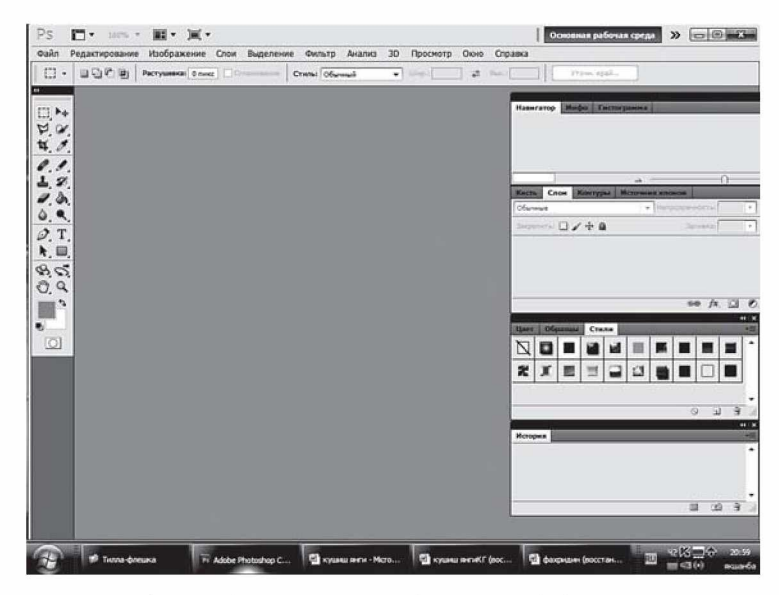

**6-rasm. Adobe Photoshop** dasturining ishchi oynasi.

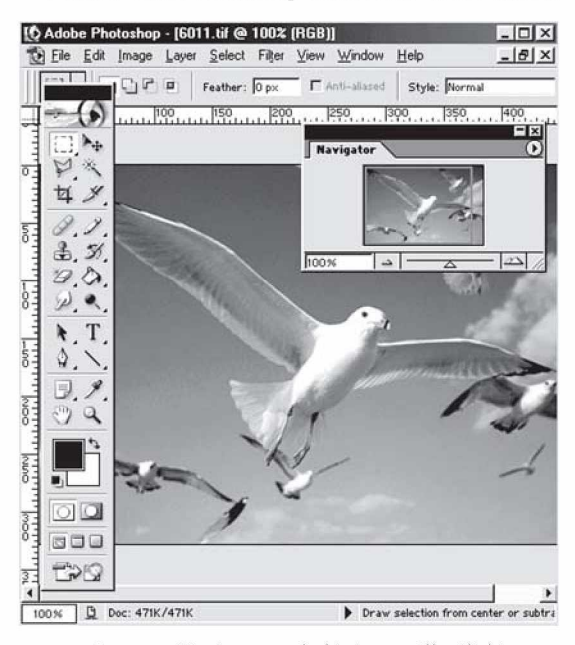

**7-rasm. Navigator** asbobining qo'llanilishi.

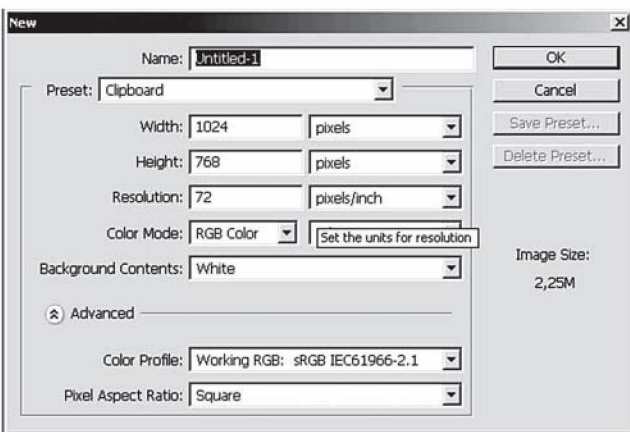

**8-rasm.** Yangi faylni yaratish jarayonida chiqadigan *New* **(Новый)** muloqot oynasi.

*Width* (Ширина) — ishchi qogʻoz boʻyi; *Height* (Высота) — qog'oz eni, o'lchov birligi sifatida mm, sm, piksel yoki boshqa birliklar ko'rsatilishi mumkin;

*Resolution* (разрешение) — kattalashtirish ko'rsatkichi;

*Background contents* (Цвет фона) — orqa fon rangi, u oq (White (Белый)), o'rnatilgan orqa fon rangi (Backround color (Цвет заднего фона)) yoki shaffof (Transperense (Прозрачный)) bo'lishi mumkin.

*Image Size* (Размер изображения) sohasida yaratilgan faylning diskda egallaydigan hajmi ko'rsatiladi.

#### **2.2. Asboblar paneli**

Asboblar *(Tools* (Инструменты)) panelidagi asboblarni faollashtirish uchun ularning piktogrammalariga sichqoncha bilan bosish kifoya qiladi. Piktogrammalarning yon tomonida joylashgan kichkina yo'naltirgich (strelka)ga bosilsa palitra ochiladi va shu guruhga kiruvchi asboblarni tanlash imkoniyatiga ega bo'linadi.

Asboblar bilan ishlashning yana bir qulay tomonlaridan biri klaviatura yordamida istalgan asbobni unga mos «qaynoq» tugmalar (tugmalar kombinatsiyasi) yordamida ekranga chiqarish imkoniyatining mavjudligi (buning uchun kerakli asbobga mos keluvchi harfni yodda saqlash kerak bo'ladi). Agarda siz kerakli tugmalar

 $\boldsymbol{\omega}$  $\frac{1}{2}$  $\blacktriangleright$   $\uparrow$  Move Tool (V) *4 s . &.У.* **si.** *Sf.*  $\mathcal{D}, \mathcal{D}$  $\mathscr{P}$ **,**  $\Theta$ \*. T.  $\phi$  $\overline{B}$  $\omega$  а j j j r > 3

**9-rasm.** Opsiya paneli.

 $\Gamma$  Auto Select Layer  $\Gamma$  Show Bounding Box  $\boxed{1^2+1+1}$ **10-rasm.** Parametrlar paneli.

kombinatsiyasini yoddan chiqargan bo'lsangiz, u holda kerakli bo'lgan asbob ustida bir necha sekund sichqoncha ko'rsatkichini ushlab tursangiz, tugmalar kombinatsiyasi haqidagi ma'lumot chiqadi (9-rasm). Guruhdagi asboblarni ketmaket chiqarish uchun Shift va shu guruhga mos tugma bosiladi. Shu jarayonni Alt tugmasi bosilgan holda mos asbobning ustiga sichqoncha bilan bosish orqali ham amalga oshirsa bo'ladi.

Parametrlar *(Options* (Параметры)) panelida (10-rasm) har bir asbobga mos holda uning parametrlari beriladi (masalan, aralashtirish rejimi, tiniqlilik qiymati). Parametrlar paneli ekranning yuqori qismida joylashgan bo'ladi (bu haqda qo'llanmaning «Parametrlar paneli» qismida batafsilroq ma'lumot beriladi). Parametrlar panelidagi parametrlar qanday asbob tanlashiga bog'liq ravishda o'zgaradi.

Parametrlar panelining chap tomonida joriy asbobning piktogrammasi joylashgan bo'ladi. Agarda piktogramma yonidagi yo'naltirgichga bosilsa, menyucha paydo bo'ladi, bu yerdan boshqa asbobni tanlash imkoniyatiga ega bo'linadi. Bu menyuchadagi ro'yxatni tahrirlasa bo'ladi, ya'ni kam foydalaniladigan asboblarni olib tashlasa va ko'p foydalanadiganlarini unga joylashtirsa bo'ladi. Unda har bir asbobning parametrlari, agar u o'zgartirilmagan yoki qaytadan kiritilmagan bo'lsa, o'zgarmay saqlanadi. Bu menyuga yangi asboblarni yuklash, qo'shish va saqlash amallari maxsus tugmalar yordamida yoki panel menyuchasi yordamida amalga oshiriladi (11-rasm). Hamma asboblar uchun oldindan belgilangan parametrlarni tanlash uchun *Reset All Tools* (hamma asboblarni avvalgi holiga qaytarish) buyrug'i yoki *Edit > Preferences > General* (Правка > Установки > Общие) oynasidagi *Reset All Tools* ga sichqoncha bilan bosiladi.

*Edit > Preferences > Display& Cursors* (Правка > Установки > Отображение и курсоры) oynasidan kursor va asboblar paneli piktogrammalarining ko'rinishini belgilash mumkin.

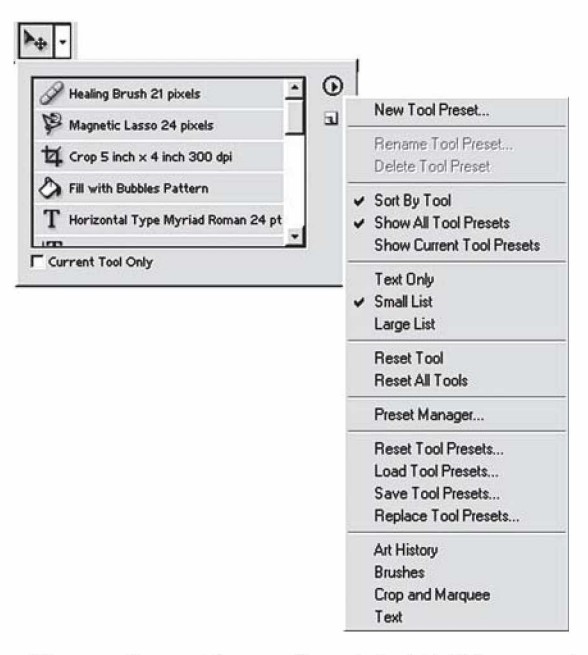

**11 -rasm.** Parametrlar paneliga asbobni kiritish menyusi.

Agarda asbobdan noto'g'ri foydalanilsa, taqiqlash piktogrammasi chiqariladi. Sichqoncha yordamida joriy oynaga chertish orqali nima uchun joriy asbobdan foydalanib bo'linmasligi haqida ma'lumot olasiz.

12—28-rasmlarda Photoshop dasturi asboblar panelidan asboblarni chiqarishga oid tasvirlar berilgan. Har bir guruh asboblari yonida ularni chiqarishga mos «qaynoq» («горячая клавиша») tugmalar berilgan. Dastur bilan ishlash jarayonida biror-bir asbobga sichqonchani olib borib uni faollashtirishni unga mos «qaynoq» tugmani bosib amalga oshirsa ham bo'ladi. Bu foydalanuvchini ortiqcha harakatlarni bajarishdan xalos etadi va buning natijasida vaqtining tejalishiga olib keladi. Yuqorida aytib o'tilganidek, biror guruh asboblarini Shift tugmasini bosib turib va shu guruhga mos tugmani ketma-ket bosish bilan shu guruhdagi asboblarni tartib bilan chiqarsa bo'ladi.

Quyida Asboblar panelidagi asboblarning bajaradigan ishlariga izohlar berib o'tamiz (to'g'ri qavslar ichida izohlanayotgan asbobga mos «qaynoq» tugma berilgan):

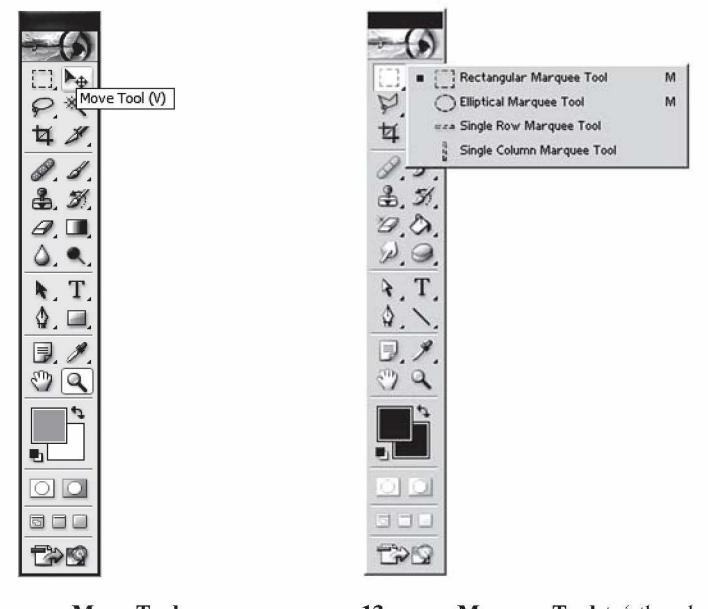

**12-rasm. Move Tool** asbobini tanlash.

**13-rasm. Marquee Tool** to'rtburchak yoki oval shaklidagi biror sohani ajratish asboblari paneli.

1.  $\blacktriangleright$  **Move Tool** (Перемещение) [V] − tanlash − obyektlarni belgilash, bir joydan ikkinchisiga ko'chirish, aylantirish imkonini beradi (12-rasm).

2. [<sup>1</sup>] *Marquee Tool* [M] – belgilash – to tburchak yoki oval shaklidagi biror-bir sohani belgilash uchun ishlatiladi. Bu asbob tanlanganda Parametrlar panelida Selection oynasi faollashadi (13-rasm). Bu yerda: \_\_\_\_

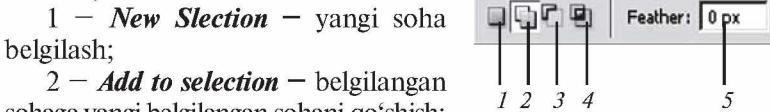

sohaga yangi belgilangan sohani qo'shish; 12 3

3 — *Subtract from selection* — belgilangan sohadan yangi belgilangan sohani kesib olish;

4 — *Intersect with Selection* — belgilangan sohalarning kesishmasini olish.

5 — *Feather* — belgilash yoki kesish chizig'i qalinligini belgilash. Kesish chizig'i qalinligini o'zgartirish orqali asta-sekin yo'qolib

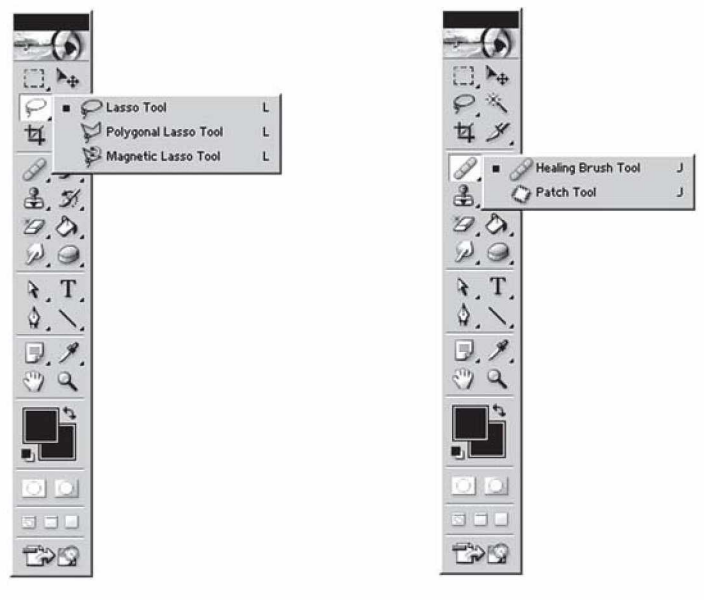

**14-rasm. Lasso Tool** belgilash asboblari paneli.

**15-rasm.** Tasvirning defektlarini o'chirish asboblari paneli.

boruvchi tasvirlarni hosil qilish mumkin. Bu parametrni kesishni boshlashdan oldin yoki keyin *Select* menyusiga murojaat qilish orqali o'zgartirish mumkin.

3.  $\bigcirc$  Lasso Tool (Jacco) [L] – ixtiyoriy belgilash – joriy qatlamda ixtiyoriy sohani belgilash imkonini beradi (14-rasm).

Uning uch turi mavjud:

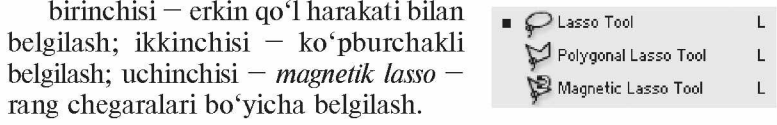

4.  $\sharp$  *Crop tool* (Обрезка) [C] — kesib olish — joriy qatlamdan belgilangan sohani yoki o'lchamlari ko'rsatilgan sohani kesib olish. Qatlamning bu sohadan tashqaridagi qismi o'z-o'zidan o'chib ketadi.

5. \ *Magic Wand Tool* (Инструмент волшебной палочки) [W] — «sehrli tayoqcha» — qatlamdagi biror rangdagi sohani belgilaydi. Ranglarning yaqinlik darajasini o'rnatuvchi *Tolerance* (Допуск) parametriga ega bo'lib, uning qiymati qanchalik katta bo'lsa, biror rangning shuncha ko'p ottenkalariga mos soha belgilanadi.

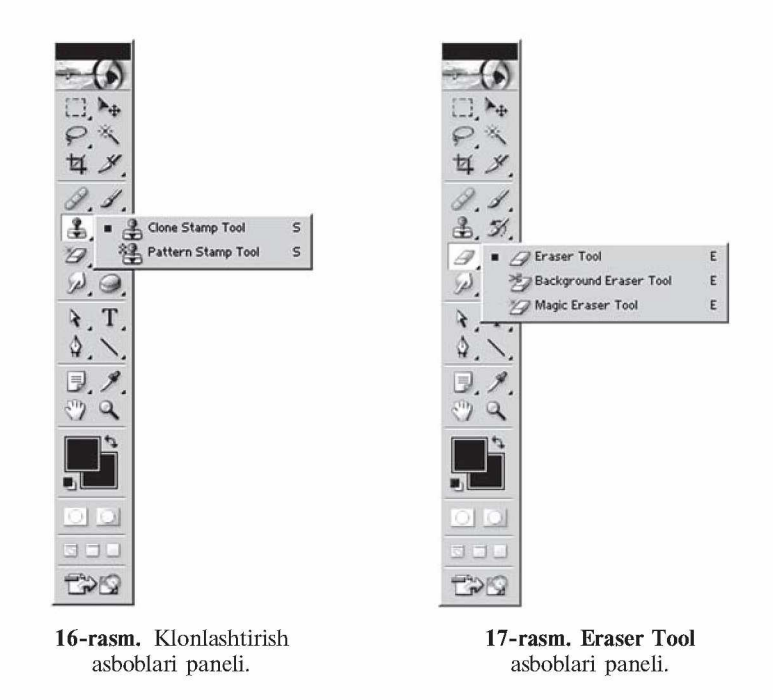

6. / *Healing Brush Tool* (Восстанавливающая кисть) [J] tiklash mo'yqalami — rasmning biror qismidan piksellar nusxasini olib, yangi joyga qo'yish uchun ishlatiladi. Bunda yangi hosil bo'ladigan piksellar yaqin atrofdagi boshqa piksellarning xususiyatlaridan kelib chiqib yaratiladi. Bunda kiritilayotgan o'zgartirishlar mayinroq chiqadi. Nusxalanayotgan piksellar ularning ustiga kursorni keltirib, Alt tugmasini bosib turgan holda sichqonchani bosish orqali tanlanadi (15-rasm).

7. *Clone Stamp Tool* (Копирующий штамп) [S] — nusxa oluvchi shtamp — rasmning biror qismidan piksellar nusxasini olib, yangi joyga qo'yish uchun ishlatiladi. Tiklash mo'yqalami kabi ishlaydi, biroq undan farqli, yangi hosil bo'ladigan piksellar aynan nusxalanayotgan piksellarning o'zidek bo'ladi. Nusxalanayotgan piksellarni tanlash xuddi tiklash mo'yqalamidagi kabi bajariladi (16-rasm).

8. *a Eraser Tool* **(Ластик) [E] – o'chirg'ich – joriy qatlamda** biror sohani o'chirish. Shift tugmasini bosib turgan holda sichqonchani bosib nuqtalarni bir-biri bilan bog'lash mumkin (17-rasm).

Quyidagi turlari mavjud:

≥<sup>3</sup> *Background Eraser Tool* (Ластик фона) [E] − orqa rang o'chirg'ichi — orqa rangni o'chiradi.

*Magic Eraser Tool* (Волшебный ластик) [E] — «sehrli» o'chirg'ich — o'xshash rangli sohalarni o'chirish uchun ishlatiladi.

Ushbu asbob guruhiga kiruvchi asboblar tanlanganda Parametrlar panelida quyidagi parametrlarni kiritish mumkin bo'ladi:

*Mode* (Режим) — o'chirg'ich ko'rinishini tanlash, bunda quyidagi ko'rinishlar tanlanishi mumkin: mo'yqalam *(Paintbrush* — Кисть), aerograf *(Airbrush* — Аэрограф), qalam *(Pensil* — Карандаш), blok *(Block* — Блок). Blok ko'rinishida sichqoncha kursori 16x16 pikselli kvadrat shaklida bo'ladi. Blok kattaligi o'zgarmaydi, shuning uchun tasvirni 1600% li masshtabda ko'rganimizda ushbu blok rasmning 1 piksel kattaligiga teng bo'ladi;

*Tolerance* (Допуск) — sezuvchanlik, rang o'chirishda sezuvchanlikni o'zgartirish;

*Protect Foreground Color* (Основной цвет) — asosiy rangni o'chirilishdan himoyalash;

*Limits* (Ограничения) — cheklashlar, quyidagi parametrlari mavjud: *Discontiguous* (Все пикселы) — mo'yqalam ostida uchraydigan tanlangan rangdagi barcha piksellarni o'chirish; *Contiguous* (Смежные пикселы) — tanlangan rang va unga bo'gliq sohalarni o'chirish; *Find Edges* (Выделение краев) — tanlangan rangga ega sohalarni o'chirish, bunda shaklning chegaralari yaxshi saqlanadi;

*Sampling* (Семплинг) — o'chiriladigan rang tanlash holatini o'zgartirish;

*Anti-Aliased* (Сглаживание) — chegaralarning yoyilishi, o'chiriladigan soha chegaralari holatini o'zgartirish;

*Use All Layers* (Семплировать все слои) — «sehrli» o'chirg'ichning hamma qatlamlarga yoki faqat asosiy qatlamga ta'sir etishini ta'minlaydi;

*Opacity* (Непрозрачность) — o'chirish kuchini belgilaydi: 100% da barcha piksellar o'chiriladi, undan kam bo'lganda foiz miqdoriga qarab ayrim piksellargina o'chiriladi.

9. **Allace Tool (Размытие)** [R] — kontrastni kamaytirish yoki ranglarni yoyish uchun ishlatiladi (18-rasm).

Д *Sharpen Tool* (Резкость) [R] − kontrastni koʻpaytirish yoki ranglarni aniqlashtirish asbobi.

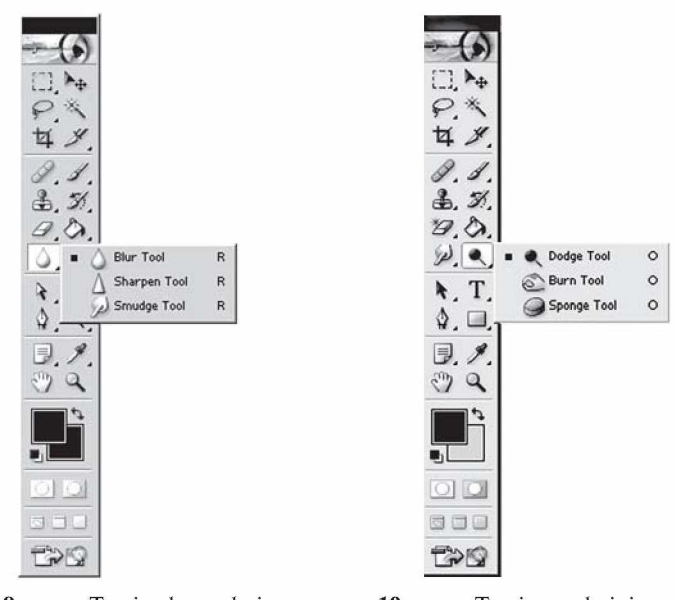

**18-rasm.** Tasvir chegaralari aniqligini nazorat qiluvchi asboblar paneli.

**19-rasm.** Tasvir ranglarining ochto'qligini o'zgartirish asboblari paneli.

**Smudge (Размыватель)** [R] — rang yoyish yoki tortish asbobi. Parametrlar panelida quyidagi parametrlarni kiritish mumkin bo'ladi:

*Brush* (Кисть) — qalam (mo'yqalam) turi va qalinligini tanlash; *Mode* (Режим) – ranglarni o'zgartirish holatini sozlash;

*Pressure* (Нажим) — yoyish kuchini o'zgartirish;

*Use All Layers* (Семплировать все слои) — yoyilish hamma qatlamlarga yoki faqat asosiy bo'lgan qatlamga ta'sir etishini ta'minlaydi;

*Finger Painting* (Рисование пальцем) — rangga botirilgan barmoq bilan chizish effektiga o'tish.

10. **●** *Dodge Tool* (Осветитель) [О] – tasvir ranglarini ochartirish asbobi (19-rasm).

**<u>©</u>** *Burn Tool* **(Затемнитель) [O] — tasvir ranglarini to'qar**tirish asbobi.

ЛУ *Sponge Tool* (Губка) [O] — biror soha ranglarining ochto'qligini mayin o'zgartirish asbobi.

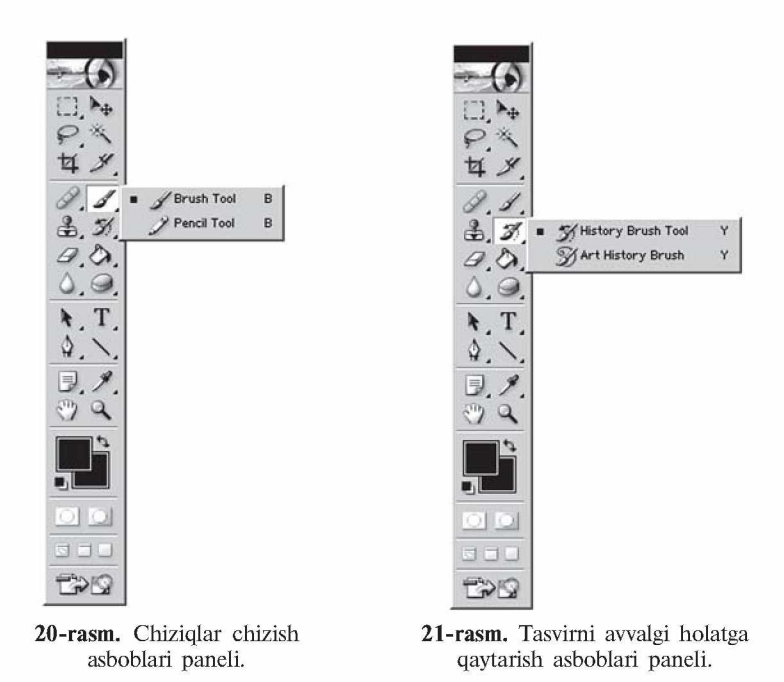

11. **[8] Pensil Tool (Карандаш) [В] — qalam — qalam yordamida** chizish (20-rasm).

*J Brush Tool* (Кисть) [B] — mo'yqalam — asosiy chizish asbobi. Mo'yqalamdan foydalangan vaqtda Shift tugmasini bosib turgan holda sichqoncha bilan chizsak, u holda to'g'ri chiziqlar chiziladi. Shift tugmasi yordamida sichqonchani bosib, hosil bo'lgan nuqtalarni bir-biri bilan to'g'ri chiziqlar orqali bog'lash mumkin. Mo'yqalam bilan chizilgan chiziqlarning chegaralari qalamda chizilgan chiziq chegaralariga qaraganda aniq bo'lmaydi.

Parametrlar panelida quyidagi parametrlarni kiritish mumkin: *Brush* (Кисть) — qalam turi va qalinligini tanlash;

*Mode* (Режим) — chiziqlarni rasm ustiga qoʻyilish turini tanlash; *Opacity* (Непрозрачность) — chiziqlarning ko'rinish darajasini o'zgartirish;

*Auto Erase* (Автостирание) — old fon rangini o'z ichiga oluvchi sohalar ustidan orqa fon rangida chizish imkonini beradi;

*Wet Edges* (Мокрые края) — «ho'l chegaralar» — mo'yqalam chetlarida ranglarni kuchaytirib, xuddi akvarel bilan chizish effektini beradi.

12.  $\mathcal{Z}$  *History Brush Tool* (Архивная кисть) [Y] — avvalgi holatga qaytish — bu asbobni tanlashdan oldin qaytish kerak bo'lgan holatni *History* (История) yordamchi sohasida belgilashingiz kerak. So'ngra ushbu asbob bilan shu holatdan keyingi hamma harakatlarni ko'rsatilgan sohada o'chirishingiz mumkin bo'ladi (21-rasm).

*Art History Brush Tool* (Архивная художественная кисть)  $[Y]$  — avvalgi holatga badiiy qaytish — avvalgi holatga qaytish asbobiga o'xshash bo'lib, farqi oldingi holatga qaytishda turli maxsus effektlardan foydalanish imkoniyati mavjud.

Parametrlar panelida quyidagi parametrlarni kiritish mumkin: *Brush* (Кисть) — qalam turi va qalinligini tanlash;

*Mode* (Режим) — chiziqlarni rasm ustiga qo'yilish turini tanlash; *Opacity* (Непрозрачность) — chiziqlarning ko'rinish darajasini o'zgartirish;

*Style* (Стиль) — maxsus effektni tanlash;

*Tolerance* (Допуск) — ranglardan foydalanish, 100% da tasvirdagi ranglar,  $0\%$  da — ranglar ixtiyoriy olinadi;

*Area* (Диаметр) — asbobning ta'sir etish sohasini tanlash;

*d. Airbrush* **(Аэрограф) [J] — puliverizatorga o'xshash chizish** asbobi. Agar aerografdan foydalanish vaqtida Shift tugmasini bosib sichqoncha bilan chizsak, u holda to'g'ri chiziqlar chiziladi. Shift tugmasi yordamida sichqonchani bosib, nuqtalarni bir-biri bilan bog'lash ham mumkin.

13. **M** *Gradient Tool* (Градиент) [G] — gradiyent rang berish yoki bitta rangdan boshqasiga o'tish rangi bilan tanlangan sohani to'ldirish (22-rasm).

Parametrlar panelida quyidagi parametrlarni kiritish mumkin: *Gradient Editor* (Редактирование градиента) — mavjud gra-

diyent turlarini tanlash va yangi gradiyent rang hosil qilish paneli; *Linear Gradient* (Линейный градиент) — ajratilgan sohani chiziqli gradiyent bilan bo'yash;

*Radial gradiyent* (Радиальный градиент) — ajratilgan sohani radial gradiyent bilan bo'yash;

*Angle gradiyent* (Конусовидный градиент) — ajratilgan sohani konussimon gradiyent bilan bo'yash;

*Reflected gradiyent* (Зеркальный градиент) — ajratilgan sohani oynadagi kabi akslantirish gradiyenti bilan bo'yash;

*Diamond gradiyent* (Ромбовидный градиент) — ajratilgan sohani rombsimon gradiyent bilan bo'yash;

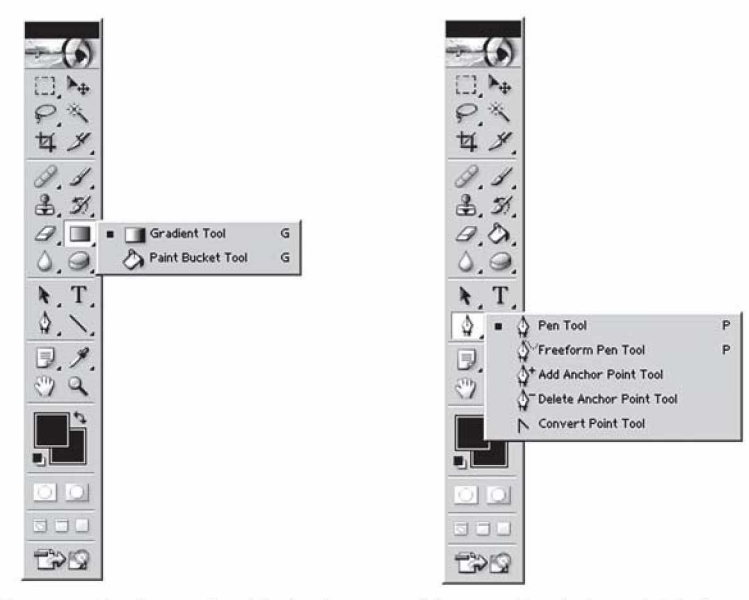

**22-rasm.** Ajratilgan sohani bo'yash asboblari paneli.

**23-rasm.** Tasvirni avvalgi holatga qaytarish asboblari paneli.

*Reverse —* gradiyentdagi ranglarni teskari akslantirish;

*Dither* — gradiyentdagi ranglarning bir-biriga kamroq sondagi o'tishlari evaziga tekisroq gradiyent olish;

*Opacity* (Непрозрачность) — gradiyentning shaffofsizligi miqdorini o'rnatish.

*P***<sub>1</sub>** Paint Bucket Tool (Заливка) [G] – ajratilgan sohani bitta rang yoki naqsh bilan bo'yash.

Parametrlar panelida quyidagi parametrlarni kiritish mumkin: *Fill* (Заливка) — rang bilan boʻyash turini tanlash;

*Opacity* (Непрозрачность) — rang bilan bo'yalgan sohaning ko'rinish darajasini o'zgartirish;

*Tolerance* (Допуск) — sezuvchanlik — rang bilan bo'yashda chegaralar sezuvchanligini o'zgartirish;

*Mode* (Режим) — rangning tasvir ustiga qo'yilish turini tanlash; *Anti-Aliased* (Сглаживание) — chegaralarning yoyilishi — rang bilan bo'yaladigan soha chegaralarining mayinroq chiqishi;

*Contiguous* (Смежные пикселы) — faqat ajratilgan sohani rang bilan bo'yash;

*All Layers* (Все слои) — ajratilgan soha chegarasida barcha qatlamlarni bo'yashni amalga oshirish.

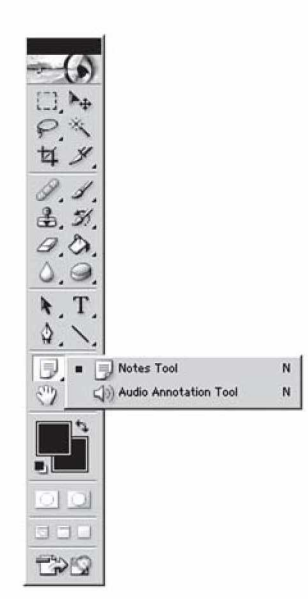

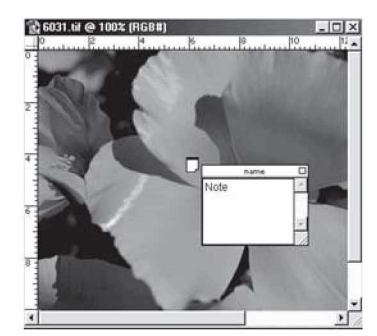

asboblari paneli.

**24-rasm.** Izohlar qo'shish **25-rasm.** Notes asbobi yordamida

14. **ф** *Pen Tool* (Перо) [P] — pero — sichqoncha yordamida nuqtalar orqali shakl yaratish imkonini beradi (23-rasm).

 $\bullet$  **Freeform Pen** (**Произвольное перо)** [P] — ixtiyoriy pero sichqonchani bosib turib ixtiyoriy harakatlar bilan shakl yaratiladi.

ф+| *Add Anchor Point* (Добвить точку) — yangi nuqta qo' shish — sichqoncha yordamida shaklga yangi burilish nuqtasi qo'shiladi.

*<u></u><sup>a</sup> Delete Anchor Point* (Удалить точку) — nuqtani o'chirish sichqoncha yordamida shakldagi burilish nuqtasi o'chiriladi.

 $\overline{\wedge}$  *Convert Point* (Преобразовать точку) — nuqtani o'zgartirish — shakl nuqtalarining joylashishini o'zgartirish (cho'zish).

15.  $\sqrt{\mathcal{M}}$  *Notes* (Заметки) [N] — izoh (eslatma) qo'shish rasmning ixtiyoriy sohasiga matnli izoh qo'shish (24-rasm). Bunda Adobe Acrobat dasturi formatiga ega bo'lgan matnli izohlar kiritish mumkin.

Bu eslatmalar bosmadan chiqarilmaydi. Ular faqat buyurtmachiga, tipografiyaga va h.k. kerakli bo'lgan ma'lumotlarni berish uchun xizmat qiladi. Izoh belgisiga bosish orqali paydo bo'lgan oynada (25-rasm) berilgan izoh matnini ko'rish, uni qayta tahrirlash mumkin.

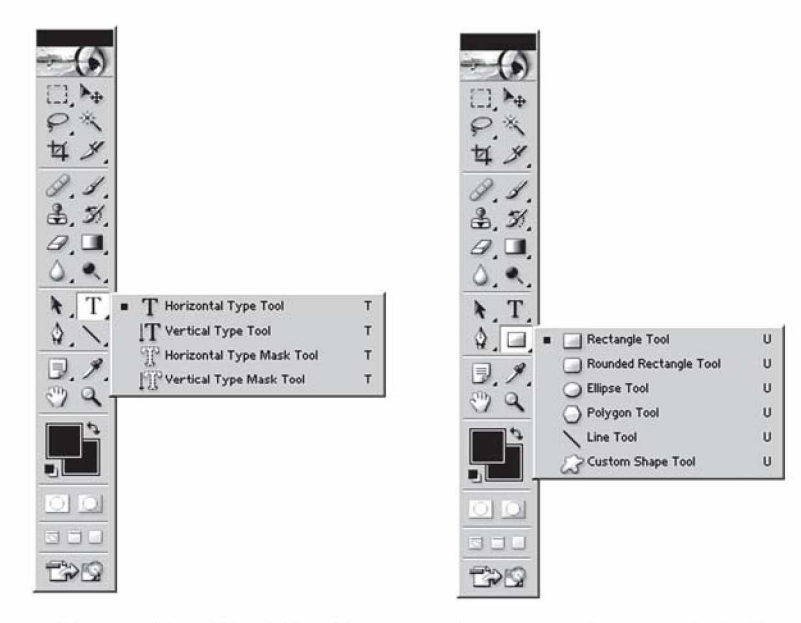

**26-rasm.** Matn bilan ishlovchi asboblar paneli.

**27-rasm.** Turli geometrik shakllar chizish asboblari paneli.

 $\mathcal{P}$  Audio Annotation (Звуковое описание) [N] – ovozli izohlar — rasmning ixtiyoriy sohasiga ovozli izoh qo'shish.

16. **T i** *Type* (Текст) — matn — matnlar bilan ishlovchi asbob paneli (26-rasm).

17.  $\Box$  **Rectangle (Прямоугольник)** [U] — to'rtburchak to'rtburchak chizish (27-rasm).

O, *Rounded Rectangle* (Скругленный прямоугольник) [U] aylanasimon to'rtburchak — aylanasimon to'rtburchak chizish. Bu asbob tanlanganda Parametrlar panelida chiqadigan *Radius* maydonida burchaklar radiusini kiritish mumkin.

O, *Ellipse* (Эллипс) [U] — aylana — aylana, oval chizish.

 $\overline{\Diamond}$  **Polygon** (Многоугольник) [U] – koʻpburchak – koʻpburchak chizish. Bu asbob tanlanganda Parametrlar panelida chiqadigan *Sides* (Стороны) maydonida ko'pburchak tomonlarining sonini ko'rsatish mumkin.

 $\bigwedge$  *Line* (Линия) [U] — chiziq to'g'ri chiziq chizish. Chiziq qalinligini *Weight* (Толщина) maydonida ko'rsatish mumkin.

*Custom Shape* (Произвольная фигура)  $[U]$  – maxsus shakllar, turli tayyor shakllar chizish. Parametrlar panelida chiqadigan *Shape* (Фигура) maydonida kerakli shaklni tanlash mumkin.

18. *Eyedropper* (Пипетка) [I] — tomizg'ich — tasvirning istalgan joyiga bosib, shu joyga mos keluvchi piksel rangini asosiy rang qilib tanlash imkoniyatini beradi (28-rasm). Agar tanlangan rangni fon rangi qilib tayinlash kerak bo'lsa, u holda rang tanlanayotganda Alt tugmasini bosib turishingiz shart bo'ladi. **28-rasm.** Ranglar, burchaklar

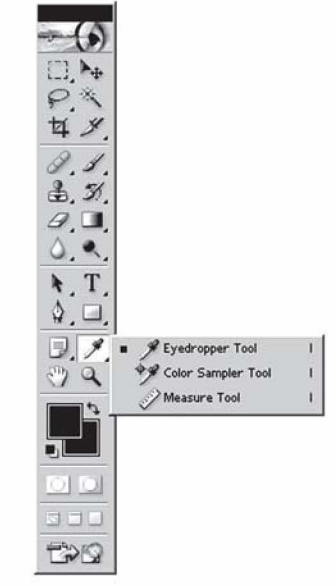

**[Эт] Color Sampler** (Сравнение asboblar paneli. **цветов)**  $\Pi$  – ranglarni solishtirish –

va masofalar bilan ishlovchi

*Info* (Инфо) yordamchi oynasida 4 tagacha nuqtaning ranglari haqidagi ma'lumotlarni ko'rish imkoniyatini beradi. Nuqtalarni sichqoncha yordamida qo'yamiz, biror qo'yilgan nuqtani o'chirish uchun esa Alt tugmasini bosib turib, sichqonchani shu nuqta ustiga olib kelib (bunda kursor qaychi shaklini oladi) bosish kerak.

 $\oslash$  *Measure* (Измеритель) [I] — chizg'ich — rasmdagi masofalarni aniqlash uchun qo'llaniladi. Sichqonchani bosib biror nuqtani kesmaning boshi qilib, oxirini Alt tugmasini bosib belgilasa bo'ladi, bunda hosil bo'lgan kesmaning vertikal bilan hosil qilgan burchagini *Info* (Инфо) yordamchi oynasida ko'rish mumkin. Shu amalni ikki marta takrorlab, ikki chiziqli siniq chiziq hosil qilish mumkin. Bunda hosil bo'lgan siniq chiziq transportir vazifasini bajarib, hosil bo'lgan burchakning o'lchamini ko'rsatadi.

Parametrlar panelida quyidagi ma'lumotlarni ko'rish mumkin: tanlangan boshlang'ich nuqta koordinatalari (X, Y);

birinchi nuqtadan ikkinchisigacha bo'lgan masofa — vertikal va gorizontal bo'yicha  $(W, H)$ ;

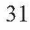

X o'qi bo'yicha egilish burchagi (A);

birinchi nuqtadan ikkinchisigacha bo'lgan masofa (D1);

birinchi nuqtadan uchinchisigacha bo'lgan masofa (transportirdan foydalanilganda) (D2);

*Clear* (Очистка) — chizg'ichni o'chirish tugmasi.

19.  $\sqrt[3^n]{\text{Hand (Pyka) [H]} - qo^4}$  – agar rasm ekranga to'liq sig'masa, u holda bu asbobni tanlab sichqoncha yordamida rasmni siljitish mumkin bo'ladi. Rasmni ekranning o'ng va pastki qismida joylashgan ko'rib chiqish yo'naltirgichlari orqali ham siljitish mumkin, biroq *Hand* asbobi yordamida buni amalga oshirish qulayroq. Uni xohlagan vaqtda (garchi boshqa asbob ishlatilayotgan bo'lsa ham) probel tugmasini bosib turib vaqtincha faollashtirish mumkin. Probel tugmasi qo'yib yuborilishi bilan yana avvalgi asbob faollashadi.

Parametrlar panelida quyidagi ma'lumotlarni ko'rish mumkin bo'ladi:

*Actual Pixels* (Реальный размер) [Ctrl+Alt+0] — rasmni 100% hajmda ko'rsatish holatiga o'tish tugmasi, ushbu holatda rasmning 1 pikseli ekrandagi 1 pikselga mos keladi.

*Fit On Screen* (Во вес экран)  $[Ctrl+0]$  – rasmni butun ekranga sig'dirish holatiga o'tish tugmasi. Bu tugma yordamida rasm oyna hajmigacha sig'adigan qilib o'zgartiriladi (kattalashtiriladi yoki kichiklashtiriladi).

*Print Size* (Размер оттиска) — printerdan bosmaga chiqqanda qanday chiqishini ko'rsatuvchi tugma.

**20.**  $\boxed{Q}$  *Zoom* (**Jyna**)  $\boxed{Z}$  – lupa – bu asbob orqali ekrandagi tasvirni ko'rish masshtabini o'zgartirish mumkin. Tasvirni kattalashtirish uchun sichqoncha bilan tasvirning kerakli qismiga kursorni olib borib bir marta bosish kerak yoki kattalashtirish kerak bo'lgan sohani sichqonchani bosib turib tanlash kerak. Agar kichiklashtirish kerak bo'lsa, u holda Alt tugmasini bosib turib sichqoncha bilan rasmga bir marta bosamiz. Ushbu harakatlarni «qaynoq» tugmalar orqali ham bajarish mumkin: Zoom In [Ctrl+Plus] — rasmni kattalashtirish, Zoom Out [Ctrl+Minus] rasmni kichiklashtirish, Actual Pixels [Ctrl+Alt+0] — rasmni 100% hajmda ko'rsatish holatiga o'tish tugmasi, Ctrl+Alt+Plus — rasmni oyna bilan birgalikda kattalashtirish, Ctrl+Alt+Minus — rasmni oyna bilan birgalikda kichkinalashtirish, Fit On Screen [Ctrl+0] rasmni butun ekranga sig'dirish holatiga o'tish.

Parametrlar panelida quyidagilarni kiritish mumkin:

*Resize Windows To Fit* (Настраивать размер окон) — rasmni o'zi ochilgan oyna bilan birga o'zgartirish holatini tayinlash.

*Ignore Palettes* (Без учета палитр) — oyna kattalashganda o'ng tomondagi yordamchi sohalar orqasiga o'tish mumkinligi yoki mumkinmasligini tayinlash.

21. Ushbu tugma bir nechta amallarni bajaradi:

1) *Set Foreground Color* (Выбрать цвет передного плана) asosiy rangni tanlash — yuqorida turgan kvadrat shaklidagi rang ko'rsatkichini bir marta bosib, hosil bo'lgan oynadan asosiy rangni tanlaymiz.

2) Set Background Color (Выбрать цвет фона) – fon (orga plan) yoki ichki rangni tanlash — orqada turgan rang ko'rsatkichini bir marta bosib, hosil bo'lgan oynadan fon rangini tanlaymiz.

3) *Switch Foreground and Background Colors* (Переключить цвет переднего плана и цвета фона)  $[X]$  – asosiy va fon ranglarini o'zaro o'zgartirish — asosiy va fon ranglari ko'rsatkichlari ustida joylashgan strelka yordamida asosiy va fon ranglarini o'zaro o'zgartirish mumkin.

4) *Default Foreground and Background Colors* (Установить цвет переднего плана и цвета фона по умолчанибю) [D] asosiy va fon ranglarini, mos ravishda, qora va oq rangga o'tkazish asosiy va fon ranglari ko'rsatkichlari tagida joylashgan kichkina belgilar yordamida asosiy rangni — qora, fon rangini esa oqqa o'tkazish mumkin.

**22.**  $\boxed{\blacksquare \blacksquare \square}$  *Screen Mode* (Режим экрана)  $\boxed{F}$  – ekran holati – ekran holatini o'zgartirish tugmasi. Birinchi holat — *Standard* **Screen Mode (Страндартный)** – standart ekran holati – rasm oynasi, menyu satri, asboblar paneli va yordamchi panellar ko'rinadigan holat; ikkinchi holat — *Full Screen Mode with Menu Bar* (Полноэкранный со строкой меню программы) — dastur menyusi bor to'liq ekran holati — dastur qatori, oyna chegaralari, ma'lumotlar satri va ko'rib chiqish yo'naltirgichlari ko'rinmaydi; uchinchi holat — *Full Screen Mode* (Полноэкранный) — menyusiz to'liq ekran holati — bu holatda ikkinchi holatga ko'rinmaydigan elementlarga qo'chimcha yana menyu satri ham ko'rinmaydigan ekran holati.

23. **Figure** *Jump to ImageReady* (Переключиться в Image-Ready)  $\overline{[Ctrl + Shift + M]}$  – ImageReady dasturga o'tish – joriy rasmni ImageReady dasturiga o'tkazadi va uni ushbu dasturda tahrirlashni davom ettirishga imkoniyat beradi.

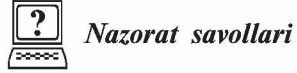

1. **Adobe Photoshop** dasturi ishchi oynasi qaysi elementlardan tashkil topgan?

2. Qo'shimcha panellarning vazifalari haqida aytib bering.

3. Asboblar panelidagi birinchi qator asboblarining ishlash prinsipini tushuntiring.

4. Asboblar panelidagi ikkinchi qator asboblarining ishlash prinsipini tushuntiring.

5. Parametrlar paneli qanday vazifani o'taydi?

6. **Adobe Photoshop** dasturida necha xil ekran holatlari mavjud? Ularga izoh bering.

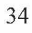

# *III BOB.* **TASVIR SOHASINI BELGILASH VA QAYTA ISHLASH**

**Sohani belgilash (ajratish)** — bu fotomontajning eng asosiy amallaridan biri hisoblanadi. Sohani belgilash asboblari bilan avvalgi mavzularda tanishganmiz.

Sohani belgilash asboblari bilan rasmning ixtiyoriy sohasini belgilaganimizda, u punktir chiziqlar bilan chegaralangan holda ko'rinadi. Shu tanlangan sohaga yana boshqa ixtiyoriy sohani qo'shish uchun Shift tugmasini bosib turgan holda qo'shimcha sohani belgilaymiz (bunda ushbu asbobga mos kursor holatining pastki o'ng burchagida «+» ishorasi paydo bo'ladi). Shu tanlangan sohadan bir qismini chiqarib tashlash uchun Alt tugmasini bosib chiqarilishi kerak bo'lgan sohani belgilaymiz (bunda ushbu asbobga mos kursor holatining pastki o'ng burchagida «—» ishorasi paydo bo'ladi).

Endi bu amallarga doir bo'lgan *Select* (Выделение) menyusi buyruqlari bilan yaqinroq tanishib chiqamiz.

*All* (Все) [Ctrl+A] — barchasini belgilash — rasm egallagan butun sohani belgilash.

*Deselect* (Разотменить)  $[Ctrl+D]$  — belgilashdan chiqarish belgilangan sohani bekor qilish.

*Inverse* (Инверсия) — tanlashni o'girish — tanlangan sohani belgilashdan chiqarib, belgilanmagan sohani belgilash.

*Color* (Диапазон цветов) — rang asosida belgilash, «sehrli tayoqcha» asbobiga o'xshash ishlaydi.

*Feather* (Растушевка) – chegaralar – belgilangan sohaning chegaralari qalinligini tayinlash.

*Modify* (Изменить) — o'zgartirishlar — belgilangan sohani turli holatlarda o'zgartirish. Asosiy holatlar: *Border* (Рамка) — chegaralar — belgilangan soha chegaralari bo'yicha siz ko'rsatgan hajmda belgilangan ramkali sohani yaratadi. *Smooth* (Сглаживание) chegaralarni silliqlashtirish — belgilangan sohaning burchaksimon (zinapoya shaklidagi) chegaralarini silliqlashtiradi. *Expand* (Растя**нуть)** — kattalashtirish — belgilangan sohani siz koʻrsatgan uzunlikda proporsional ravishda kattalashtiradi. *Contract* (Свернуть) kichiklashtirish — belgilangan sohani siz ko'rsatgan masofada proporsional ravishda kichiklashtiradi.

*Grow* (Смежные пикселы) — yonidagilarni qo'shish belgilangan soha yonida joylashgan o'xshash ranglarni ham belgilangan sohaga qo'shish.

*Similar* (Схожые пикселы) — o'xshashlarni qo'shish ixtiyoriy joyda joylashgan o'xshash ranglar sohalarini belgilangan sohaga qo'shish.

*Transform Selection* (Преобрaзовать выделение) — belgilangan sohani o'zgartirish — belgilangan sohani ixtiyoriy holatda o'zgartirish.

Tanlangan sohaning shaklini o'zgartirish va u bilan turli amallarni bajarish mumkin. Buni *Edit* (Редактировать) menyusi buyruqlari yordamda amalga oshirsa bo'ladi. Masalan, belgilangan sohani xotiraga olish yoki qirqib olish uchun *Copy* (Копировать), *Cut* (Вырезать), xotiradan qo'yish uchun esa *Paste* (Вставить) buyruqlarini bajarish kerak.

Qolgan buyruqlar bilan tanishaylik:

*Free Transform* (Свободное преобразование) — erkin o'zgartirish — ushbu buyruq tanlanganda belgilangan soha yoki rasm chegaralarida maxsus nuqtalar paydo bo'ladi. Ular yordamida belgilangan sohani cho'zish, qiyshaytirish, aylantirish va boshqa harakatlarni bajarishimiz mumkin.

*Transform* (Преобразование) — o'zgartirish — ushbu band tanlanganda unga kiruvchi quyidagi buyruqlar chiqadi:

*Scale* (Масштабирование) – gorizontal va vertikal bo'yicha o'lchamlarni o'zgartirish;

*Rotate* (Поворот) – aylantirish;

**Skew** (Наклон) – burchaklardan birini tortish;

*Distort* (Искажение) – bir nechta burchakni tortish;

*Perspective* (Перспектива) — perspektiva effektini qo'llash;

*Numeric* (Искажение) — berilgan chiziqlar yordamida o'zgartirish;

*Rotate 180°* (Поворот на 180°) — 180° ga burish;

*Flip Horizontal* (Отразить по горизонтали) — gorizontal bo'yicha akslantirish;

*Flip Vertical* (Отразить по вертикали) — vertikal bo'yicha akslantirish.

Endi, sohani belgilashga doir topshiriqning bajarilishini ko'rib chiqamiz, ya'ni otkritka yasaymiz. Bu topshiriqni bajarish algoritmi ketma-ketligi bo'yicha quyidagi amallarni bajaramiz:

1) fayllarni ochish buyrug'i *(File > Open)* yordamida mavzuga doir ikkita tasvirni ochamiz (29-rasm);

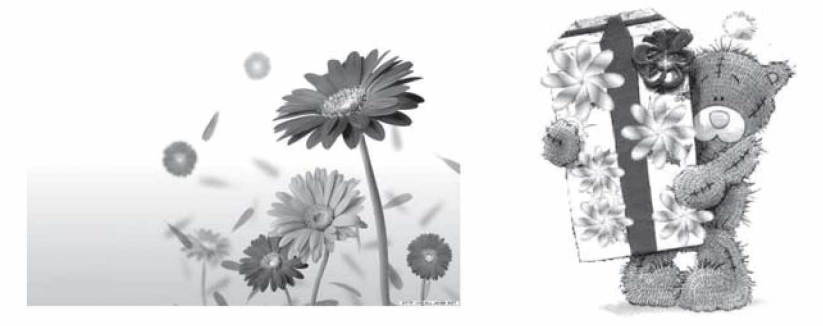

**29-rasm.** Topshiriq uchun tanlangan tasvirlar.

2) 2-fayl (ayiqli rasm)da *Marquee Tool* asbobini tanlab, parametrlar panelida paydo bo'lgan *Feather* (Растушевка) maydoniga belgilangan sohaning chegaralari qalinligini 20 pik qilib belgilaymiz, *Style* (Стиль) maydonida normal holatiga o'tib, kerakli sohani belgilaymiz;

3) uni nusxalaymiz *(Copy)* va 1-faylga qo'yamiz *(Paste);*

4) nusxalagan obyektni kerakli joyga joylashtiramiz;

5) *Adjust* (Корректировка) buyrug'i yordamida rasmning ranglari ustidan turli tahrirlash amallarni bajaramiz;

7) gorizontal matn asbobini tanlab, parametrlar panelida paydo bo'lgan maydonlarga kerakli ma'lumotlarni kiritib, yoysimon ko'rinishdagi matn yaratamiz;

8) *Brush* [B] asbobini tanlab, *Brush* maydonidan 74-raqamli barg ko'rinishidagi mo'yqalamni tanlab, uning yordamida tasvirimizning ba'zi joylariga barglar rasmini qo'yib chiqamiz;

9) ko'rinadigan qatlamlarni birlashtiramiz (faol bo'lgan barcha palitralarni, asboblar panelini Tab tugmachasi bilan vaqtincha ekrandan olib turish mumkin, bu hosil bo'lgan tasvirimizni yaqqol ko'rish imkonini beradi; Tab tugmasi qayta bosilsa, palitralar yana chiqadi);

10) hosil bo'lgan tasvirni jpg formatida saqlash bilan topshiriqni yakunlaymiz (30-rasm).

Photoshop dasturining birinchi darajali vazifalaridan biri belgilash funksiyasidir, u kerakli tasvir sohasini boshqalaridan ajratish imkonini beradi, ya'ni faqat belgilangan obyektni qoldirib, bosh-
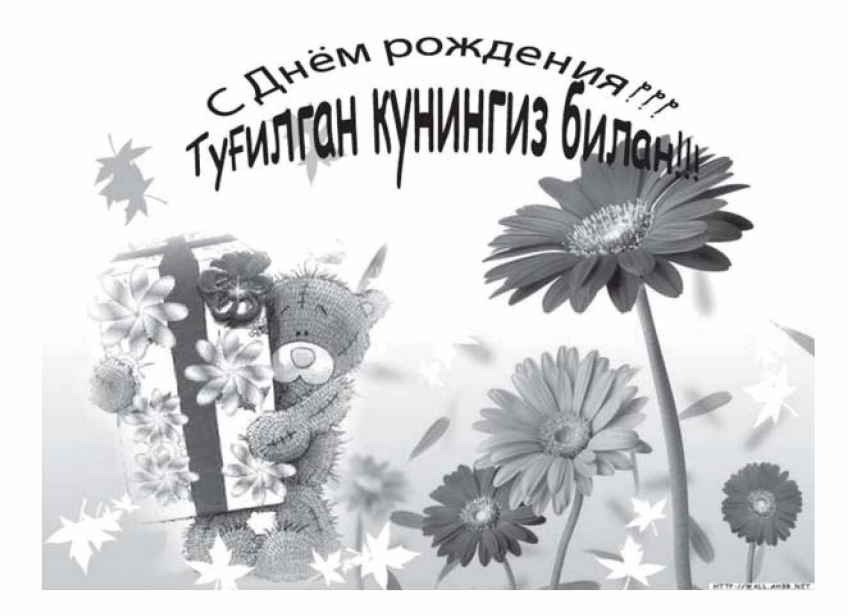

**30-rasm.** Hosil bo'lgan otkritka tasviri.

qalarini olib tashlaydi. Odatda, sohalarni belgilash uchun asboblar panelida joylashgan maxsus belgilash asboblaridan foydalaniladi. Biroq berilgan operatsiyani *Extract* (Извлечь) — chiqarib olmoq filtri yordamida ham bajarish mumkin. Filtrni ishlatishdan oldin tasvirni keyinchalik o'zgartirishga imkon bo'lishi uchun *Layers* (Слои) qatlamlar palitrasida qatlamning piktogrammasi qarshisida yopilgan qulf shaklidagi taqiqlash belgisi bo'lsa, u holda ikki marta sichqonchaning chap tugmachasini bosib, paydo bo'lgan muloqot oynasida OK tugmasini bosing. Shundan so'ng, *Filter* (Фильтр) > *Extract* (Извлечь) buyrug'ini tanlang. Ushbu filtr obyektning biror sohasini ajratishga yordam beradi, bunda shu obyektning qolgan qismi o'chirib tashlanadi. Filtrning muloqot oynasi oynaning chap qismida joylashgan belgilash va tasvir bo'yicha navigatsiya asboblarini hamda o'ng qismida joylashgan filtrni sozlash panelini o'z ichiga oladi.

Yuqorida ko'rib chiqqan filtr bo'yicha ikkita tasvirni birlashtirib, bir holatdan boshqa holatga (qish faslidan yoz fasliga) o'tishni misol tariqasida ko'rib chiqamiz. Buning uchun quyidagi amallar algoritmini bajaramiz:

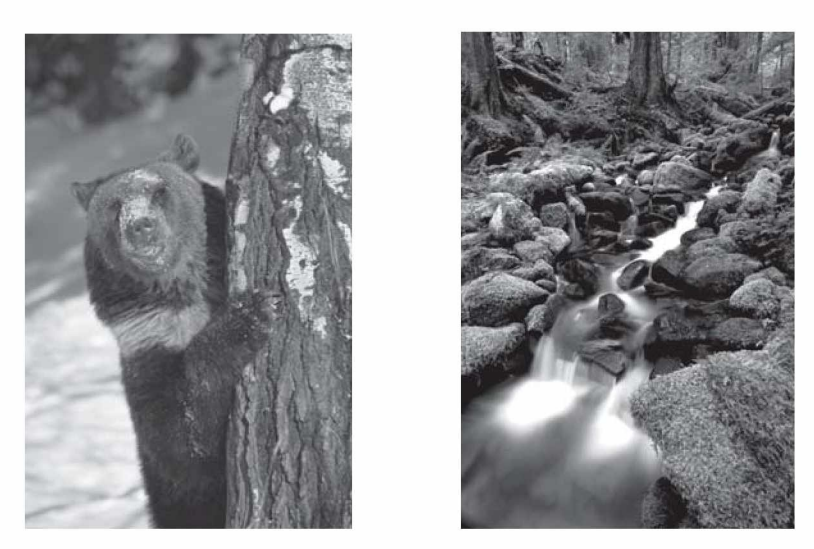

**31-rasm.** Topshiriq uchun tanlangan qish va yoz fasllari aks etgan tasvirlar.

1. Ikkita tasvir olamiz, ya'ni import qilamiz (31-rasm).

2. Qish faslidagi ayiqni yoz fasliga o'tkazamiz. Ayiq rasmiga turli tuzatishlar kiritish lozim, chunki unda nuqsonlar mavjud. Bosh ko'rinishni belgilab, orqa fonni olib tashlash va ayiq rasmini yoz fasliga qo'yish kerak bo'ladi. Buning uchun *Filter* (Фильтр) > *Extract* (Извлечь)buyrug'ini tanlaymiz (32-rasm) va yuqoridagi ishlarni amalga oshiramiz. Shuni eslatib o'tish kerakki, tasvir ustidan ishlov beriladi, shuning uchun qatlamdagi qulfni olib tashlash kerak bo'ladi.

3. *Extract* (Извлечь) filtrining muloqot oynasidagi asboblar va sozlash panelidan foydalanib, bosh ko'rinishni orqa ko'rinishdan ajratamiz (33-rasm).

4. *Preview* (Предварительный просмотр) — oldindan ko'rish tugmachasini bosib, bajarilgan belgilash ma'qul bo'lsa, OK tugmachasini bosamiz va hosil bo'lgan tasvirni olamiz (34-rasm).

5. Ikki obyekt (ayiq va daraxt)ga ishlov beramiz — yoz fasliga mos kelmagan nuqsonlarni, masalan, qorni olib tashlaymiz. Buning uchun asboblar panelidagi asboblardan foydalanib, tegishli tuzatishlarni amalga oshiramiz (35-rasm).

6. So'ngra hosil bo'lgan tasvirning fonini  $-$  yoz faslining tasvirini yaratamiz, buning uchun yoz faslini ayiq joylashgan faylga yangi qatlam qilib o'tkazamiz (36-rasm).

7. Tasvirni jpg formatida saqlaymiz (37-rasm).

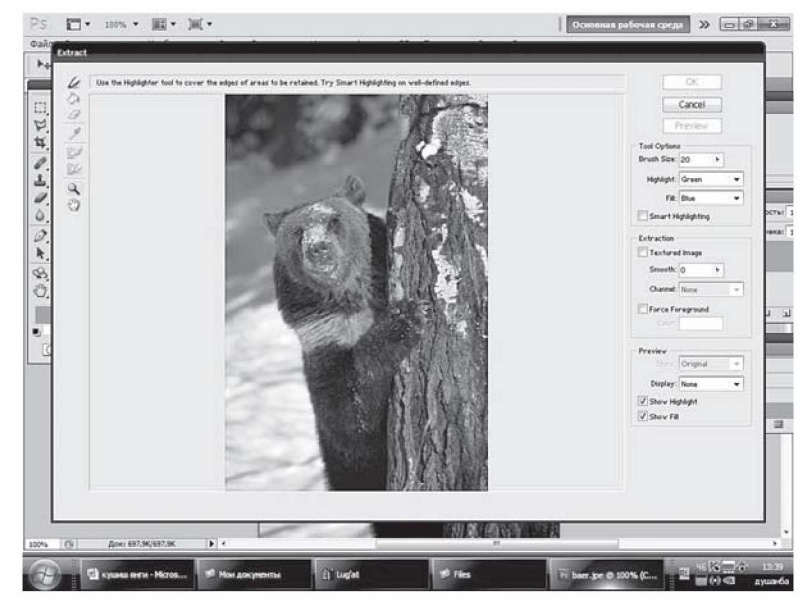

**32-rasm.** *Extract* **(Извлечь)** filtrining muloqot oynasi.

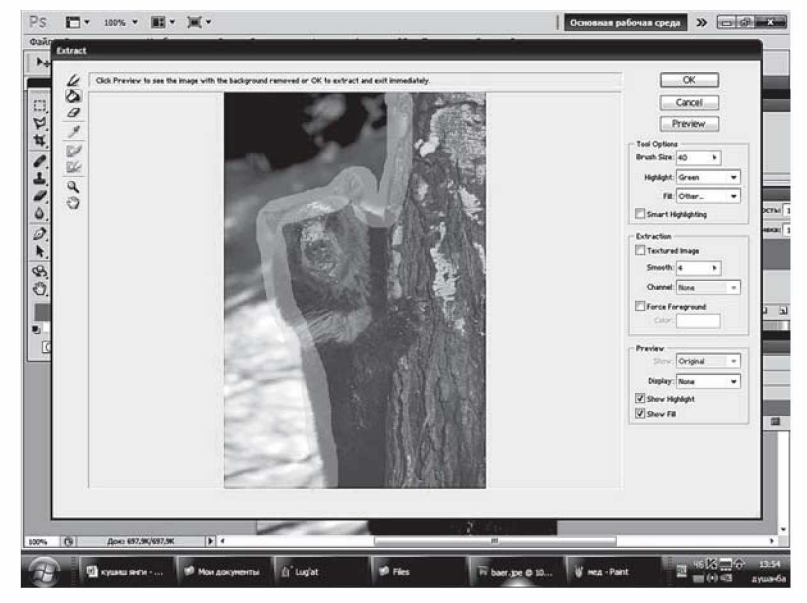

**33-rasm.** Bosh ko'rinishni orqa ko'rinishdan ajratish.

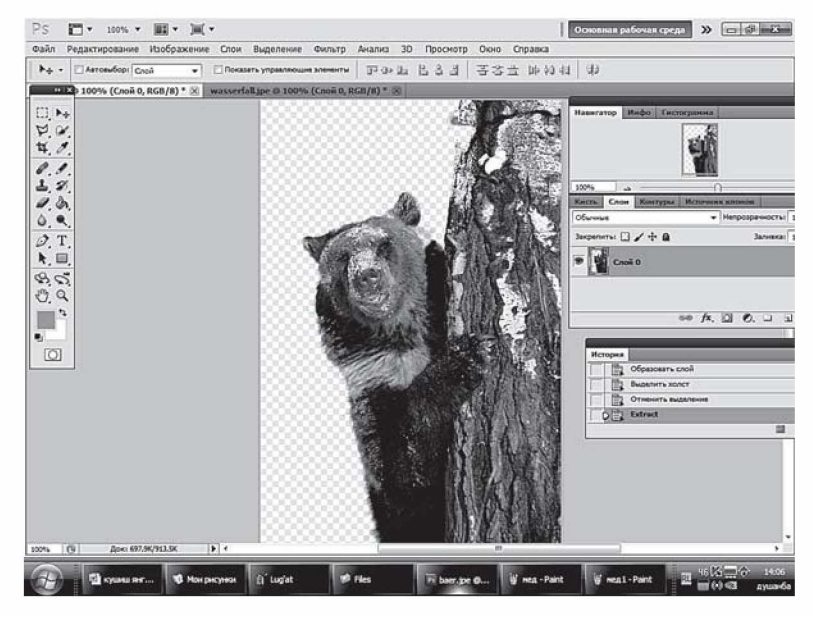

**34-rasm.** Belgilashdan keyin hosil bo'lgan tasvir.

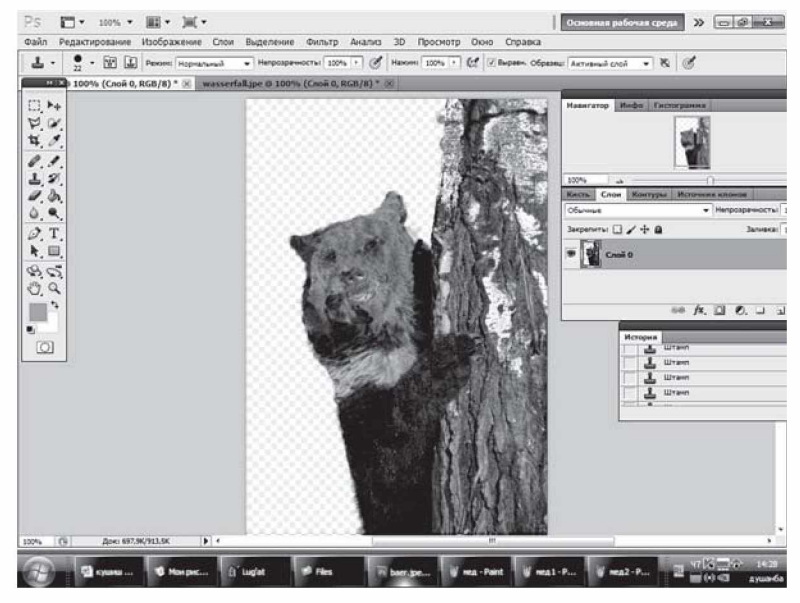

**35-rasm.** Nuqsonlarni olib tashlagandan keyingi tasvir.

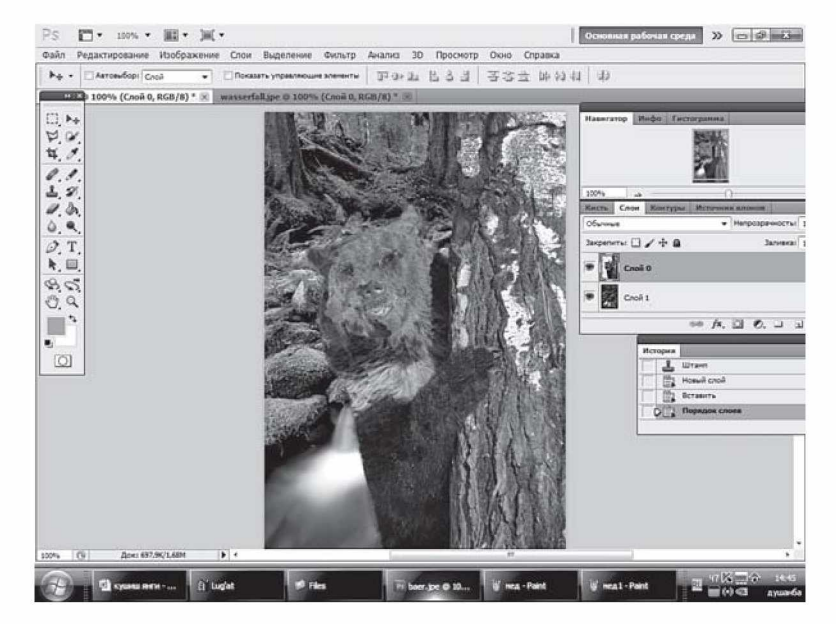

**36-rasm.** Ayiq va daraxt tasviri ostiga yoz fasli tasvirining qo'yilishi.

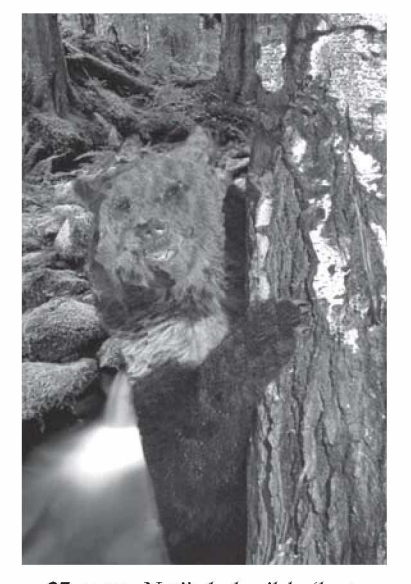

**37-rasm.** Natijada hosil bo'lgan tasvirning ko'rinishi.

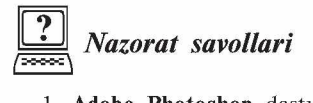

1. **Adobe Photoshop** dasturida biror sohani belgilash qanday amalga oshiriladi?

2. *Select* menyusi buyruqlari haqida ma'lumot bering.

3. *Free Transform* buyrug'ining vazifasi nimadan iborat?

4. *Extract* buyrug'i yordamida qanday amallarni bajarish mumkin?

# *IV BOB.* **MO'YQALAM VA RASSOMCHILIK ASBOBLARI**

## **4.1. Mo'yqalamlarni tanlash, yuklash va saqlash**

 $\n *J*$  **Brush Tool (Кисть)** [B] — mo'yqalam — asosiy chizish asbobi. Mo'yqalamdan foydalangan vaqtda Shift tugmasini bosib turgan holda sichqoncha bilan chizsak, u holda to'g'ri chiziqlar hosil bo'ladi. Shift tugmasi yordamida sichqonchani bosib, hosil bo'lgan nuqtalarni bir-biri bilan to'g'ri chiziqlar orqali bog'lash mumkin. Mo'yqalam bilan chizilgan chiziqlarning chegaralari aniq bo'lmaydi.

Parametrlar panelida quyidagi parametrlarni kiritish mumkin: *Brush* (Кисть) – qalam turi va qalinligini tanlash;

*Mode* (Режим) — chiziqlarni rasm ustiga qo'yilish turini tanlash;

*Opacity* (Непрозрачность) — chiziqlar ko'rinish darajasini o'zgartirish;

*Auto Erase* (Автостирание) — old fon rangini o'z ichiga oluvchi sohalar ustidan orqa fon rangida chizish imkonini beradi;

*Wet Edges* (MoKpbie края) — «ho'l chegaralar» — mo'yqalam chetlarida ranglarni kuchaytirib, xuddi akvarel bilan chizish effektini beradi.

*Brush* (Кисть) asbobini tanlash, yuklash va saqlashni quyidagi ketma-ketlikda ko'rib chiqamiz:

1) *Brush* (Кисть) asbobini bosamiz (38-rasm).

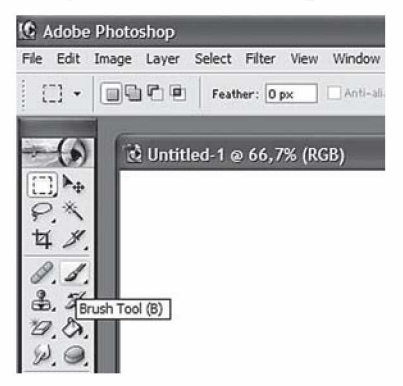

**38-rasm.** *Brush* **(Кисть)** asbobini tanlash.

# 2) *Brush* (Кисть) paneliga kiramiz (39-rasm).

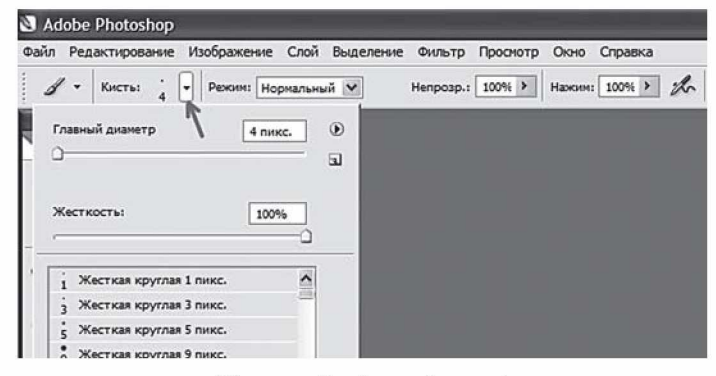

**39-rasm.** *Brush* paneli oynasi.

3) Keyin *Brush* (Кисть) panelining yuqori o'ng burchagida joylashgan strelkani bosib, mo'yqalamlarni boshqarish menyusiga kiramiz. U yerdan *Brush Load* (Загрузить кисти) — mo'yqalamlarni yuklash bandini tanlaymiz va mo'yqalamlarni yuklaymiz (40-rasm).

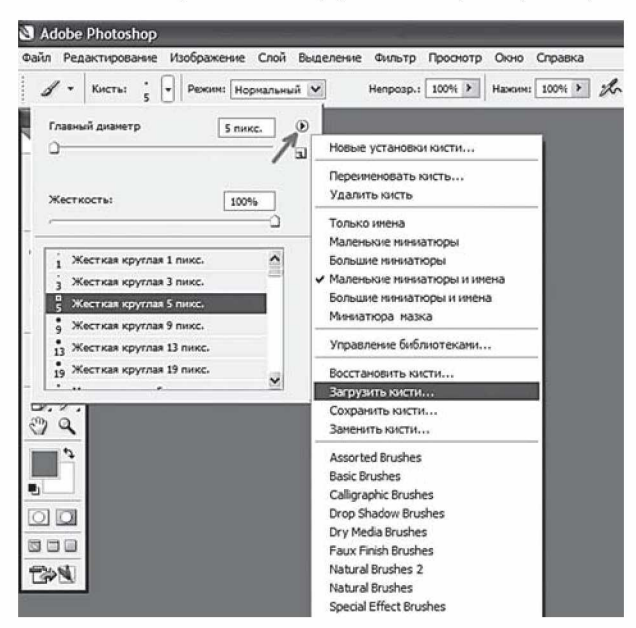

**40-rasm.** Mo'yqalamlarni yuklash.

4) Photoshop dasturi yopilgandan so'ng yuklangan mo'yqalamlar ro'yxatdan yo'qolib ketmasligi uchun yana bir bor mo'yqalamlarni boshqarish menyusiga kirib, *Brush Save* (Сохранить кисти) bandini tanlab, mo'yqalamlarni saqlab qo'yamiz (41-rasm).

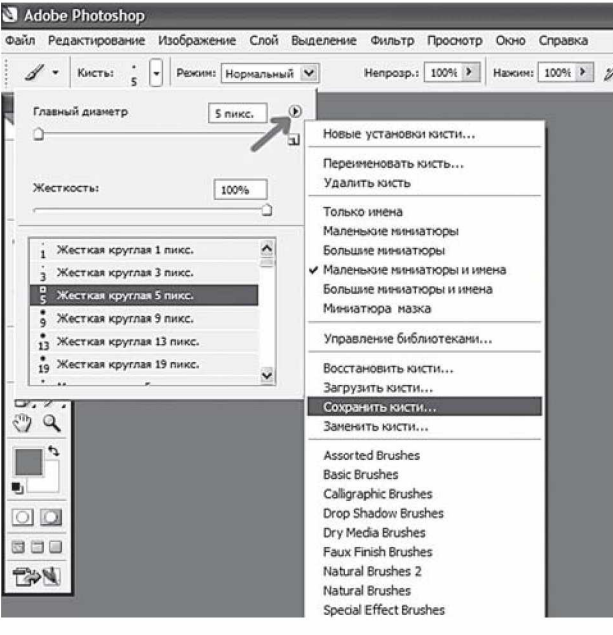

**41-rasm.** Mo'yqalamlarni saqlash.

#### **4.2. M o'yqalamlarni sozlash**

Mo'yqalamni sozlash uchun *Brushes palette* (Палитра кистей) mo'yqalamlar palitrasini parametrlar panelidagi unga mos tugmani bosib faollashtiramiz (42-rasm).

Uchta asosiy mo'yqalamlarni sozlash bandlarini ko'rib chiqamiz (43-rasm):

1. Динамика формы — shakl dinamikasi.

2. Рассеивание — sochilish.

3. Динамика цвета — rang dinamikasi.

Sochilish bilan shakl dinamikasi bandlarini birga qo'llash kerak, aks holda sozlash samarasiz bo'lib qoladi. Shakl dinamikasi bandiga tegishli sozlashlardan ikkitasi ko'proq qo'llaniladi (44-rasm):

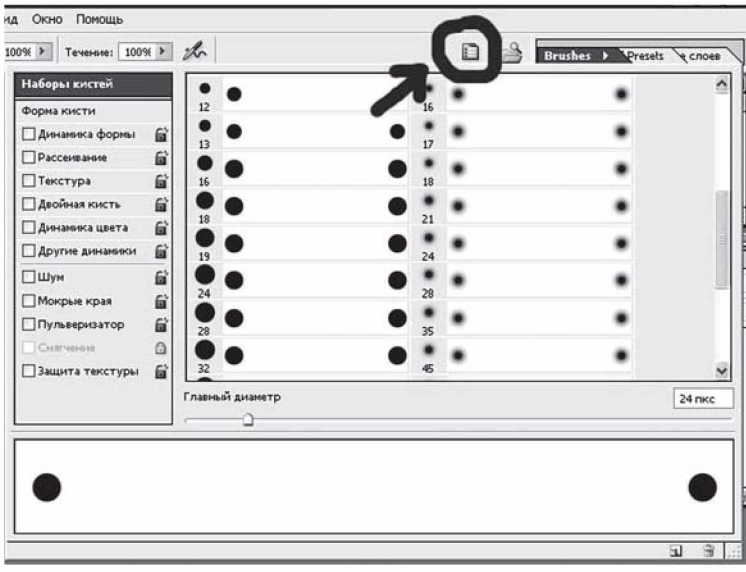

**42-rasm.** *Brushes palette* — mo'yqalamlar palitrasini faollashtirish.

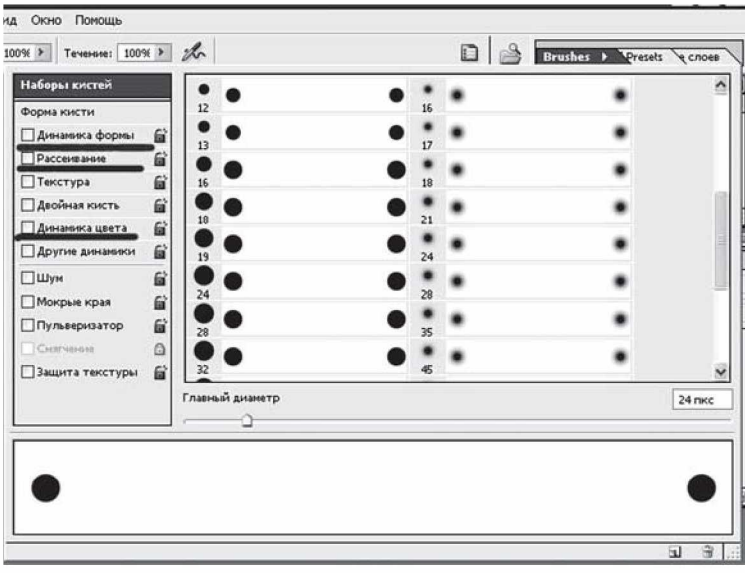

43-rasm.

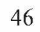

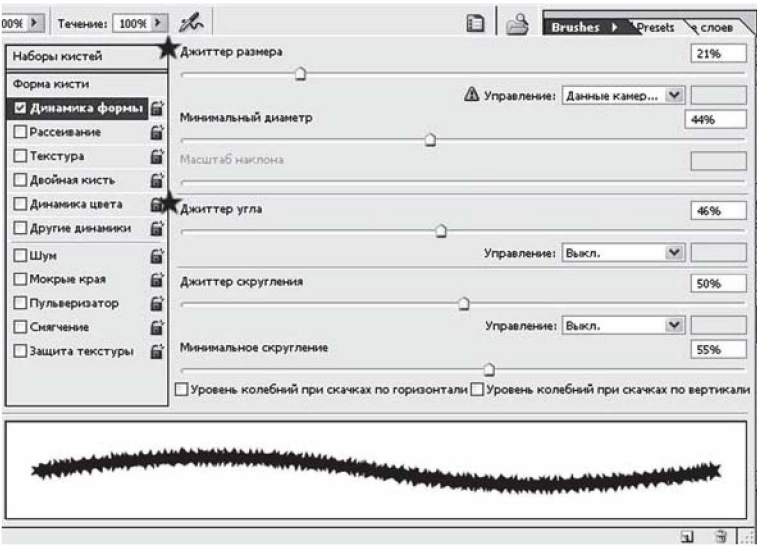

**44-rasm.** Shakl dinamikasi bandiga oid sozlashlar oynasi.

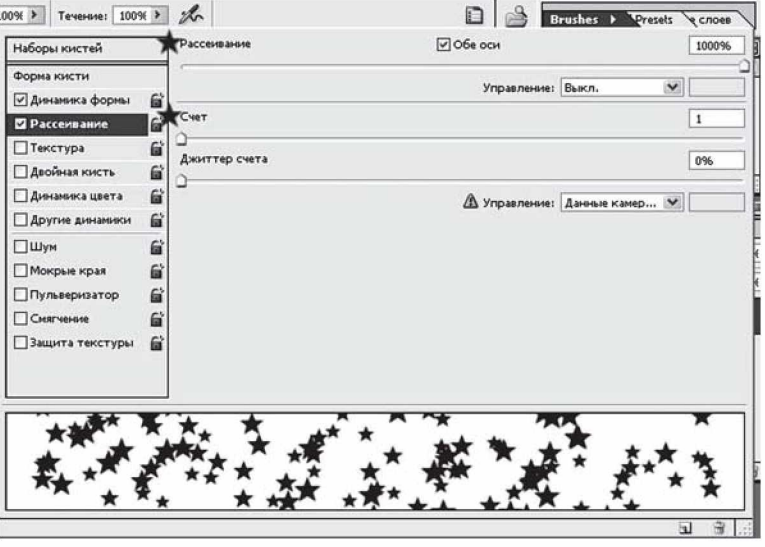

**45-rasm.** Sochilish bandiga oid sozlashlar oynasi.

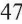

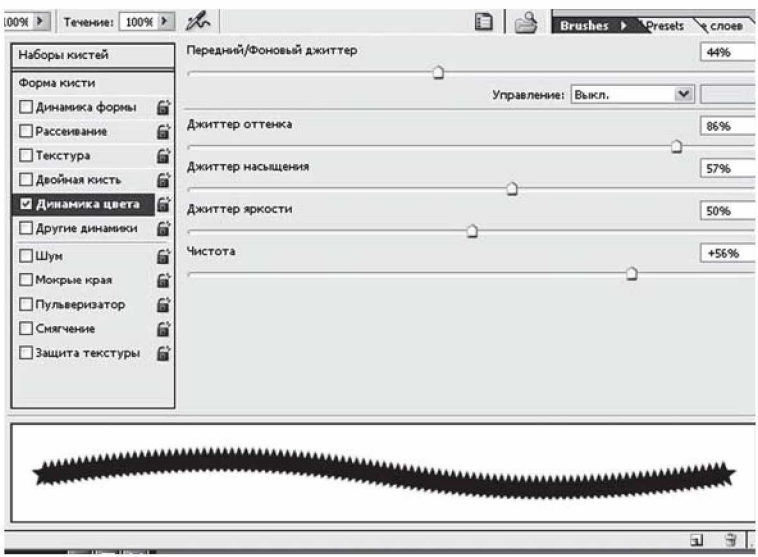

**46-rasm.** Rang dinamikasi bandiga oid sozlashlar oynasi.

1) Джиттер размера — o'lcham djitteri — mo'yqalam o'lcham darajasi o'rnatiladi, ya'ni mo'yqalam kichkina, o'rta, katta bo'lishi mumkin.

2) Джиттер угла — burchak djitteri — tegishli ravishda mo'yqalam burchagi o'rnatiladi.

Sochilish bandining asosiy sozlashlari quyidagilardan iborat (45-rasm):

1) Рассеивание — sochilish — sochilish darajasi o'rnatiladi;

2) Счет — hisob — ushbu sozlash yordamida mo'yqalam sochilish zichligi darajasi o'rnatiladi.

Rang dinamikasi bandiga oid sozlashlarning barchasini sozlab chiqish kerak bo'ladi (46-rasm).

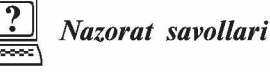

1. Mo'yqalamlarni tanlash, yuklash va saqlash amallari haqida ma'lumot bering.

2. Mo'yqalamlarni sozlash qanday amalga oshiriladi?

3. O'zingiz mustaqil ravishda biror mo'yqalamning parametrlarini sozlab chiqing.

# *V BOB.* **KONTURLARNI YARATISH VA TAHRIRLASH. SHAKLLAR BILAN ISHLASH**

#### **5.1. Rasmlarni tahrirlash**

Rasmlar, tasvirlar, fotosuratlar va h.k.larni tahrirlash uchun Photoshop dasturining quyidagi asboblaridan foydalaniladi:

1. *Clone Stamp Tool* (Копирующий штамп) [S] — nusxa oluvchi shtamp — rasmning biror qismidan piksellar nusxasini olib, yangi joyga qo'yish uchun ishlatiladi. Nusxalanayotgan piksellar ularning ustiga kursorni keltirib, Alt tugmasini bosib turgan holda sichqonchani bosish orqali tanlanadi. Yangi hosil bo'ladigan piksellar aynan nusxalanayotgan piksellarning o'zidek bo'ladi.

**Pattern Stamp** (Узорный штамп) [S] — naqsh qoʻyuvchi shtamp — *Patterns* (Узоры) palitrasida tanlangan naqsh bilan ko'rsatilgan sohani to'ldirish. Agar o'zingiz yangi naqsh yaratmoqchi bo'lsangiz, u holda quyidagilarni bajarish kerak: 1) *Rectangular Marquee Tool* asbobi yordamida naqsh joylashgan sohani belgilaymiz; 2) *Edit > Define Pattern* (Правка > Назначить узор) buyrug'ini tanlaymiz va uni *Patterns* palitrasiga saqlab qo'yamiz.

Parametrlar paneliga quyidagi parametrlarni kiritish mumkin: *Brush* (Кисть) — qalam turi va qalinligini tanlash;

*Mode* (Режим) — chiziqlarni rasm ustiga qoʻyilish turini tanlash; *Opacity* (Непрозрачность) — chiziqlar ko'rinish darajasini o'zgartirish;

*Auto Erase* (Автостирание) — old fon rangini o'z ichiga oluvchi sohalar ustidan orqa fon rangida chizish imkonini beradi;

*Aligned* (Выравнивание) — naqsh chizayotganda naqsh qismlarining bir-biriga ulanishini ta'minlovchi parametr. Agar bu parametr tanlangan bo'lsa, u holda, siz qancha vaqt chizishdan to'xtaganingizdan qat'i nazar, chizishni davom ettirganingizda naqsh to'xtagan qismidan boshlab uzluksiz davom etib ketadi. Aks holda, naqsh yana boshlang'ich qismidan boshlab chiziladi.

2.  $\mathbb{H}$  *History Brush Tool* (Архивная кисть) [Y] — avvalgi holatga qaytish — bu asbobni tanlashdan oldin qaytish kerak bo'lgan holatni *History* (История) yordamchi sohasida belgilashingiz kerak. So'ngra ushbu asbob bilan shu holatdan keyingi hamma harakatlarni ko'rsatilgan sohada o'chirishingiz mumkin bo'ladi.

*<u><sup>3</sup> Art History Brush Tool* (Архивная художественная кисть)</u>  $[Y]$  — avvalgi holatga badiiy qaytish — avvalgi holatga qaytish asbobiga o'xshash bo'lib, farqi oldingi holatga qaytishda turli maxsus effektlardan foydalanish imkoniyati mavjud.

Parametrlar panelida quyidagi parametrlarni kiritish mumkin: *Brush* (Кисть) — qalam turi va qalinligini tanlash;

*Mode* (Режим) – chiziqlarni rasm ustiga qoʻyilish turini tanlash; *Opacity* (Непрозрачность) — chiziqlar ko'rinish darajasini o'zgartirish;

*Style* (Стиль) — maxsus effektni tanlash;

*Tolerance* (Допуск) — ranglardan foydalanish, 100% da tasvirdagi ranglar, 0% da — ranglar ixtiyoriy olinadi;

*Area* (Диаметр) — asbobning ta'sir etish sohasini tanlash.

3. *£ Airbrush* (Аэрограф) [J] — puliverizatorga o'xshash chizish asbobi. Agar aerografdan foydalanish vaqtida Shift tugmasini bosib sichqoncha bilan chizsak, u holda to'g'ri chiziqlar chiziladi. Shift tugmasi yordamida sichqonchani bosib, nuqtalarni bir-biri bilan bog'lash ham mumkin.

Parametrlar panelida quyidagi parametrlarni kiritish mumkin: *Brush* (Кисть) — qalam turi va qalinligini tanlash;

*Mode* (Режим) — chiziqlarni rasm ustiga qoʻyilish turini tanlash; *Pressure* — bo'yoqni sepish kuchini tanlash.

4. */)* J *Blur Tool* (Размытие) [R] — kontrastni kamaytirish yoki ranglarni yoyish uchun ishlatiladi.

Д *Sharpen Tool* (Резкость) [R] — kontrastni ko'paytirish yoki ranglarni aniqlashtirish asbobi.

*[9]* Smudge (Размыватель) [R] — rang yoyish yoki tortish asbobi. Parametrlar panelida quyidagi parametrlarni kiritish mumkin bo'ladi:

*Brush* (Кисть) — qalam (mo'yqalam) turi va qalinligini tanlash; *Mode* (Режим) — ranglarni o'zgartirish holatini sozlash; *Pressure* (Нажим) – yoyish kuchini o'zgartirish;

*Use All Layers* (Семплировать все слои) — yoyilish hamma qatlamlarga yoki faqat asosiy bo'lgan qatlamga ta'sir etishini ta'minlaydi;

*Finger Painting* (Рисование пальцем) — rangga botirilgan barmoq bilan chizish effektiga o'tish.

5. *Dodge Tool* (Осветитель) [О] — tasvir ranglarini ochartirish asbobi.

*<u>©</u> Burn Tool* (Затемнитель) [O] — tasvir ranglarini to qartirish asbobi.

*Sponge Tool* (Губка) [O] — biror soha ranglarining ochto'qligini mayin o'zgartirish asbobi.

Parametrlar panelida quyidagi parametrlarni kiritish mumkin bo'ladi:

*Brush* (Кисть) — qalam (mo'yqalam) turi va qalinligini tanlash; *Range* (Диапазон) — ta'sir ko'rsatish lozim bo'lgan ranglar diapazonini tanlash *(Shadows* — to'q ranglar; *Midtones* — hamma ranglar va *Highlights* — och ranglar);

*Exposure* (Экспоз.) — ranglarni ochartirish kuchini oʻzgartirish; *Mode* (Режим) — ranglarning to'yinganligini sozlash *(Desaturate* (Снизить насыщенность) — kamaytirish yoki *Saturate* (Повысить насыщенность $) - k$ o'paytirish).

*Pressure* (Нажим) — asbobning ta'sir kuchini o'zgartirish.

## **5.2. Image, Select va Edit menyu bo'limlari**

Tasvir ranglarini, hajmini va boshqa xususiyatlarini o'zgartirish uchun Image (Образ) menyu bo'limiga kiruvchi buyruqlardan foydalaniladi. Bulardan eng asosiylari bilan tanishib chiqaylik:

*Mode* (Режим) — holat buyrug'i — tasvirni qaysi ranglarda ifoda etish holatlarini o'zgartirish uchun ishlatiladi, unga quyidagi holatlar kiradi: *Grayscale* (Градации серого) — kulrang holatiga o'tkazish; *Indexed Color* (Индексированные цвета) — ko'rsatilgan ranglar holatiga o'tkazish (256 gacha rang); **CMYK Color**  $-$  to'rtta asosiy ranglar *( Cyan (C)* — moviy, *Magenta (M)* — qizg'ish, *Yellow (Y)* — sariq, *Black (K)* — qora rang) orqali ifoda etish holatiga o'tkazish; RGB Color — uchta asosiy ranglar *(Red (R)* — qizil, *Green (G)* — yashil, *Blue (B)* — ko'k rang) orqali ifoda etish holatiga o'tkazish.

 $A$ *djust* (Корректировка) – ranglarni tahrirlash – bu buyruqning aksariyat bandlari ranglar ustidan turli tahrirlash amallarini bajarish uchun yordam beradi.

Avvalgi mavzularda o'tilgan bilimlarni o'z ichiga qamrab oluvchi biror mashqning bajarilishini ko'rib chiqalik. Faraz qilaylik, mashq daftari uchun muqova tayyorlash kerak. Bu muqovaning tayyor holati 47-rasmdagi kabi ko'rinishda bo'ladi.

47-rasm. Muqovaning tayyor holdagi ko'rinishi.

Muqova tayyorlash algoritmini ketma-ket bajaramiz: 1. Photoshop dasturini ishga tushiramiz va 500x300 piksel o'lchamda yangi fayl ochamiz hamda uning fonini xohlagan rangga (bizning misolda, #6e6e6e) bo'yab olamiz (48-rasm).

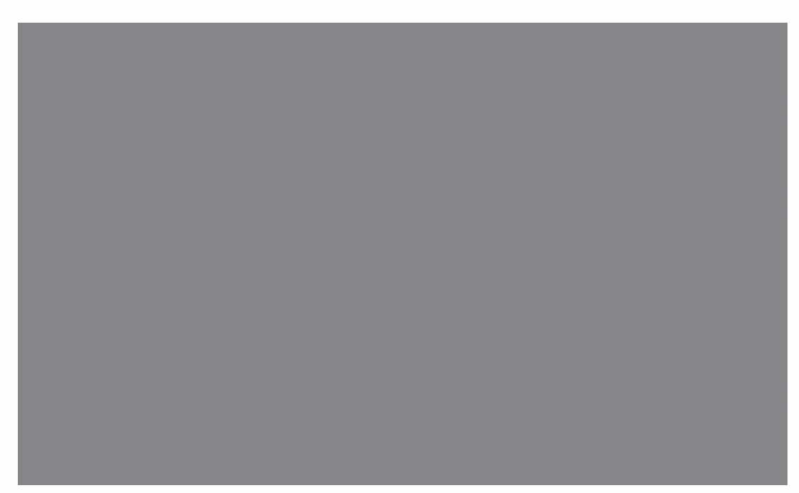

48-rasm. Yangi fayl ochish va uning foniga rang berish.

2. Yangi qatlam (layer) ochamiz (Ctrl+Alt+Shift+N) va *Rectangular Marquee* (M) asbobini tanlaymiz.

Ushbu asbob yordamida 49-rasmda ko'rsatilgandek shakl chizamiz va ushbu shaklni (#eeeeee) rangiga bo'yaymiz (49-rasm).

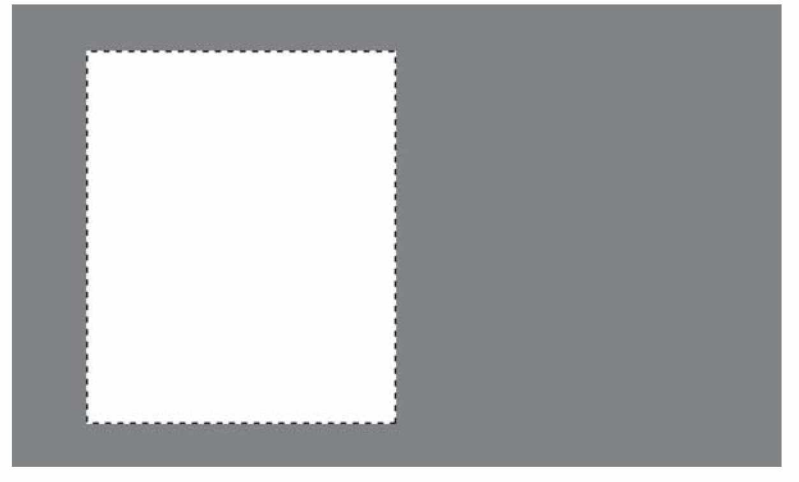

49-rasm. Shakl chizish.

3. Belgilangan joyni o'z holatiga qaytarish uchun Ctrl+D tugmalarini bosamiz va ushbu qatlamni nusxalaymiz (Ctrl+J) hamda o'ng tomonga olib o'tamiz (50-rasm).

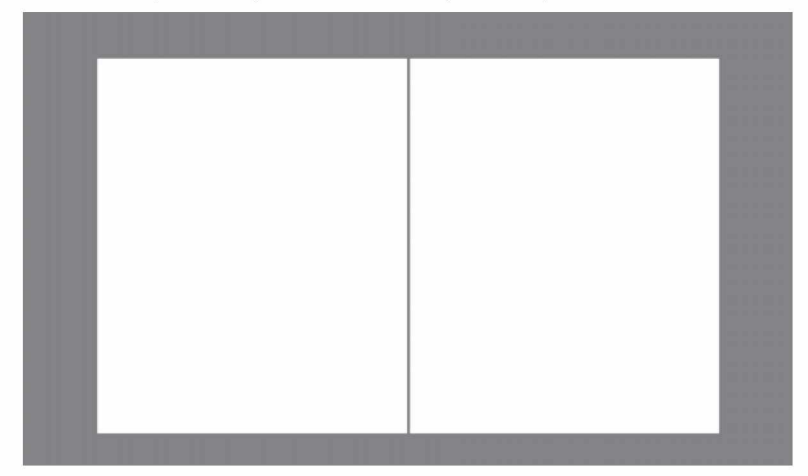

50-rasm. Shaklni nusxalab, ong tomonga olib o'tish.

4. So'ngra muqovaning betlarini bir-biriga bog'laydigan uch o'lchamli shakl tayyorlaymiz. Buning uchun joriy qatlamni *Select > Load Selection* buyrug'ini tanlash orqali belgilaymiz.

Yangi qatlam ochamiz (Ctrl+Alt+Shift+N), *Gradient* (G) asbobini tanlab, ranglarni qoradan shaffofga moslaymiz va chap tomondan o'ngga qarab gradiyent chizamiz (51-rasm).

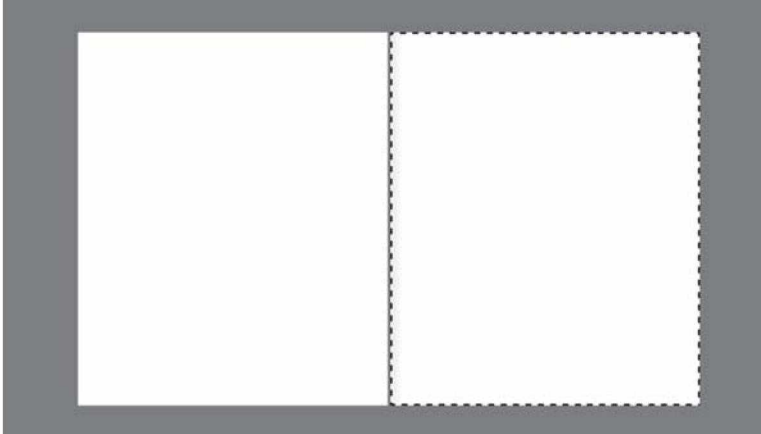

51-rasm. Gradiyent chizish.

Belgilangan joyni o'z holatiga qaytarish uchun Ctrl+D tugmalarini bosamiz va Ctrl+J tugmalarini bosish orqali ushbu qatlamni nusxalaymiz hamda qatlam hajmini kichraytiramiz (52-rasm).

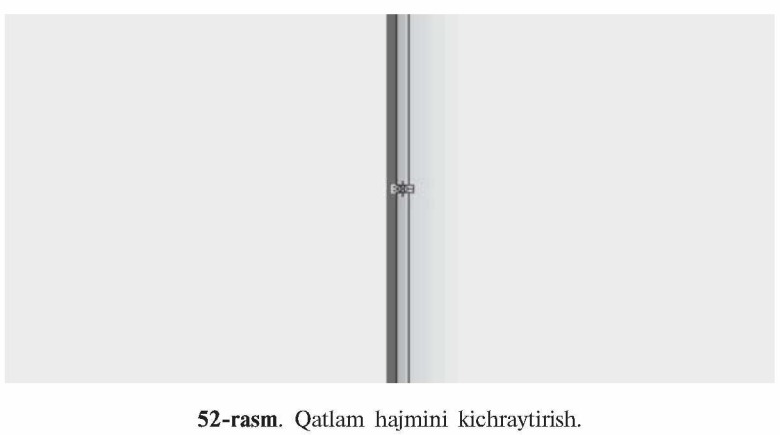

54

5. Ushbu qatlamni pastdagi qatlam bilan birlashtirish uchun Ctrl+E tugmalarini bosamiz. Endi esa ushbu qatlamni nusxalaymiz (C trl+J) va bu qatlamni gorizontal o'girish uchun *Edit > Transform > Flip Horizontal* buyrug'ini tanlaymiz va hosil bo'lgan qatlamni muqovamizning chap tomoniga akslantiramiz (53-rasm).

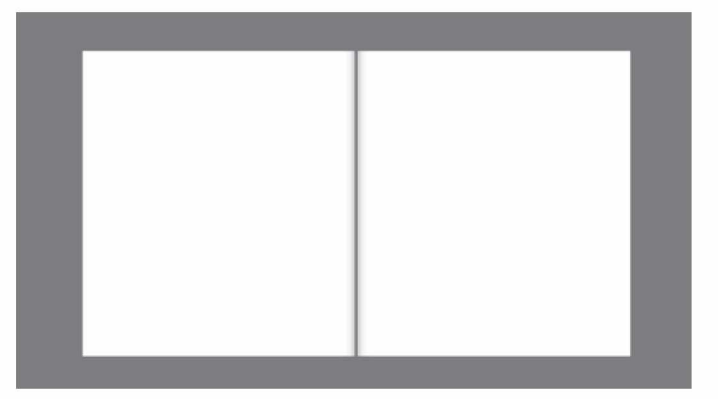

53-rasm. Qatlamni chap tomonga gorizontal akslantirish.

6. Endi ushbu qora shakl yoniga oq shakl chizib olishimiz kerak. Buning uchun yangi qatlam ochamiz (Ctrl+Alt+Shift+N), *Rectangular Marquee* (M) asbobi yordamida 54-rasmdagi kabi shakl chizib, so'ngra *Gradient* (G) asbobini tanlab, ranglarni oqdan shaffofga moslab, shaklimizning chap tomonidan o'ng tomonga qarab gradiyent chizamiz (54-rasm).

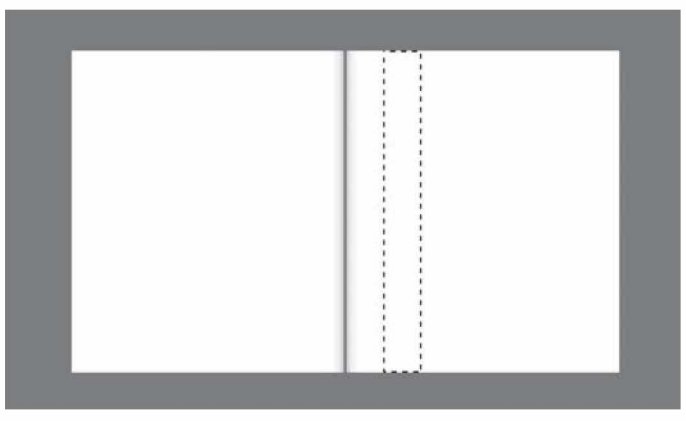

54-rasm. Gradiyent chizish. 55

7. Belgalangan joyni o'z holatiga qaytarish uchun Ctrl+D tugmalarini bosamiz va belgilangan sohaga *Filter > Blur > Motion Blur* buyrug'ini qo'llaymiz (55-rasm).

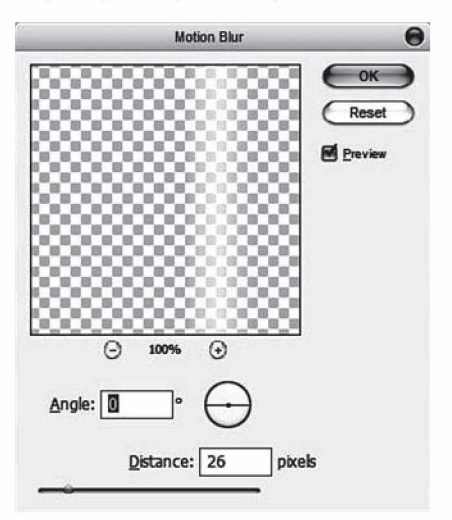

55-rasm. *Filter > Blur > Motion Blur* buyrug'i oynasi.

8. Yuqoridagi bosqichni muqovamizning chap qismiga ham qo'llaymiz (56-rasm).

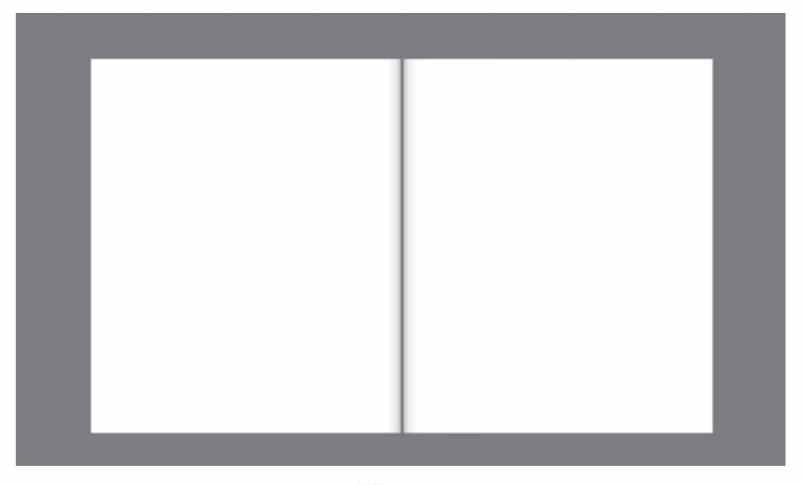

56-rasm.

<sup>56</sup>

9. Ushbu boqichda ikkita muqovani bir-biriga bog'lab chiqamiz. *Line* (U) asbobni tanlaymiz (Weight: 3 px) va 57-rasmda ko'rsatilgan joyga oq rangli shakl chizamiz (57-rasm).

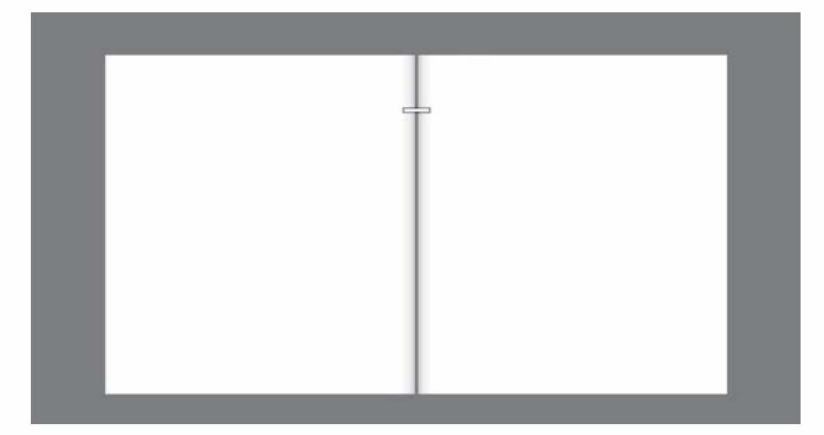

57-rasm. Shakl chizish.

Ushbu qatlamni tanlaymiz va *Layer > Rasterize > Shape* va *Select > Load Selection* buyruqlarini bajaramiz.

10. Yangi qatlam ochamiz (Ctrl+Alt+Shift+N), bu qatlamni «siml» deb nomlab olamiz. *Gradient* (G) asbobini tanlab, ranglarni qoradan shaffofga moslab, shaklning qog'ozga birlashadigan joylariga gradiyent chizamiz (58-rasm).

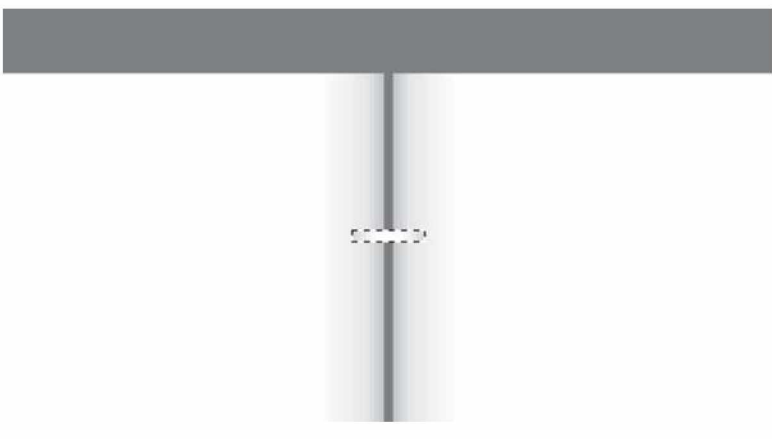

58-rasm. Shaklning qog'ozga birlashadigan joylariga gradiyent chizish.

11. Belgilangan joyni o'z holatiga qaytarish uchun Ctrl+D tugmalarini bosamiz va *Edit > Free Transform* buyrug'ini tanlab, shaklni ozgina o'ng tomonga qiyalatamiz (59-rasm).

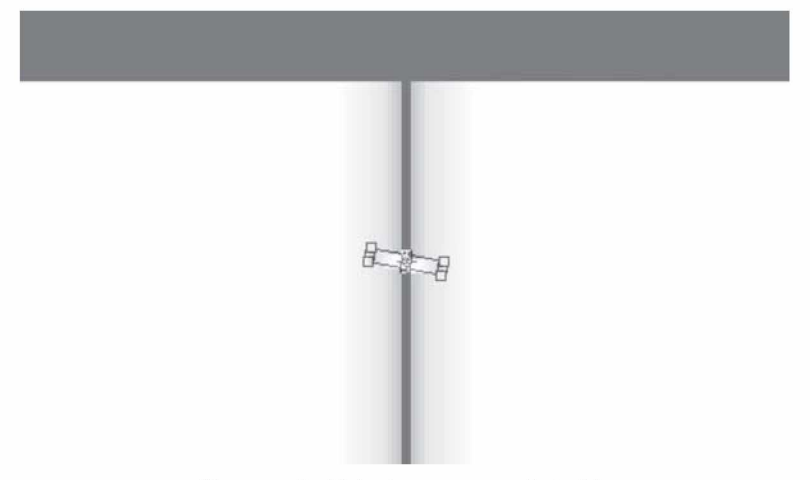

59-rasm. Shaklni o'ng tomonga qiyalatish.

12. Shaklga quyidagi effektlarni ketma-ket qo'llaymiz: *Layer > Layer style > Inner Shadow* effektini quyidagi parametrlar bilan qo'llaymiz (60-rasm):

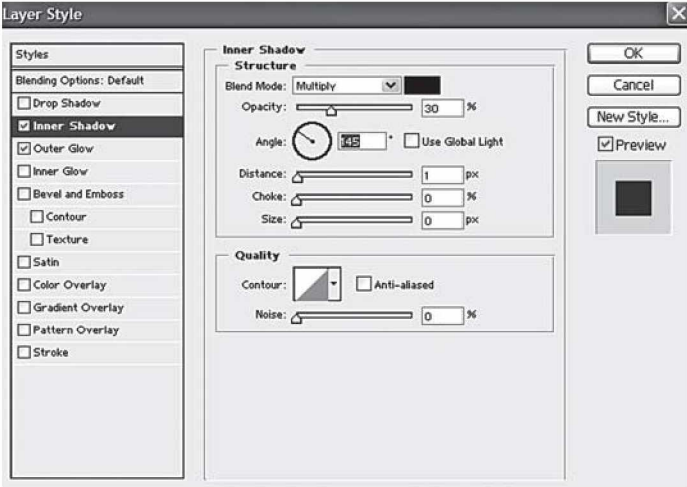

60-rasm. *Layer > Layer style > Inner Shadow* oynasi.

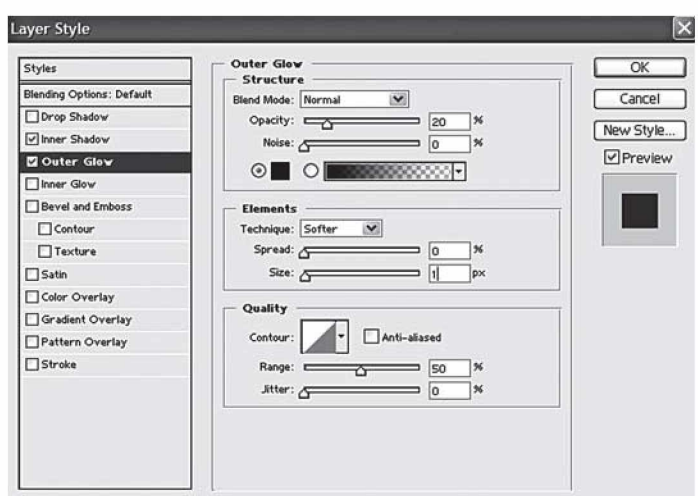

*Outer Glow* effektini quyidagi parametrlar bilan qo'llaymiz (61-rasm):

61-rasm. *Layer > Layer style > Outer Glow* oynasi.

Shundan keyin bizda quyidagicha natija hosil bo'ladi (62-rasm):

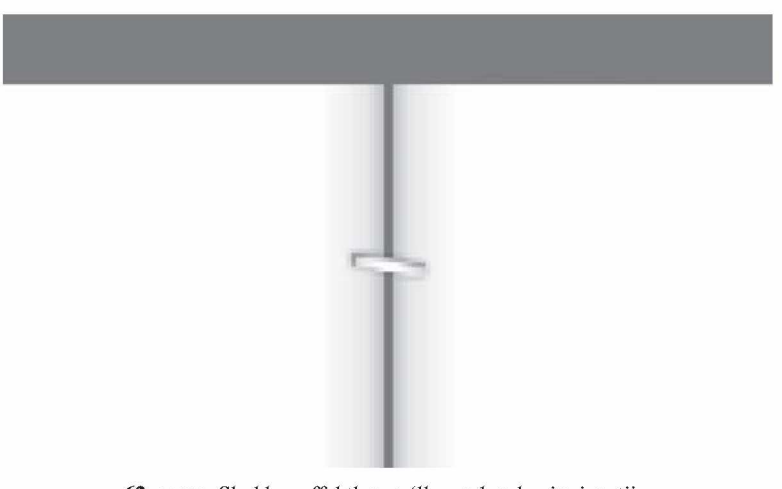

62-rasm. Shaklga effektlar qo'llagandan keyingi natija.

13. Endi sim muqovaning ikkala betini birlashtirib turishi uchun qog'ozlarda u kirib turadigan teshiklarni tayyorlaymiz Buning uchun «sim1» qatlamining ostidan yangi qatlam ochamiz (Ctrl+ Alt+Shift+N) va *Elliptical Marquee* (M) asbobi yordamida quyidagicha shakl chizib, uni qora rangga bo'yab olamiz (63-rasm).

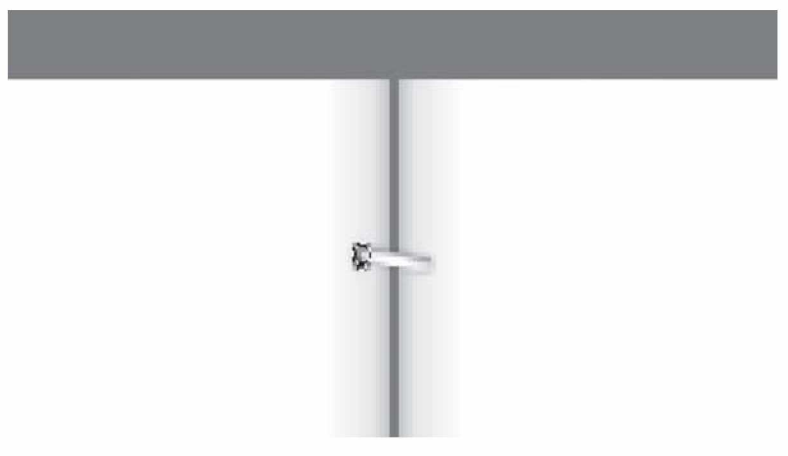

63-rasm. Qog'ozlar uchun teshik tayyorlash.

14. Belgilangan joyni o'z holatiga qaytarish uchun Ctrl+D tugmalarini bosamiz va ushbu qatlamni nusxalaymiz (Ctrl+J) hamda muqovaning o'ng tomoniga olib o'tamiz (64-rasm).

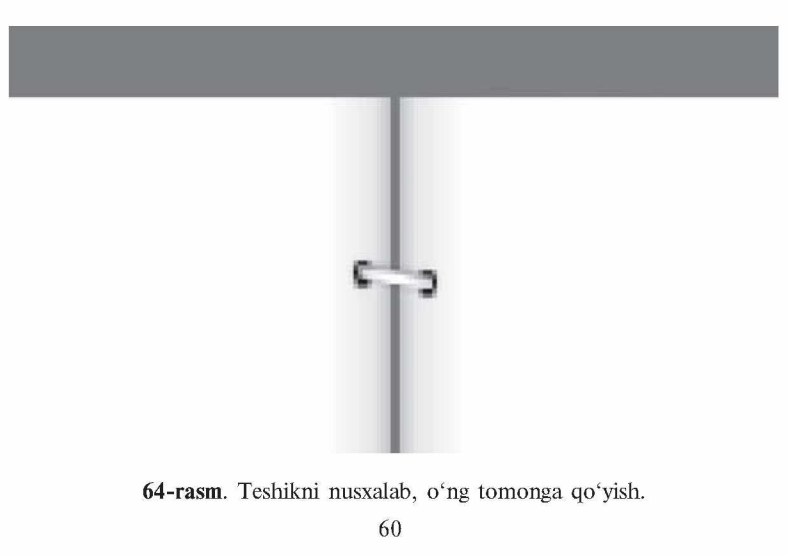

15. Endi simli qatlam va ikkita qora aylana chizilgan qatlamlarni birlashtiramiz (Ctrl+E) va ushbu qatlamni bir necha bor nusxalab (Ctrl+J), quyidagicha ketma-ketlikda qo'yib chiqamiz (65-rasm).

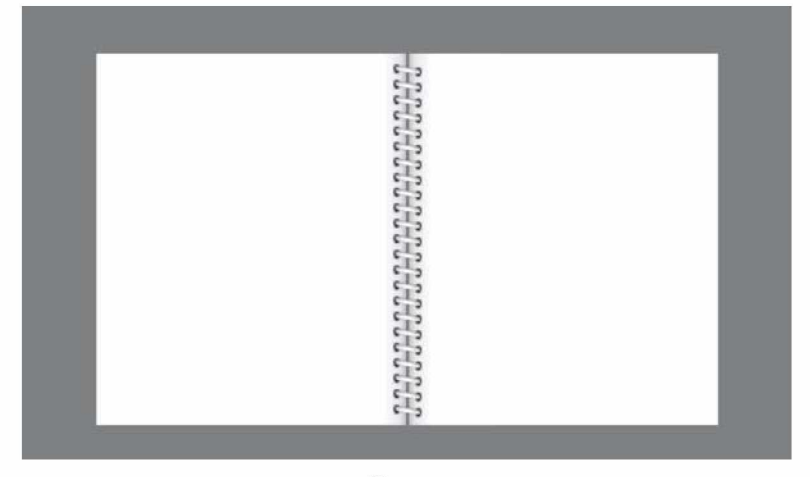

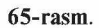

16. Simli qatlamlarni birlashtirib chiqamiz (Ctrl+E) va hosil bo'lgan qatlamga *Layer > Layer style > Drop shadow* effektini qo'llaymiz (66-rasm):

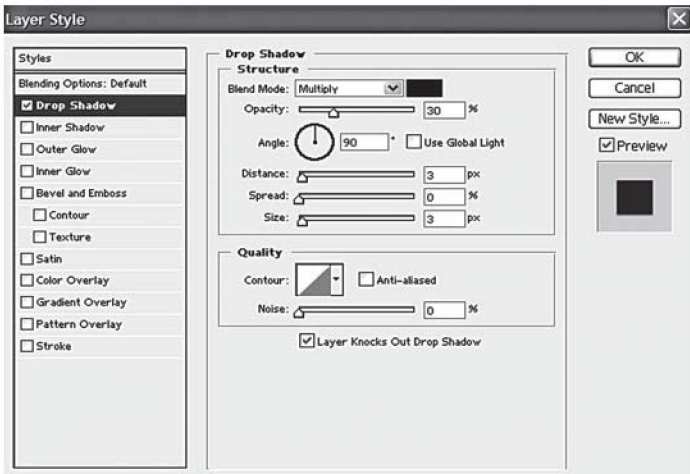

66-rasm. *Layer > Layer style > Drop shadow* oynasi.

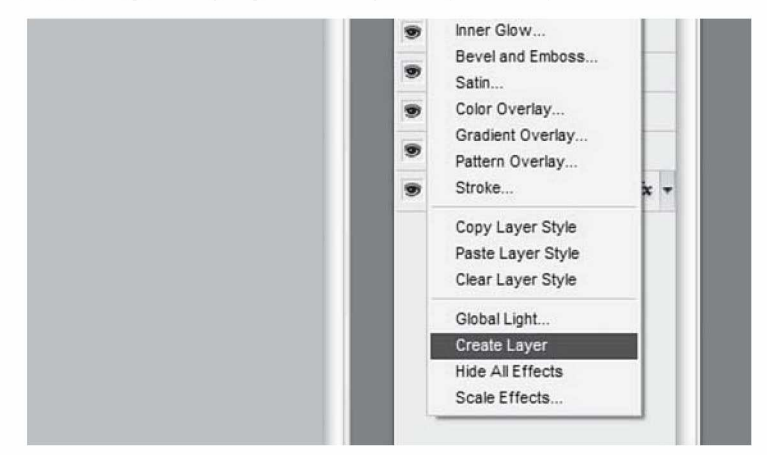

17. Ushbu qatlam ustiga sichqonchaning o'ng tugmasini bosib, *Create Layer* buyrug'ini tanlaymiz (67-rasm).

67-rasm. *Create Layer* buyrug'ini tanlash.

Ko'rib turganingizdek, yana bitta qatlam paydo bo'ldi (68 rasm). Ushbu qatlam ostida turgan qatlamni tanlaymiz.

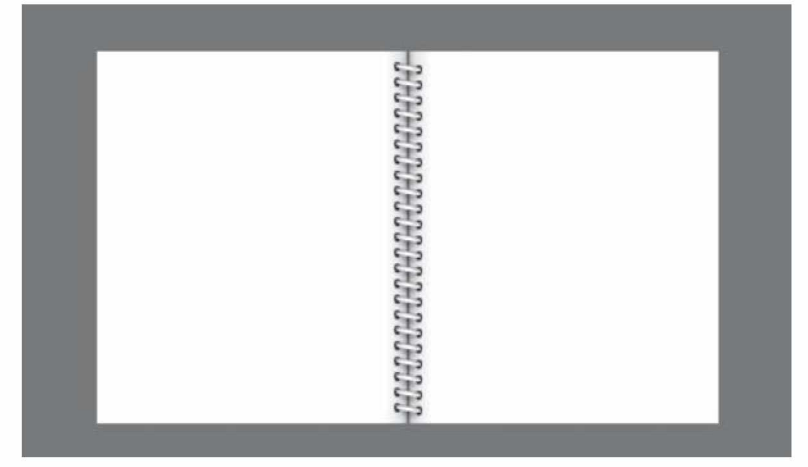

68-rasm. Yangi qatlam ko'rinishi.

*Eraser* (E) asbobini tanlaymiz, 13 px li yumshoq mo'yqalamni tanlab, yon tomondagi soyalarni o'chirib chiqamiz.

18. Nihoyat oxirigi bosqichni bajaramiz. Simli qatlamni tanlab, *Create Layer* (Ctrl+J) buyrug'i orqali uni nusxalaymiz. Bu qatlamga *Edit > Transform > Flip Horizontal* buyrug'ini qo'llab, *Move* (V) asbobi yordamida ozgina yuqoriga ko'taramiz.

Ushbu nusxalangan qatlamni barcha qatlamlar ostiga olib o'tamiz, ya'ni qatlamlar palitrasida orqa fon *(background)* piktogrammasining yuqorisiga ushbu qatlam piktorammasini qo'yamiz.

Endi *Layer > Layer style > Color Overlay* buyrug'ini bajaramiz (69-rasm).

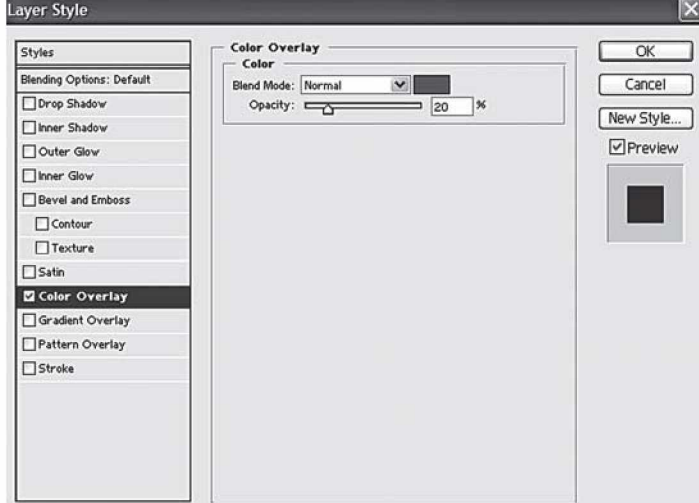

69-rasm. *Layer > Layer style > Color Overlay* oynasi.

Nihoyat mashqimiz tugadi. Ushbu muqovaga matn yozishimiz ham mumkin. Natija 70-rasmdagi kabi ko'rinishda bo'ladi. Shuni aytish mumkinki, ushbu yo'l bilan siz nafaqat muqova, balki bukletlar ham yasashingiz va uni yaqinlaringizga sovg'a qilishingiz mumkin.

Hozirgi kunda sodda va murakkab rastrli grafikani tahrirlash dasturlarining soni juda ko'pdir. Shunday dasturlardan biri — Windows operatsion tizimi tarkibiga kiruvchi Paint dasturidir. Mazkur dastur oddiy amallarni bajarish imkoniyatini beradi, lekin professional darajadagi imkoniyatlardan foydalanish uchun maxsus rastrli grafik dasturlaridan foydalanish kerak bo'ladi.

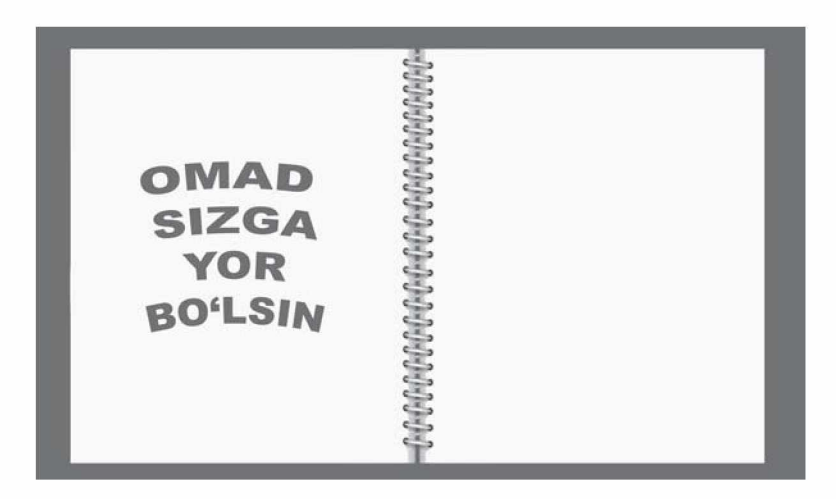

70-rasm. Muqovaning natijaviy ko'rinishi.

Adobe Photoshop dasturi hozirgi kunda eng mashhur va butun dunyo mutaxassislari tomonidan tan olingan grafik dastur hisoblanadi. Bunga asosiy sabablar — tasvir bilan ishlashdagi keng imkoniyatlarning mavjudligi, qulay va oson interfeys, deyarli barcha grafik formatlar va tizimlar bilan ishlay olishi.

Adobe Photoshop dasturining oxirgi versiyalari Adobe Photoshop CS, Adobe Photoshop CS5 bo'lib, ular rastrli grafika bilan ishlovchi deyarli barcha zamonaviy texnologiyalarni qamrab olgan.

#### **5.3. Shakllar bilan ishlash**

Photoshop dasturida oddiy shakllarni chizish quyidagi asboblar orqali amalga oshiriladi:

1.  $\Box$  **Rectangle** (Прямоугольник) [U] – to 'rtburchak – to'rtburchak chizish.

O, *Rounded Rectangle* (Скругленный прямоугольник) [U] aylanasimon to'rtburchak — aylanasimon to'rtburchak chizish. Bu asbob tanlanganda Parametrlar panelida chiqadigan *Radius* maydonida burchaklar radiusini kiritish mumkin.

 $\boxed{\bigcirc}$  *Ellipse* (Эллипс) [U] — aylana — aylana, oval chizish.

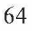

*Polygon* (Многоугольник) [U] — ko'pburchak — ko'pburchak chizish. Bu asbob tanlanganda Parametrlar panelida chiqadigan *Sides* (Стороны) maydonida ko'pburchak tomonlarining sonini ko'rsatish mumkin.

 $\setminus$  *Line* (Линия) [U] — chiziq — toʻgʻri chiziq chizish. Chiziq qalinligini *Weight* (Толщина) maydonida ko'rsatish mumkin.

*Custom Shape* (Произвольная фигура) [U] — maxsus shakllar, turli tayyor shakllar chizish. Parametrlar panelida chiqadigan *Shape* (Фигура) maydonida kerakli shaklni tanlash mumkin.

Har qaysi shakl chizish asbobi uchun parametrlar panelida quyidagi parametrlarni kiritish mumkin:

shakl chizilish holatini o'zgartirish tugmalari *(Create New Shape Layer* — shakl yangi qatlamda chiziladi; *Create New Work Path* — shaklning konturi bo'yicha yangi yo'llar paydo bo'ladi; *Filled Region* — shakl joriy qatlamda chiziladi);

shakl chizish yo'llari *(Unconstrained* — ixtiyoriy; *Square* teng tomonli; *Fixed Size* — o'rnatilgan o'lchamli; *Proportional* proporsional).

*Layer Style* (Стиль) — rang bilan bo'yash turi.

2.  $\Diamond$  **Pen Tool (Hepo) [P]** — pero — sichqoncha yordamida nuqtalar orqali shakl yaratish imkonini beradi.

 $\Diamond$  *Freeform Pen* (Произвольное перо) [P] — ixtiyoriy pero sichqonchani bosib turgan holda ixtiyoriy harakatlar bilan shakl yaratiladi.

ф+ *Add Anchor Point* (Добвить точку) — yangi nuqta qo' shish — sichqoncha yordamida shaklga yangi burilish nuqtasi qo'shiladi.

 $j_{\Box}$  *Delete Anchor Point* (Удалить точку) — nuqtani o'chirish sichqoncha yordamida shakldagi burilish nuqtasi o'chiriladi.

 $\Box$  *Convert Point* (Преобразовать точку) — nuqtani o'zgartirish — shakl nuqtalarining joylashishini o'zgartirish (cho'zish).

3. I\* *Notes* (Заметки) [N] — izoh (eslatma) qo'shish — rasmning ixtiyoriy sohasiga matnli izoh qo'shish.

**<del></del>** *Audio Annotation* (Звуковое описание) [N] − ovozli izohlar — rasmning ixtiyoriy sohasiga mikrofon orqali ovozli izoh qo'shish. Paydo bo'lgan oynada *Start* tugmasini bosib ovoz yozishni

boshlaymiz, yozishni to'xtatish uchun *Stop* tugmasini bosamiz. Ovoz yozish oynasidan chiqib ketish uchun *Cancel* tugmasini bosamiz.

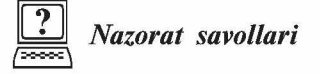

1. Qalam, mo'yqalam va shtamp asboblarining bajaradigan vazifalarini aytib bering.

2. Dasturda o'chirg'ichning qanday xillari mavjud?

3. Gradiyent bo'yash va ajratilgan sohani biror rang bilan bo'yash asboblarining farqini tushuntiring.

4. Tasvirga matn qaysi asbob yordamida qo'shiladi?

5. Shakl yaratish asboblarining xillarini sanab o'ting va ularga izoh bering.

# *VI BOB.* **RANG BILAN ISHLASH**

### **6.1. Yetti xil asosiy nurlarning kelib chiqishi**

Rastrli kompyuter grafikasida ranglar modeliga katta e'tibor qaratish kerak. Grafikada, asosan, 2 xil rang modeli ishlatiladi: RGB (red, green, blue) va CMYK (Cyan, Magenta, Yellow, blacK). RGB rang modeli, asosan, monitorlarda tasvirni ko'rsatish uchun, CMYK rang modeli esa bosmada ishlatiladi.

 $\text{Rang}$  – bu bizning yorug'lik nurini sezishimizning omillaridan biridir. Olimlar azaldan nur va rang bilan qiziqib kelganlar. Bu sohadagi birinchi olamshumul yutuqlardan biri Isaak Nyutonning oq yorug'lik nurini tashkil etuvchilarga ajratish bo'yicha 1666 yilda o'tkazgan tajribalaridir. Bungacha oq nur eng sodda nur degan tasavvur mavjud edi. Nyuton buni inkor etdi.

Nyuton tajribalarining mohiyati quyidagicha: oq yorug'lik nuri (quyosh nuridan foydalanildi) uchburchakli shisha prizmaga yo' naltiriladi. Prizmadan o'tgan nur sinib, ekranga yo'naltirilganda ranglar sohasi — spektrni hosil qiladi. Spektrda asta-sekinlik bilan biridan ikkinchisiga o'tuvchi kamalakning barcha ranglari mavjud edi. Bu ranglar boshqa qismlarga ajralmaydi. Nyuton spektrni yaqqol ko'rinadigan turli ranglarga mos keluvchi yetti qismga ajratdi. U ushbu yetti rangni, ya'ni qizil, zarg'aldoq, sariq, yashil, havorang, ko'k va binafsha ranglarni asosiy ranglar deb hisoblardi. Ba'zilar buni Nyutonning yetti sonining sirli xususiyatiga ishonganligi bilan tushuntiradilar.

Tajribalarning ikkinchi qismi quyidagicha o'tkazildi: bir prizmadan o'tgan nurlar ikkinchi prizmaga yo'naltirildi va u orqali yana oq nur olishga erishildi. Shunday qilib, oq rang ko'plab boshqa ranglarning qorishmasidan iborat ekanligi isbotlandi. Yetti asosiy rangni Nyuton halqa bo'ylab joylashtirdi (71-rasm).

Nyuton biror rang ma'lum nisbatda olingan asosiy ranglarni aralashtirish natijasida hosil bo'ladi, deb faraz qildi.

Spektri birgina to'lqin uzunligiga mos kelgan bitta chiziqdan iborat bo'lgan nurlanish monoxromatik nurlanish deyiladi. Nyuton tomonidan olingan kamalak (shuningdek, yomg'irdan keyin kuzatiladigan kamalak ham) cheksiz ko'p monoxromatik nurlanishlardan tashkil topgandir. Lazer monoxromatik nurlanishning ancha sifatli manbayi hisoblanadi.

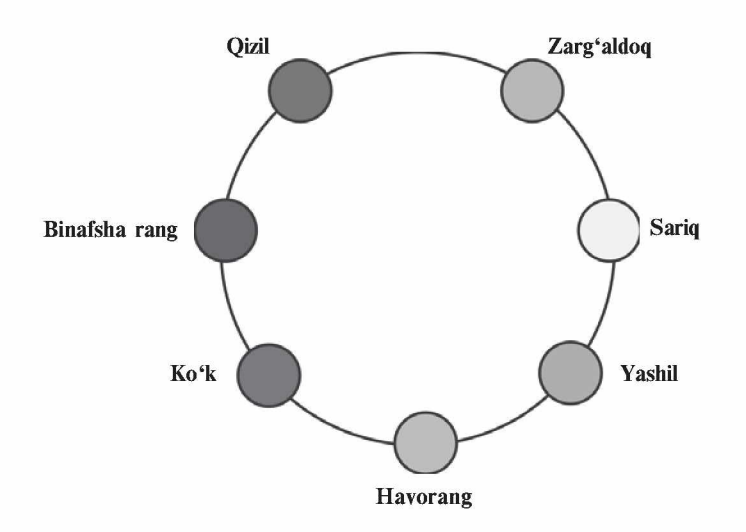

71-rasm. Yetti asosiy rang halqasi.

Monoxromatik nurlanishning rangi to'lqin uzunligi bilan aniqlanadi. Ko'zga ko'rinadigan nurlar uchun to'lqin uzunliklari diapazoni 380—400 nm (binafsha)dan to 700—780 nm (qizil)gacha oraliqda bo'ladi. Bu diapazonda inson ko'zining sezuvchanligi bir xil emas. Eng yuqori sezuvchanlik yashil rangga to'g'ri keluvchi to'lqin uzunliklarida kuzatiladi.

Rangni tavsiflash uchun quyidagi belgilardan foydalaniladi:

— rang tusi (toni), uni nurlanish spektrida ustunlik qiluvchi to'lqin uzunligi bilan aniqlash mumkin. Rangning tusi bir rangni boshqasidan ajratish imkonini beradi, masalan, yashilni qizildan, sariqdan yoki boshqa ranglardan;

— yorqinlik, yorug'lik nurining energiyasi, intensivligi bilan aniqlanadi. Qabul qilinayotgan yorug'lik nurining miqdorini ifodalaydi;

— to'yinganlik yoki tusning tiniqligi, oq rangning mavjudligining ulushi bilan ifoda etiladi. Ideal sof rangda oq rang aralashmasi bo'lmaydi. Masalan, sof qizil rangga ma'lum nisbatda oq rang qo'shilsa, och qizil rang hosil bo'ladi.

Aytib o'tilgan ushbu uch belgi barcha ranglar va ularning yorqinliklari (ottenkalari)ni ifodalashga imkon beradi. Belgilarning uchta ekanligi rangning uch o'lchamlilik xususiyatiga egaligidan darak beradi.

### **6.2. RGB rang modeli**

RGB rang modelidan nurlanish prinsipi asosida ishlovchi qurilmalar yordamida olinadigan ranglarni ifodalash uchun foydalaniladi. Asosiy ranglar sifatida qizil (Red), yashil (Green) va ko'k (Blue) olingan.

RGB modelining qisqacha tarixi shunday: Tomas Yung (1773— 1829) uch dona fonar oladi va ularga qizil, yashil hamda ko'k yorug'lik filtrlarini o'rnatadi. Shu tarzda ushbu ranglarga mos keluvchi nur manbalari olindi. Olim oq ekranga bu uch manbadan chiqqan nurlarni yo'naltirib, mana shunday tasvirni oldi (72-rasm). Ekranda manbalardan chiqqan nurlar rangli doiralar shaklini hosil qildi. Doiralarning kesishish joylarida ranglarning qo'shilishi kuzatildi. Sariq rang qizil va yashil ranglarning qo'shilishidan, qizg'ish rang qizil va ko'k ranglarning qo'shilishidan, havorang ko'k va yashil ranglarning qo'shilishidan, oq rang esa uchta asosiy rangning qo'shilishidan hosil bo'ladi.

Boshqa ranglar va uning nozik turlari yuqorida aytilgan asosiy ranglarni bir-biriga ma'lum miqdorda qo'shilishi bilan olinadi.

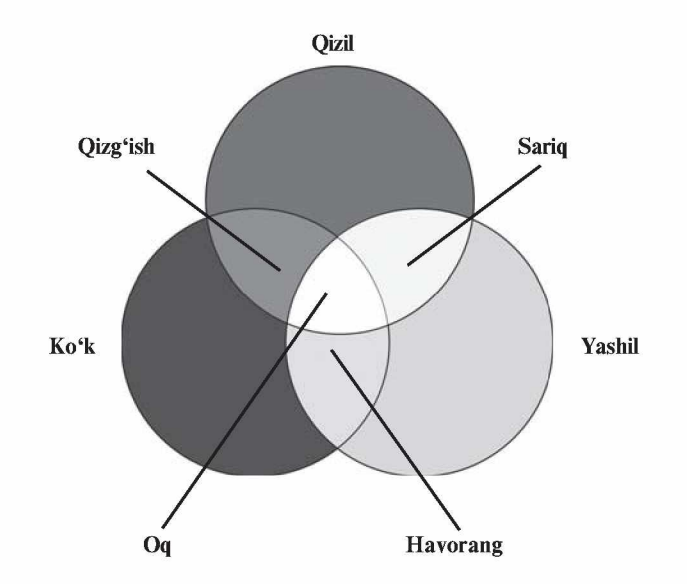

72-rasm. RGB modelining asosiy ranglari va ularning qo'shilishidan hosil bo'lgan qo'shimcha ranglar.

Hozirgi paytda RGB modeli rasmiy standart bo'lib hisoblanadi. Yoritish bo'yicha Xalqaro komissiyaning  $-$  YXK (CIE Comission International de Eclairage) qaroriga ko'ra, 1931-yilda asosiy ranglar standartlashtirilib, ulardan *R, G* va *B* sifatida foydalanish tavsiya etildi. Bular yorug'lik nurlanishining quyidagi to'lqin uzunliklariga mos keluvchi *R* — 700 nm; *G* — 546,1 nm,  **– 435,8 nm monoxromatik ranglardir: qizil rang filtr o'rnatilgan** cho'g'lanma lampa yordamida olinadi. Sof yashil va ko'k ranglarni olish uchun simobli lampa qo'llaniladi. Shuningdek, har bir asosiy rang uchun yorug'lik oqimining qiymati ham standartlashtirilgan.

**RGB** tizimi uchun yana bir muhim parametr  $-$  bir xil miqdorda olingan uch xil rangning aralashuvidan hosil bo'ladigan oq rangdir.

RGB tizimi hozirgi vaqtda, birinchi navbatda, rangli televizorlar va kompyuterlarning displeylarida keng qo'llanilmoqda. Ranglarning ba'zi yorqinliklarining yetishmasligi uncha ham sezilmaydi.

RGB tizimining ommabopligini ta'minlovchi yana bir omil uning yaqqol ko'rinishidir: asosiy ranglar ko'rish spektrining yaqqol farqlanadigan qismlarida joylashgandir.

Bundan tashqari, insonning rangli ko'rishini tushuntiruvchi gipotezalardan biri — uch tashkil etuvchili nazariya odamning ko' rish tizimida uch turdagi yorug'likni sezuvchi elementlar boriligini ta'kidlaydi. Bir tur elementlar yashil rangni, boshqa turi qizil rangni, uchinchi turi esa ko'k rangni sezadi. Bunday gipotezani Lomonosov aytib o'tgan, uni asoslash bilan T. Yungdan boshlab ko'plab olimlar mashg'ul bo'ldilar. Uch tashkil etuvchili nazariya odamning rangli ko'rishining yagona nazariyasi emas.

**RGB**-palitra — tabiatdagi barcha ranglar uch asosiy rang: **Red** qizil, **Green** — yashil, **Blue —** ko'k ranglarning aralashmasidan yuzaga keladi. Bu ranglarning qo'shilish miqdorlariga qarab turli rang yorqinliklari kelib chiqadi. RGB-palitradagi ranglar juda yorqin va ko'zga tashlanuvchan bo'lgani sababli, ulardan Internet sahifalarini bezashda foydalanish qulaydir.

### **6.3. CMYK rang modeli**

CMY rang modeli ranglarning yutilish (ayirish) prinsipi amalga oshiriladigan qurilmalarda tasvirni hosil qilishda rangni ifodalash uchun qo'llaniladi. Bu prinsip, birinchi navbatda, qog'ozga bosuv-

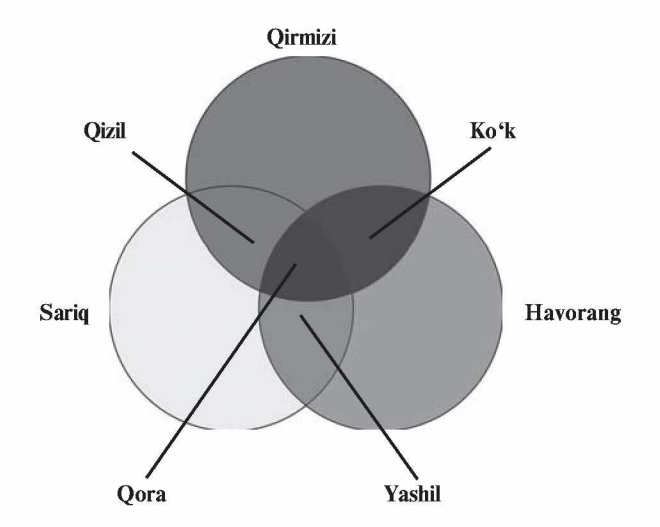

73-rasm. CMY modelining asosiy ranglari va ularning qo'shilishidan hosil bo'lgan qo'shimcha ranglar.

chi qurilmalarda qo'llaniladi. Ushbu modelning atalishi asosiy subtraktiv ranglar — havorang (Cyan), qirmizi (Magenta) va sariq (Yellow) ranglarning nomlanishidan tuzilgan (73-rasm).

Oq qog'ozga sariq bo'yoqning surtilishi qaytgan ko'k rang yutilishini bildiradi. Havorang bo'yoq qizil rangni, qirmizi bo'yoq yashil rangni yutadi. Bo'yoqlar kombinatsiyasi qolgan yashil, qizil, ko'k va qora ranglarning olinishini ta'minlaydi. Qora rang barcha ranglarning qaytishdagi yutilishini bildiradi.

Amaliyotda ranglarning idealmasligi sababli ularning aralashmasidan qora rangni olish qiyin, shuning uchun bosma qurilmalarida yana qora rang (blacK) ham ishlatiladi. Unda bu model CMYK modeli deb ataladi.

Shuni ta'kidlash lozimki, har qanday bo'yoq ham yuqorida ko'rsatilgan CMY ranglarining yutilishini ta'minlayvermaydi.

1-jadvalda RGB va CMY modellaridagi ba'zi ranglar haqida ma'lumot keltirilgan.

Bu yerda tashkil etuvchilar 0 dan 1 gacha bo'lgan diapazondagi sonlar bilan kodlanadi, deb hisoblanadi. Sonlarning boshqa diapazoni uchun ularga mos keluvchi nisbatlarni yozish mumkin.

Hozirgi kundagi rangli printerlar CMYK-palitradagi ranglar  $(C - cyan, M - magenta, Y - yellow, K - black, Blue - ko'k)$ 

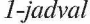

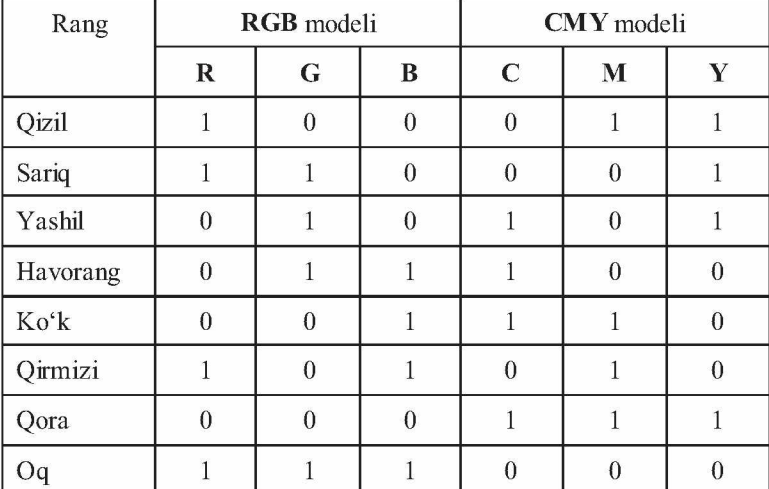

bilan adashtirmaslik uchun oxirgi harfi olingan) bilan ishlaydi. Printerlarda qog'ozga rang tushirish quyidagi tartibda amalga oshiriladi:

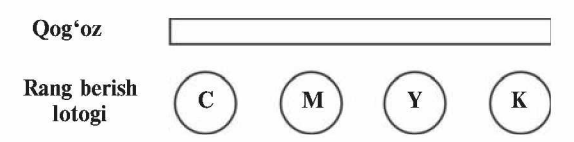

CMYK tizimidagi ranglar nisbatan xira, ammo tabiiyga yaqin bo'lganligi uchun undan ko'pincha tayyor rasmlar bilan ishlashda foydalaniladi. Agar tasvir RGB modelida ishlangan bo'lsa, chop etishdan oldin printer uni avtomatik tarzda CMYK ranglarga ajratadi, natijada chiqqan tasvir ekrandagidan farq qilishi mumkin.

## **6.4. Ranglarning boshqa modellari**

RGB modelida mavjud bo'lgan manfiy koeffitsiyentlar muammosini hal etish uchun Yoritish bo'yicha Xalqaro komissiya (CIE) tomonidan XYZ kolorimetriya tizimi qabul qilindi. YXK XYZ tizimida ham asosiy ranglar sifatida uch rang qabul qilindi, ammo bular shartli, real bo'lmagan ranglardir.

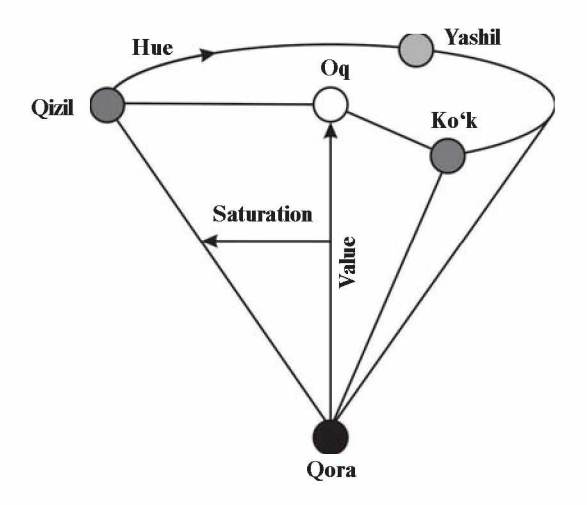

74-rasm. HSV modelining tasvirlanishi.

Yuqorida ko'rib chiqilgan rang modellari u yoki bu tarzda ba'zi asosiy ranglarning qo'shilishidan foydalanadi. Endi esa ulardan o'zgacha, alternativ rang modelini ko'rib chiqamiz.

HSV modelida rang tus (ton) H (Hue), to'yinganlik S (Saturation), yorqinlik V (Value) kabi parametrlar bilan ifodalanadi. H ning qiymati 0 dan 360 gacha bo'lgan graduslarda o'lchanadi, chunki bu yerda kamalak ranglari aylana bo'yicha quyidagi tartibda joylashtiriladi: qizil, zarg'aldoq, sariq, yashil, havorang, ko'k, binafsha. S va V ning qiymati 0—1 oraliqda joylashadi.

HSV model uchun ranglarning kodlanishiga misol keltiramiz. S=0 qiymat (ya'ni V o'qida) kulrang tuslarga, V=0 qiymat esa qora rangga to'g'ri keladi. Aylana bo'yicha bir-birining qarshisida joylashgan, ya'ni bir-biridan H bo'yicha 180° ga farq qiluvchi ranglar qo'shimcha ranglardir. Rangni HSV parametrlari orqali tasvirlashga topshiriqlar grafik tizimlarda tez-tez uchrab turadi. Bu model odatda ochilgan konus shaklida ko'rsatiladi (74-rasm).

HSV ga o'xshash qurilgan boshqa rang modellari ham mavjud, masalan, HLS (Hue, Lighting, Saturation) modeli ham rang konusidan foydalanadi.

Modellarning turli-tumanligi ulardan turli sohalarda foydalanish bilan bog'liq. Rang modellaridan har biri tasvirni kiritish, uni ekranda ko'rinadigan holatga keltirish (vizualizatsiya), qog'ozga chop etish, tasvir ustida ishlash, fayllarda saqlash, kolorimetrik hisob-
kitoblar va o'lchovlar kabi ayrim operatsiyalarni samaraliroq bajarish uchun ishlab chiqilgan. Bir modelning boshqasiga almashtirilishi tasvirdagi ranglarning buzilishiga olib kelishi mumkin.

Rastr tasvirlar quyidagi tiplarga bo'linadi: binar, kulrang, palitrali, to'liq kulrang. Bunda tasvirning elementlari faqat ikki qiymatni (0 yoki 1) qabul qilishi mumkin. Bu tasvirlar turlicha paydo bo'lishi mumkin. Ular ko'p hollarda kulrang, palitrali va turli rangli tasvirlarni o'zgarmas yoki adektiv chegaraviy son bilan binar tasvirga almashtirish natijasida paydo bo'ladi. Binar tasvirlarni saqlash uchun juda katta joy talab qilinadi. Ularning har bir elementi uchun 1 bit joy kerak bo'ladi. Kulrang tasvirning elementlari ma' lum bir rang intensivligining turli xil qiymatlarini qabul qiladi. Odatda, bu tasvirlarning har bir elementini saqlash uchun 8 bit ishlatiladi. Kulrang tasvirlar turli xil amaliy masalalarini hal qilishda eng ko'p qo'llaniladigan tasvirlardan biri hisoblanadi.

Palitrali tasvirlarning har bir elementiga ranglar palitrasining bir yacheykasidagi rang mos qo'yiladi. Palitra — bu ikki o'lchovli massiv bo'lib, uning satrlariga turli ranglar, har bir ustunlariga esa ma'lum bir rangning intensivligi joylashtiriladi.

To'liq rangli tasvirlar elementlari rangni tashkil etuvchi yorqinliklar haqidagi axborotni o'zida saqlaydi. Shu bilan u palitrali tasvirlardan farq qiladi.

Amaliy masalalar yechishda qaysi turdagi tasvirni tanlash masalaning o'ziga xos xususiyatlaridan kelib chiqib, tasvirdagi zarur axborotni qanchalik to'liq ifodalanishi bilan xarakterlanadi. Bundan tashqari, to'liq rangli tasvirlardan foydalanish katta hajmdagi hisoblash resurslarini talab qilishini e'tiborga olish kerak.

Rastrli grafika bilan ishlash dasturlari bir nechta vazifalarni bajarish imkonini beradi:

— tasvirni import qilish — tasvirni skaner, raqamli fotoapparatdan kiritish, boshqa formatdagi rasmlarni kiritish (bmp, jpg, png, tif, gif, psd, pdf, wmf va boshq.);

— tasvirni tahrirlash — tasvirga o'zgartirishlar kiritish, ranglar bilan bo'yash, chizish, o'chirish, yorqinlik va aniqlik darajasini o'zgartirish;

- rang tizimini o'zgartirish;
- chop etish;

— boshqa nom va format bilan saqlash;

— turli effektlarni qo'llash.

#### **6.5. Palitralar bilan ishlash**

Photoshop dasturidagi ko'p amallar siljitiladigan palitralar yordamida bajariladi. Ekranda palitralar ko'p joy egallamasligi uchun, palitralar quyidagi guruhlarga biriktirilgan: *Navigator/Info* (Навигация/Информация) — Navigatsiya/Ma'lumot, *Color/ Swatches/ Styles* (Цвет/Образцы/Стили) — Rang/Ko'rsatmalar/Stillar, History/Actions/Tool Presets (История/Действия/Набор инструментов) — Tarix/Amallar/Asboblar majmuasi, *Layers/ Channels/Paths* (Слои/Каналы/Контуры) — Qatlamlar/Kanallar/ Konturlar va *Character/Paragraph* (Шрифт/Абзац) — Shrift/Abzas.

Xohlagan palitrani ochish uchun asosiy menyuning *Window* (Окно) bo'limi buyruqlaridan foydalanamiz. Ko'rsatilgan palitra shu guruhga kiradigan boshqa palitralar ustiga joylashtiriladi.

Ba'zi palitralarni biror asbobni tanlaganda Parametrlar panelida paydo bo'ladigan shu asbobga tegishli bo'lgan palitrani ochish tugmasi yordamida, masalan, *Type* (Текст) asbobidan *Character/ Paragraph* palitrasini ochish mumkin. Tab tugmasini bosish orqali barcha ochiq palitralarni, asboblar panelini ko'rinadigan/ko'rinmaydigan hollarga keltirish mumkin. Shift+Tab tugmalari bosilsa, asboblar panelidan tashqari ochiq turgan palitralarni ko'rinadigan/ ko'rinmas hollarga keltirish mumkin.

Agarda biror palitralar guruhidagi qandaydir palitrani faollashtirish kerak bo'lsa, o'sha palitra nomiga sichqoncha yordamida bosish kifoya qiladi. Palitrani guruhdan ajratib olish imkoniyati ham bor, buning uchun palitra nomidan ushlab uni tashqariga olib chiqish kerak (75-rasm). Agarda guruhga palitra qo'shmoqchi bo'lsangiz, palitra nomidan ushlab turib uni shu guruhga tashlash kerak bo'ladi (76-rasm), shu yo'l bilan birga guruhga boshqa guruhni ham qo'shsa bo'ladi. Sichqoncha yordamida palitra o'lchamlarini o'zgartirish (kattalashtirish yoki kichiklashtirish) mumkin, buning uchun uning o'ng pastki burchagidan tortish (tashqariga yoki ichkariga) kerak bo'ladi.

Palitrani yig'moqchi/yoymoqchi (свернуть/развернуть) bo'lsangiz, palitra nomiga ikki marta sichqoncha bilan bosing yoki oynani o'ng yuqori qismidagi mos yig'ish/yoyish tugmachalarini bosing.

Palitra o'lchami dasturda oldindan o'rnatilgan (по умолчанию) holdagisidan boshqacha bo'lsa, Minimize tugmasiga sichqoncha bilan bosib, palitra o'lchamini dasturda oldindan o'rnatilgan holdagiga qaytarish mumkin.

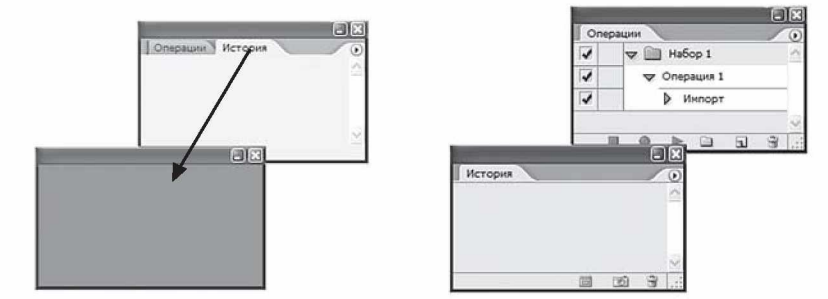

75-rasm. Palitralar guruhidan palitrani ajratish.

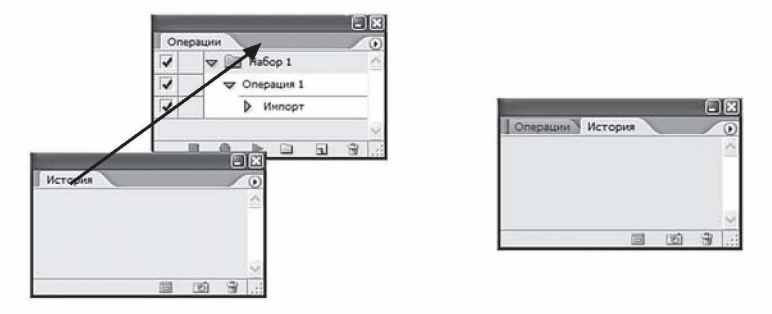

76-rasm. Palitralar guruhga palitrani qo'shish.

Agarda *Edit > Preferences > General* (Правка > Установки > Общие) muloqot oynasidagi *Save Palette Locations* (Сохранить расположение палитр) maydoniga bayroqcha qo'yilgan bo'lsa, Photoshop dasturidan chiqib ketishdan oldin palitralar qanday joylashgan bo'lsa, dasturga qaytadan kirganda shu holda ekranga chiqariladi.

Palitralar guruhlarini dasturda oldindan o'rnatilgan holdagi joylashuvini qayta tiklash uchun *Window > Workspace > Reset Palette Locations* (Окно > Рабочее поле > Восстанавить расположение палитр) buyrug'idan foydalanish lozim.

#### Swatches palitrasi

*Swatches* (Образцы) palitrasida (77-rasm) tayyor ranglarning namunalari keltiriladi. Swatches palitrasini ranglar palitrasiga qo'shgan yoki alohida holda ishlatish mumkin. Palitraning menyusi buyruqlari orqali ranglar namunalarini yuklash yoki xotiraga saqlab qo'yish mumkin.

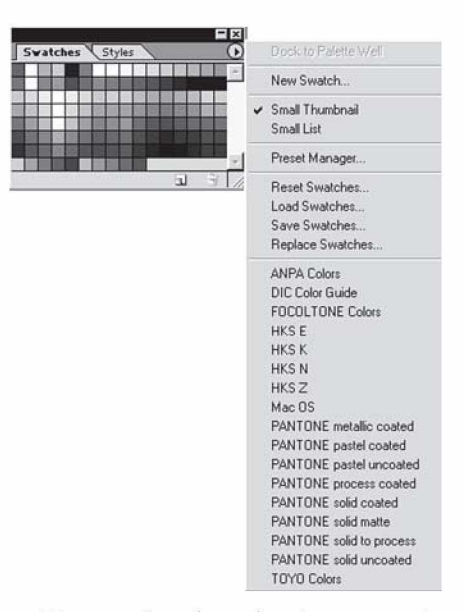

77-rasm. *Swatches* palitrasi va menyusi.

Kiritish/chiqarish qurilmalari, kompyuter dasturlari ranglarni turli ko'rinishda qayta ishlaydi, shuning uchun ranglar bilan ishlashda ko'plab muammolar yuzaga kelishi mumkin. Masalan, biror grafik obektni turli dasturlarda, masalan, tasvirlarni qayta ishlash dasturlarida yoki Web-brauzerlarda ko'rganimizda undagi ranglar turlicha ko'rinadi. Shu bilan birga, hech bir dasturda skaner qilingan tasvir uning asl tasviridagi ranglari bilan mos kelmaydi. Tasvirni bosmaga chiqarishdagi natija esa avvalgi variantlarning birortasiga ham mos kelmasligi mumkin. Ba'zi paytda bu farq hech qanday ahamiyatga ega bo'lmaydi. Ikkinchi tomondan, ranglarning o'zgarishi tasvirdagi biror buyumning «sirli» holda yo'q bo'lishiga olib kelishi mumkin.

Ushbu muammolarni yechishda ranglarni boshqarish katta ahamiyatga ega bo'ladi. Yaxshi tizim kirish/chiqish qurilmalari, turli dasturlardagi ranglarning o'zgarishini oldini oladi. Rangli profil qurilmaning rangni tanishida matematik berilishiga e'tibor beradi. Illustrator 10 va Photoshop dasturlari ICC *(International Color Consortium* —Международный консорциум цвета) profilini ishlatadi, demak, tizimingizda ranglarni boshqarish, qurilma qanday qilib rangni qayta ishlashi haqida ma'lumotlar bo'ladi.

Photoshop dasturida ranglarni boshqarish *Edit* (Правка) menyusi orqali chaqiriladigan *Color Settings* (Характеристики цвета) oynasidan boshqariladi. Bu oynada turli holatlar: nashriyotdagi muharrirlik ishlari uchun, kompyuter tarmog'i orqali tasvirlarni uzatish va bosmaga chiqariladigan tasvirlarni qayta ishlashga mo'ljallangan qurilmalar uchun ro'yxat berilgan.

Adobe kompaniyasining biror dasturida (masalan, Illustrator 10) rang parametrlari o'zgartirilgan bo'lsa, u holda Photoshop dasturini yuklash paytida bu haqda ma'lumot beruvchi oyna paydo bo'ladi (78-rasm). Bu oynani yo'qotish uchun *Synchronize (Синхронизовать)* tugmasiga sichqonchani bosish kerak, shundan so'ng Photoshop dasturi boshqa dasturning ranglar parametrlari bilan moslashtiriladi.

Bu tizim dasturda grafik fayllarni ochganda ranglar bilan qanday ishlash haqida ma'lumot beradi, rang profillari bor-yo'qligini tekshiradi.

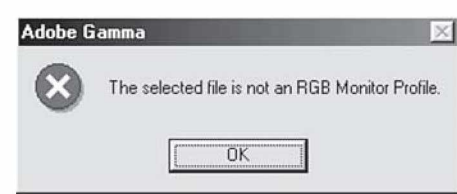

78-rasm. Rang profili o'zgragani haqida ogohlantiruvchi oyna.

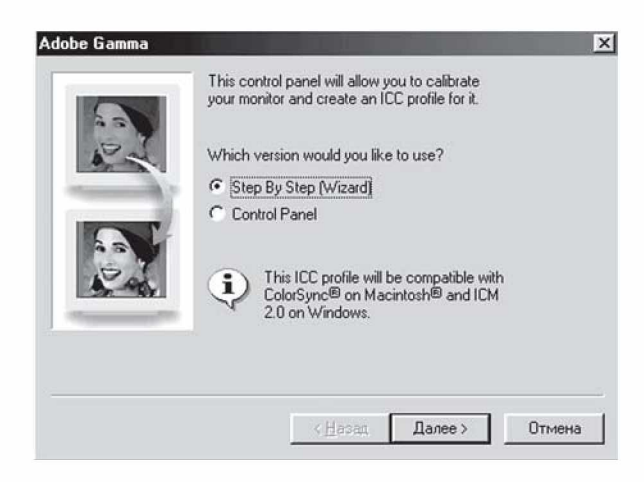

79-rasm. *Adobe Gamma* utilitasi oynasining ko'rinishi.

Agarda biror tasvirni ikki xil maqsadda ishlatmoqchi bo'lsangiz, masalan, tarmoq va bosmaga chiqarish uchun, u holda bunda sizga *Adobe Gamma* ranglarni boshqarish utilitasi yordam beradi (79-rasm).

## **6.6. Gradiyеnt va rang bilan bo'yash (zalivkalar)**

#### Gradiyent asbobi

Photoshop dasturidagi *Gradient* (Градиент) — gradiyent asbobini sozlashni ko'rib chiqamiz.

**N Gradient Tool (Градиент)** [G] — gradiyent rang berish yoki bitta rangdan boshqasiga o'tish rangi bilan tanlangan sohani to'ldirish.

Parametrlar panelida quyidagi parametrlarni kiritish mumkin:

*Gradient Editor* (Редактирование градиента) — mavjud gradiyent turlarini tanlash va yangi gradiyent rang hosil qilish paneli;

*Linear Gradient* (Линейный градиент) — ajratilgan sohani chiziqli gradiyent bilan bo'yash;

*Radial gradiyent* (Радиальный градиент) — ajratilgan sohani radial gradiyent bilan bo'yash;

*Angle gradiyent* (Конусовидный градиент) — ajratilgan sohani konussimon gradiyent bilan bo'yash;

*Reflected gradiyent* (Зеркальный градиент) — ajratilgan sohani oynadagi kabi akslantirish gradiyenti bilan bo'yash;

*Diamond gradiyent* (Ромбовидный градиент) — ajratilgan sohani rombsimon gradiyent bilan bo'yash;

*Reverse* — gradiyentdagi ranglarni teskari akslantirish;

*Dither* — gradiyentdagi ranglarning bir-biriga kamroq sondagi o'tishlari evaziga tekisroq gradiyent olish;

*Opacity* (Непрозрачность) — gradiyentning shaffofsizligi miqdorini o'rnatish.

Bu asbob tanlanganda Parametrlar panelida chiqadigan gradiyentlar tanlash panelining o'ng tarafida joylashgan strelkani bosib, gradiyent namunalari aks etgan to'plamni ochamiz (80-rasm).

Yangi gradiyent yaratish uchun 80-rasmda strelka bilan ko'rsatilgan tugma bosilsa, gradiyentlarni boshqarish menyusi ochiladi va u yerdan gradiyentlar ustida yangi gradiyent yaratish, unga nom berish yoki o'chirish kabi turli operatsiyalarni bajarish mumkin.

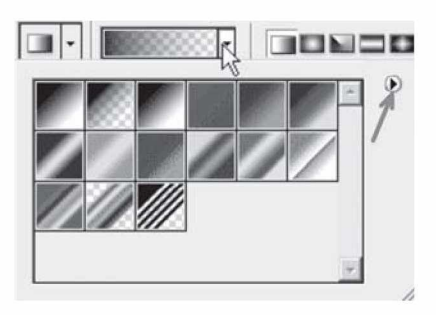

80-rasm. Gradiyentlar to'plami.

Misol ko'rib chiqamiz.

1. Biror rasm ochamiz. Keyin qatlam palitrasida yangi qatlam yaratamiz. Gradiyent asbobini tanlab, Parametrlar panelidan kerakli gradiyentni tanlaymiz. Shu qatlamga gradiyent bo'yashni qo'llaymiz (81-rasm).

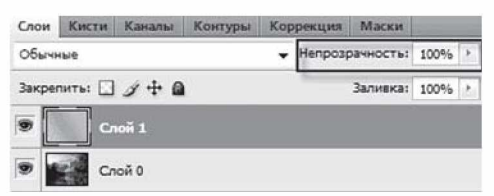

81-rasm. Yangi qatlam yaratish.

2. Qatlamlar palitrasida ushbu qatlamga 30% lik shaffofsizlik parametrini qo'llasak, quyidagi tasvirni olamiz (82-rasm).

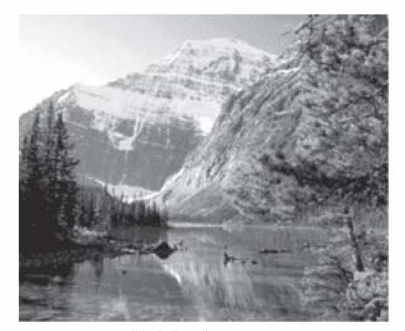

Original rasm.

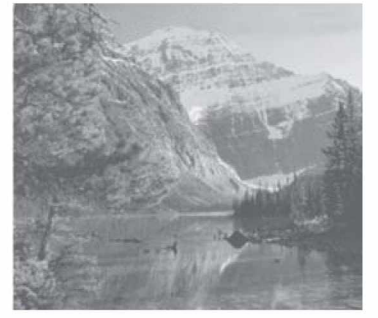

30% lik shaffofsizlik parametrini qo'llagandan keyingi rasm.

82-rasm. Gradiyentlar to'plami.

#### Photoshopda yangi gradiyent yaratish

Yangi gradiyent yaratish uchun quyidagilarni bajaramiz:

Gradiyent asbobini tanlaymiz. Parametrlar panelida chiqadigan gradiyentlar tanlash maydonining ustiga bosib (83-rasm, to'rtbuchak bilan o'ralgan soha), *Gradient Editor* — gradiyentlarni tahrirlash oynasini ochamiz (84-rasm).

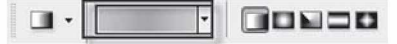

83-rasm. Gradiyentni sozlash paneli.

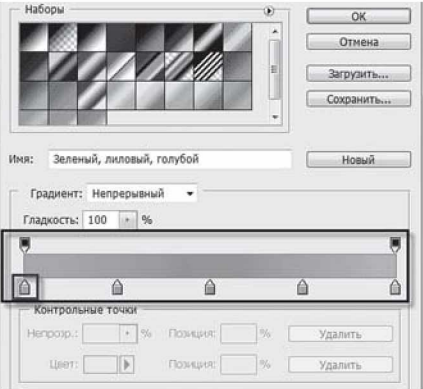

84-rasm. *Gradient Editor* muloqot oynasi.

Oynadagi gradiyentning ranglarini sozlash polosasi pastidagi siljitgichlar (rasmda bittasi o'rab qo'yilgan) gradiyentning ranglarini, yuqoridagilari esa gradiyentning shaffofligini o'rnatishga mo'ljallangan.

Ortiqcha siljitgichni uning ustiga bosib, chetga chiqarib tashlash bilan olib tashlash mumkin. Yangi siljitgich qo'shish uchun esa ranglarni sozlash polosasining istalgan bo'sh joyiga sichqoncha bilan bosish kerak. Gradiyentning bosh nuqtasini belgilab, unga rang bersak, ranglarini sozlash maydonida kerakli rangni olishimiz mumkin.

Gradiyentning ranglarini sozlash polosasida istalgan ikkita rang o'rnatuvchi siljitgich orasida rang o'rta nuqtasi mavjud bo'ladi. Uni chap-o'ngga siljitib, gradiyentning ushbu oraliqdagi rang chegaralarini boshqarish mumkin (85-rasm).

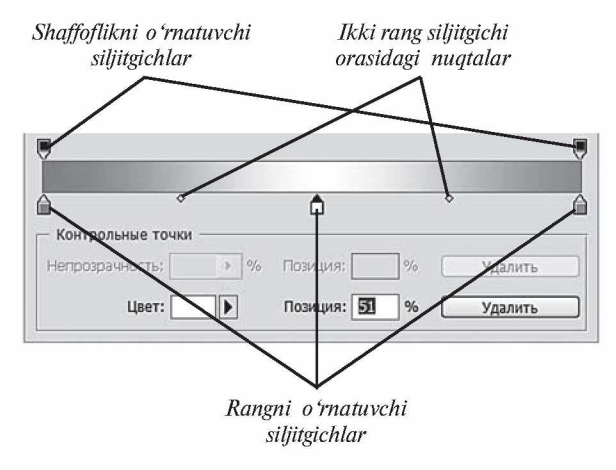

85-rasm. Gradiyentning ranglarini sozlash polosasi.

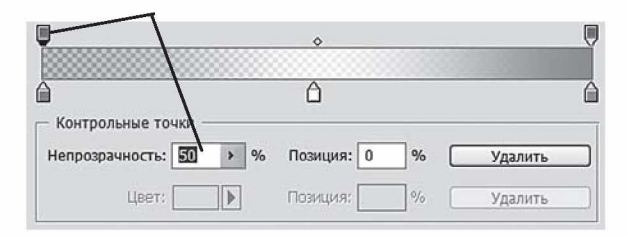

86-rasm. Gradiyentning shaffofsizligini o'rnatish.

Rangning shaffofsizligini o'zgartirish uchun sichqonchani gradiyentning shaffofligini o'rnatuvchi siljitgichga bosib, Непрозрачность (shaffofsizlik) maydonida kerakli qiymatni (misol uchun 50%) qo'yish kerak. Shunda gradiyent ranglarini sozlash polosasida shaxmat doskasi shakliga o'xshash tasvir paydo bo'ladi, bu gradiyentning ushbu qismda shaffofsizligini bildiradi (86-rasm).

Yangi yaratilgan gradiyentni saqlash uchun Imya (nom) maydonida unga nom beramiz va Новый (yangi) tugmachasini bosamiz.

#### Gradiyentlar ko'rinishi

Photoshop dasturida gradiyentlar ko'rinishining quyidagi turlari mavjud (87-rasm): 1) *Linear Gradient* (Линейный градиент) ajratilgan sohani chiziqli gradiyent bilan bo'yash; 2) *Radial gradiyent*

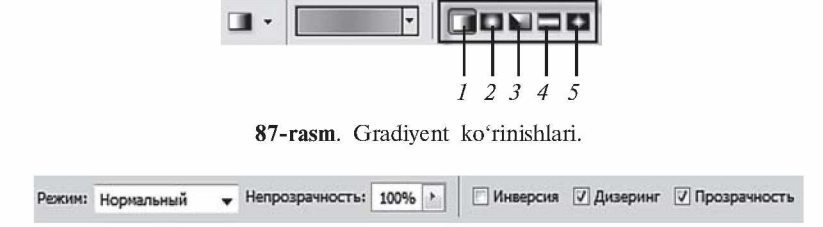

88-rasm. Gradiyent asbobi parametrlari.

(Радиальный градиент) — ajratilgan sohani radial gradiyent bilan bo'yash; 3) *Angle gradiyent* (Конусовидный градиент) — ajratilgan sohani konussimon gradiyent bilan bo'yash; 4) *Reflected gradiyent* (Зеркальный градиент) — ajratilgan sohani oynadagi kabi akslantirish gradiyenti bilan bo'yash; 5) *Diamond gradiyent* (Ромбо**видный градиент)** — ajratilgan sohani rombsimon gradiyent bilan bo'yash.

Parametrlar panelida yana quyidagi parametrlarni kiritish mumkin (88-rasm):

*Mode* — gradiyentning tasvir ustiga qo'yilish turini tanlash;

*Opacity* (Непрозрачность) — gradiyentning shaffofsizligi miqdorini o'rnatish;

*Reverse* (Инверсия) — gradiyentdagi ranglarni teskari akslantirish;

*Dither* (Дизеринг) — gradiyentdagi ranglarning bir-biriga kamroq sondagi o'tishlari evaziga tekisroq gradiyent olish;

*Transparency* (Прозрачность) — gradiyentda shaffoflikni qo'llashga ruxsat berish.

#### Photoshopda rang bilan bo'yash asbobi

Photoshopda rang bilan bo'yash uchun quyidagi asbobdan foydalaniladi:

**[** $\sqrt[n]{\lambda}$ ] **Paint Bucket Tool (Заливка) [G] — ajratilgan sohani** bitta rang yoki naqsh bilan bo'yash.

Parametrlar panelida quyidagi parametrlarni kiritish mumkin (89-rasm):

*Fill* (Заливка) — rang bilan bo'yash turini tanlash: *Foreground* (Основной цвет) — rang yoki *Pattern* (Узор) — naqsh bilan bo'yash; *Mode* (Режим) — rangning tasvir ustiga qoʻyilish turini tanlash;

Заливка: Основной цвет V V | Непрозр.: 100% > Допуск: 32 | √ Сглаживание Ø Смежликс. Все слои

89-rasm. Rang quyish asbobi parametrlar paneli.

*Opacity* (Непрозрачность) — rang bilan bo'yalgan sohaning ko'rinish darajasini o'zgartirish;

*Tolerance* (Допуск) — sezuvchanlik — rang bilan bo'yashda chegaralar sezuvchanligini o'zgartirish;

*Anti-Aliased* (Сглаживание) — chegaralarning yoyilishi — rang bilan bo'yaladigan soha chegaralarining mayinroq chiqishi;

*Contiguous* (Смежные пикселы) — faqat ajratilgan sohani rang bilan bo'yash;

*All Layers* (Все слои) — ajratilgan soha chegarasida barcha qatlamlarni bo'yashni amalga oshirish.

Bu asbobning qo'llanilishi juda oson: ranglar palitrasidan kerakli rangni tanlab olamiz va shu rang bilan qatlamni bo'yaymiz, ya'ni qatlam ustiga kursorni olib kelib, sichqonchani bosamiz. Shuningdek, qatlamni naqsh bilan ham bo'yash mumkin (90-rasm).

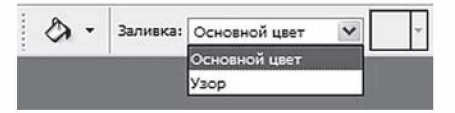

90-rasm. Rang bilan bo'yash turini tanlash.

Bo'yash uchun joriy naqshdan boshqa naqshni tanlash uchun naqshlar palitrasini unga mos tugmachani bosib chiqarish kerak (91-rasm). Naqshlar ustida naqsh yaratish, yuklash, saqlash kabi amallarni bajarish uchun naqshlar palitrasining chetidagi strelkani (91-rasmda strelka bilan ko'rsatilgan) bosib chiqariladigan menyu buyruqlaridan foydalanish kerak.

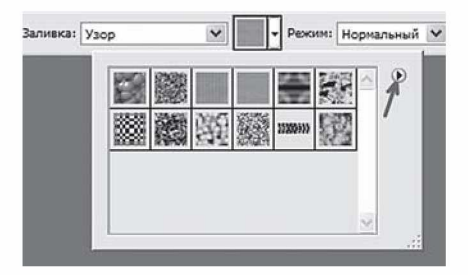

91-rasm. Naqshlar palitrasi. 84

Shuningdek, Photoshopda bo'yashni asosiy menyuning Правка > Выполнить заливку buyrug'ini bajarish bilan ham amalga oshirsa bo'ladi. Bunda bo'yash (Заливка) muloqot oynasi (92-rasm) ochilib, u yerda bizga bo'yash uchun rangni tanlash taklif qilinadi: asosiy yoki fon rangi, rang (ranglar palitrasi ochiladi), naqsh, qora, 50% kulrang yoki oq. Shuningdek, bu yerda rejim va shaffofsizlik darajalarini ham o'rnatsak bo'ladi.

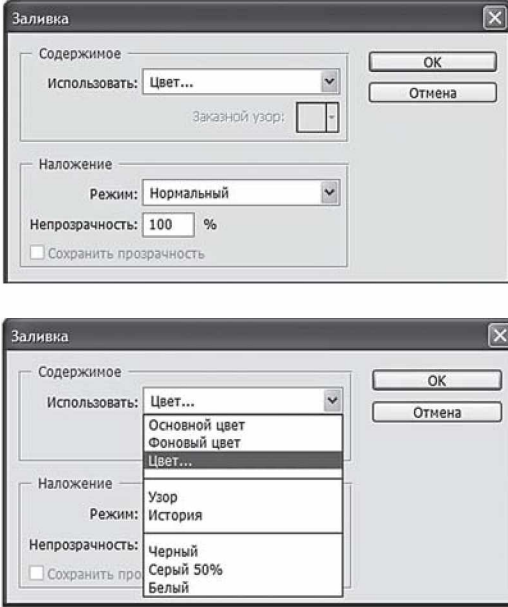

92-rasm. Bo'yash muloqot oynasi.

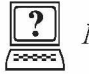

# *Nazorat savollari*

1. Nyutonning yorug'lik nurini ranglarga bo'lish tajribasi mohiyatini aytib bering.

2. **RGB, CMYK, HSV** rang modellari haqida ma'lumotlar bering.

3. Gradiyent va rang bilan bo'yash (zalivkalar) asboblarining vazifalarini aytib bering.

## *VII BOB.* **QATLAMLAR BILAN ISHLASH**

#### **7.1. Asosiy tushunchalar**

*Layer* (Слой) — qatlamlarning bir nechtasini ustma-ust joylashishi natijasida tasvir hosil bo'ladi. Ba'zi dasturlarda bir qatlamda faqat bitta, ba'zi dasturlarda esa bir nechta obyekt joylashishi mumkin. Adobe Photoshop dasturida *Layers* (Слои) palitrasi, asosan, faylda mavjud qatlamlarni ko'rsatish uchun xizmat qiladi. Dasturda qatlamlarni yashirish va ko'rsatish quyidagicha amalga oshiriladi: palitraning chap tomonidagi vertikal qatorda qatlamlarning nomi to'g'risida «ko'z» piktogrammasi bor bo'lsa, demak, qatlamlar ko' rinadigan holatda turgan bo'ladi. Ushbu piktogrammalarni sichqoncha yordamida o'chirib-yoqish orqali qatlamlarning ko'rinishini bilib olish mumkin. Sichqoncha bilan ushbu vertikal qator bo'ylab yurib, qatlamlarni yashirish yoki ko'rsatish mumkin:

1) agar barcha qatlamlar ko'rinadigan holatda bo'lsa, vertikal qator bo'ylab yuqoridan pastga (yoki pastdan yuqoriga) qarab «ko'zlar»ning ustidan sichqonchani yurgazilsa, hamma qatlamlar ekrandan yo'qolib qoladi. Hamma qatlamlar yashirilgan holatda bo'lsa, tasvirlar joylashgan soha shaffof (shaxmat doskasi kabi) holda ko'rinadi;

2) takror «ko'zlar» ustidan tortsangiz — qatlamlar yana ko'rinadi;

3) Alt tugmasini bosib turgan holda sichqoncha bilan kerakli qatlamning «ko'zini» bossangiz, shu qatlamdan boshqa qolgan qatlamlar yashiriladi; qolgan qatlamlarning yana ko'rinishi uchun, Alt ni bosgan holda, shu qatlamning «ko'zi»ga sichqonchani takror bosish kerak.

Qatlamlar bilan turli amallarni bajarish, ya'ni bir nechta qatlamni ko'rsatish, turli stillar va effektlar qo'llash orqali tasvirni yanada sifatli holatga keltirish mumkin.

Qatlamlar bittalab belgilanadi va tahrirlanadi. Belgilangan qatlam faol qatlam deyiladi. Qatlam faollashganda uning nomining yonida, «ko'zdan» o'ng tomonda mo'yqalam piktogrammasi paydo bo'ladi.

Qatlamlarning ketma-ketligini o'zgartirish bilan tasvirdagi elementlarning joylashish tartibini o'zgartirish mumkin.

*Layer Options* (Параметры слоя) — qatlamlar parametrlari oynasi qatlamlarning nomini o'zgartirishga imkon beradi, buning uchun:

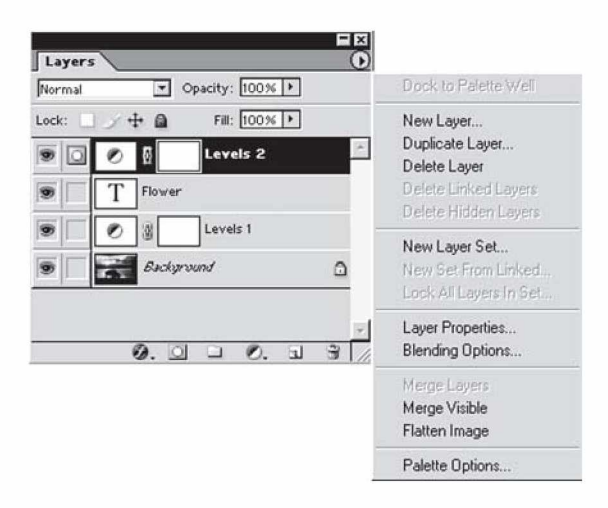

93-rasm. *Layers* palitrasi.

1) *Layers* palitrasida biror qatlamning ustida sichqonchaning chap tugmasini ikki marotaba tez bosing;

2) ochilgan *Layer Options* (Параметры слоя) oynasiga yangi nom berib, OK tugmachani bosing.

*Layers* (Слои) palitrasi qatlamlarni qo'shish, o'chirish, ko'rsatish/yashirish, nusxalash, guruhlash, bog'lash va orqa fondan yuqorida joylashgan qatlamlarning joylashish tartibini o'zgartirish imkonini beradi (93-rasm). Har bir qatlamga qo'yilish va shaffoflik rejimlarini qo'llab, har bir qatlamni boshqa qatlamlarga qo'yilishini boshqarish imkoniyati mavjud. Shu bilan birga, qatlamlarni maska (mask)ga bog'lasa ham bo'ladi.

Standart turdagi qatlamlardan tashqari, Photoshop dasturida yana ikki xil turdagi qatlamlarni yaratsa bo'ladi: korrektirovkalanadigan qatlam *(adjustment layer)* — vaqtincha ranglardan foydalanishda yoki qatlamdagi ranglarni korrektirovkalashda ishlatiladigan qatlam va tahrirlanadigan matn qatlami (editable type layer), bu qatlam Type *(Tekst)* yoki *Vertical Type* (Вертикальный текст) asboblarini ishga tushirganda avtomatik ravishda paydo bo'ladi. Agarda qatlamga qandaydir effekt qo'llanilsa (masalan, *Inner Glow* (Внутреннее свечение), *Drop Shadow* (Отбросить тень)), qatlam nomi yonida effekt piktogrammasi ©7 va qo'llanilgan effektlarni ko'rsatuvchi menyuni chiqarish tugmasi paydo bo'ladi.

Faqat joriy qatlamnigina tahrirlasa bo'ladi. Qatlamni tanlash uchun *Layers* palitrasidagi qatlam nomiga sichqonchani bosish kerak.

Yangi faylning foni shaffof rangda bo'lishi uchun *File > New* (Файл > Новый) buyrug'ini bajarib, ochilgan muloqot oynasida *Contents* (Содержание) maydonida *Transparent* (Прозрачный) bandini tanlash kerak.

Har bir qatlam uchun *Blending Options* (Опции смещивания) buyrug'ini qo'llab, ochilgan *Layer Style* (Стил слоя) paneli muloqot oynasi orqali turli qo'shimcha effektlar (stillar) qo'llash mumkin (94-rasm). Bu muloqot oynasi *Layers* palitrasida biror qatlamning ustida sichqonchani ikki marta tez bosish bilan chiqariladi. Agar avvalroq biror qatlamga ushbu panelning biror effekti qo'llangan bo'lsa, u holda bu qatlam nomining yonida paydo bo'ladigan effekt piktogrammasi ©. ni bosish bilan shu qo'llangan effektlar ro'yxatini ochish mumkin. Ro'yxatdagi istalgan effektni tanlash bilan *Layer Style* paneli oynasini to'liq holda ochish mumkin.

Ushbu panel obyektlar uchun tayyor effektlarni qo'llash imkonini beradi. Ushbu effektlar bilan tanishib chiqaylik:

**Layer Style**  $\times$ ding Options Styles  $O<sub>k</sub>$ **General Blending Blending Options: Custo** Blend Mode: Normal Cancel  $\overline{z}$ F Drop Shadow Opacity:  $\equiv$  $\sim$   $\sim$  $96$ New Style... **V** Inner Shadow  $\nabla$  Preview **Advanced Blending F** Outer Glow Fill Opacity:  $\leftarrow$   $\sqrt{85}$ Channels:  $\overline{\nabla} \cdot R$   $\overline{\nabla}$  G  $\overline{\nabla}$  B  $\nabla$  Inner Glow Knockout: None  $\overline{\phantom{0}}$ <br>  $\overline{\phantom{0}}$  Blend Interior Effects as Group **IZ** Bevel and Emboss  $\nabla$  Contour Blend Clipped Layers as Grou V Transparency Shapes Layer  $\Gamma$  Texture Layer Mask Hides Effects<br>
Vector Mask Hides Effects  $\nabla$  Satin IZ Color Overlay Blend If: Gray  $\overline{.}$ F Gradient Overlay This Layer: 255 Pattern Overlay  $\overline{\circ}$  $\Gamma$  Stroke Underlying Layer: 255  $\frac{1}{\sqrt{2}}$ 

*Drop Shadow* (Наружная тень) — tashqi soya — obyektga tashqi soya berish;

94-rasm. *Layers Style* paneli. 88

*Inner Shadow* (Внутренная тень) — ichki soya — obyektga ichki soya berish;

*Outer Glow* (Внешнее мерцание или лучь) — tashqi miltillash obyektga tashqi miltillash yoki nur effektini qo'llash;

*Inner Glow* (Внутреннее мерцание или лучь) — ichki miltillash obyektga ichki miltillash yoki nur effektini qo'llash;

*Bevel and Emboss* (Луч и тень) – nur va soyalar – obyektga nur va soyalar effektini berish;

*Color Overlay* (Наложение цвета) — rang bilan qoplash obyektni biror rang bilan qoplash;

*Gradient Overlay* (Наложение градиента) — gradiyent bilan qoplash — obyektni gradiyent bilan qoplash;

*Stroke (Обводка) — o'rab chiqish — obyektning chetlarini* chiziq bilan o'rab chiqish.

Har bir effektning o'ziga xos sozlash parametrlari mavjud bo'lib, ularni o'zgartirish orqali olinayotgan natijani turlicha ko'rinishga keltirish mumkin.

Obyektga ma'lum bir effekt qo'llangandan so'ng *Layers* panelida ular haqidagi ma'lumot ko'rinib turadi. Effekt ustida sichqonchani ikki marta bosish orqali o'rnatilgan parametrlarni o'zgartirish mumkin.

«Sehrli tayoqcha» asbobi tanlanganda parametrlar panelida *Use All Layers* parametrining tanlanishi ushbu asbobning hamma qatlamlarga, aks holda faqat joriy qatlamga qo'llanishini ta'minlaydi.

#### **7.2. Unsharp Mask filtridan foydalanish**

Agarda tasvir o'lchamlari yoki ruxsat etilgan qobilligini o'zgartirsangiz, bunda *Image > Image size* buyrug'i muloqot oynasidagi *Resample Image* (Интерполяция) maydonida bayroqcha qo'yilgan bo'lsa, so'ngra tasvirni CMYK rejimiga o'tkazsangiz yoki tasvirda o'zgartirishlarni (трансформация) amalga oshirsangiz, u holda interpolatsiya natijasida tasvir aniqligi yo'qoladi.

*Unsharp Mask* (Маска нерезкости) filtri yordamida tasvirlarning ravshanligi (резкость) fokusirovka (aniqlashtirish) qilinadi. Bu filtr yorqinliklari farqi siz ko'rsatgan qiymatga teng bo'lgan barcha qo'shni piksellarni topib, ularni siz ko'rsatgan qiymatgacha orttiradi. Bu filrtning quyidagi sozlash parametrlari mavjud: *Amount* (Количество) — ravshanlik darajasi; *Radius* (Радиус) — ravshanlik darajasi qo'llaniladigan qo'shni piksellar miqdori; *Threshold* (Порог) filtr qo'llanilishi uchun piksellarning yorqinlik darajasi farqi qanday

bo'lishi kerakligini ko'rsatuvchi parametr, bu parametr qiymati qanchalik kichik bo'lsa, shuncha ko'p piksellar ravshanligi oshiriladi.

*Unsharp Mask* filtrining parametrlarini turlicha qiymatlar bilan sozlab qo'llanilishiga misol ko'rib chiqaylik.

1. Biror rasm tanlaymiz (95-rasm).

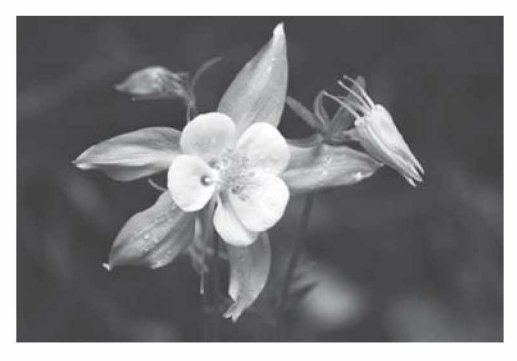

95-rasm.

2. *Filter > Sharpen > Unsharp Mask* (Фильтр > Резкость > Нерезкое маскирование) buyrug'ini tanlaymiz, filtrni quyidagi parametrlar: Amount  $-160\%$ , Radius  $-1,5$ , Threshold  $-0$  (96-rasm) bilan rasmga qo'llab, quyidagi natijani olamiz (97-rasm).

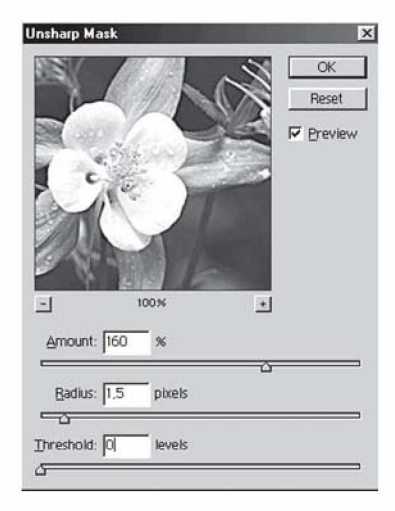

96-rasm. *Unsharp Mask* filtri muloqot oynasi. 90

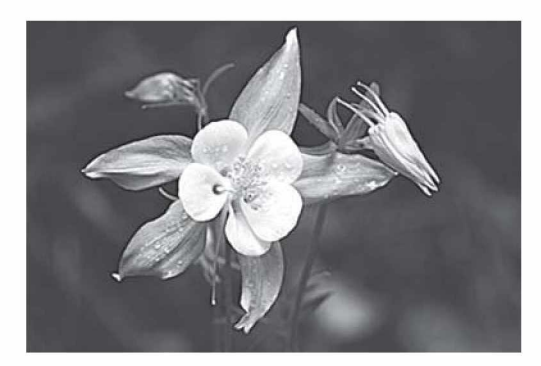

97-rasm. Filtrni qo'llagandan keyingi natija.

*Amount* parametri piksellarning kontrastligi qanchalik yuqori bo'lishini belgilaydi. *Amount* parametrining qiymati katta bo'lganda, yuqori kontrastli sohalarda oreol (yorug' gardish) paydo bo'ladi. Yuqori sifatli bosma tasvirlarni olish uchun uning qiymatini 150— 200% oraliqda olish tavsiya etiladi.

3. *Radius* parametrini sozlash birmuncha qiyin bo'ladi, buning uchun tasvirning natijaviy o'lchami, tasvirda nima berilganini aniq bilish lozim. *Radius* parametrining qiymatini 0,1 dan 250 gacha oraliqda berish mumkin. Yuqori ruxsat etilgan qobillikka ega tasvirlar uchun uning qiymatini 1 va 2 qilib olish tavsiya etiladi. Bu parametrning kichik qiymatlarida faqat chegaraviy piksellar, katta qiymatlarida esa ko'proq sohadagi piksellar ravshanlashtiriladi. Bu parametrning effekti printerga qaraganda ko'proq ekranda bilinadi.

Kontrastligi past bo'lgan tasvirlar uchun katta qiymatli radius va murakkab bo'lgan yuqori kontrastdagi tasvirlarga esa kichik qiymatli radius berish kerak.

*Radius* parametrining qiymati qancha katta bo'lsa, *Amount* parametrining qiymatini shuncha kichik olish kerak va aksincha.

Misol uchun, yuqoridagi rasmga *Unsharp Mask* filtrini quyidagi parametrlar: Amount  $-130\%$ , Radius  $-6.0$ , Threshold  $-0$ (98-rasm) bilan qo'llab, quyidagi natijani olamiz (99-rasm).

4. *Threshold* (Порог) parametrining qiymatlari qancha kichik tanlansa, shuncha ko'p piksellar o'zgartiriladi. Agarda qiymati 0 qilib olinsa, tasvirdagi barcha piksellar ravshanlashtiriladi. Qiymati qancha katta bo'lsa, yuqori kontrastli joylarning chegaralariga yaqin joylarda ravshanlik yuqorilashadi va past kontrastlilarda ravshanlik kam miqdorda o'zgaradi.

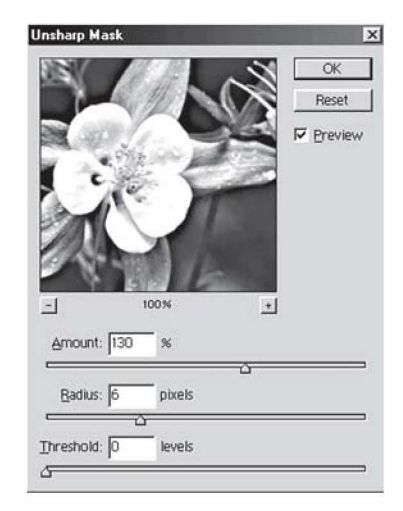

98-rasm. *Unsharp Mask* filtrining parametrlarini sozlash.

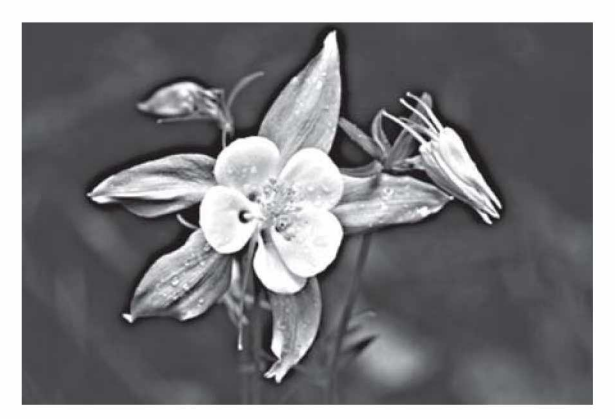

99-rasm. Filtrni qo'llagandan keyingi natija.

Agarda *Threshold* parametri qiymatini o'zgartirsak, *Amount* va *Radius* parametrlarining qiymatlari ham ko'p bo'ladi, bunda chegaraga yaqin joylardagi kontrastlik ortadi.

Tasvirda nosozliklarni (шум — shovqin) yo'qotish uchun, Threshold parametr qiymatlarini 8—20 oraliqda berish kerak.

 $Unsharp$  Mask filtrini quyidagi parametrlar: Amount  $-160\%$ , Radius  $-1,5$ , Threshold  $-15$  (100-rasm) bilan qo'llab, quyidagi natijani olamiz (101-rasm).

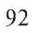

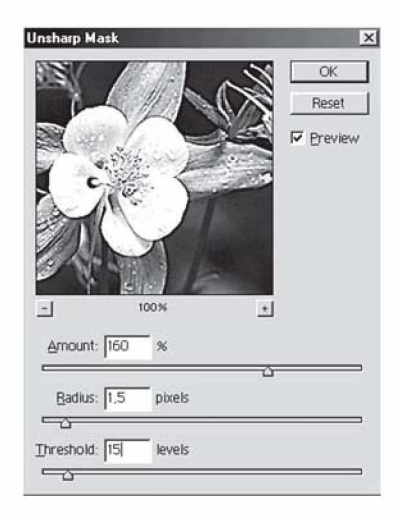

100-rasm. Unsharp Mask filtrining parametrlarini sozlash.

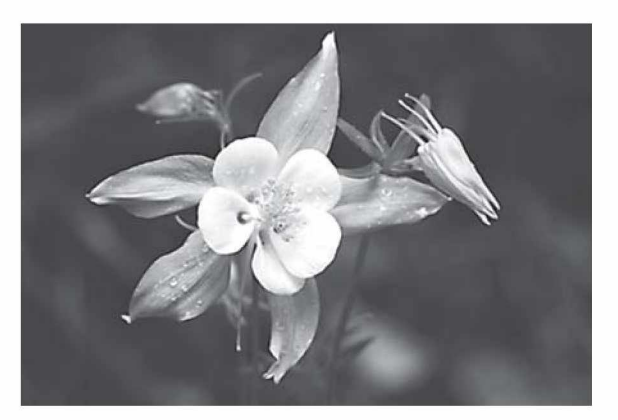

101-rasm. Filtrni qo'llagandan keyingi natija.

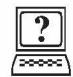

# *Nazorat savollari*

1. Yangi qatlam qanday yaratiladi?

2. Layer Style panelida qo'llash mumkin bo'lgan effektlarga izoh bering.

3. *Unsharp Mask* filtridan nima uchun foydalaniladi? Uning qanday parametrlari mavjud va ular qanday vazifani bajaradi?

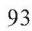

## *VIII BOB.* **FILTRLAR VA MAXSUS EFFEKTLAR**

Photoshop dasturidagi filtrlar tasvirga bujmaytirish, o'zgartirish, turli rassomchilik usullarini qo'llash, mozaika yoki oynavand vitraj holiga keltirish kabi turli xil maxsus effektlarni qo'llash, kontrast va aniqlikni oshirish kabi imkoniyatlarni beradi. Photoshop dasturiga juda ko'plab filtrlar to'plami kiradi. Unga yana boshqa qo'shimcha filtrlarni qo'shish mumkin. Biror filtrni faollashtirish uchun asosiy menyuning *Filter* (Фильтры) bandiga kirib, u yerdan kerakli filtrlar guruhini tanlab, so'ngra filtrning o'zini tanlash kerak. Tanlab olingan filtrni tasvirga yoki belgilangan sohaga qo'llash mumkin.

Ko'p filtrlarda sozlash oynachalari mavjud bo'lib, unda bir vaqtning o'zida filtrni sozlab, natijasini kuzatish mumkin.

Asosiy filtrlar guruhini ko'rib chiqamiz va ularga qisqacha izoh beramiz. Ochig'ini aytganda, filtrlarni ta'riflashdan ko'ra, ularning natijasini ko'rish samaraliroq bo'ladi.

*Artistic* (Имитация разных приемов рисования) — turli rassomchilik usullarini qo'llash.

*Blur* (Размытие) — kontrastni kamaytirish yoki ranglarni yoyish.

*Brush Strokes* (Имитация работы кисти) — mo'yqalam bilan ishlash imitatsiyasi.

*Distort* (Деформация) — deformatsiyalash.

*Noise* (Работа с шумом и дефектами) — shovqin va defektlar bilan ishlash, ularni qo'shish yoki olib tashlash.

*Pixelate* (Работа с пикселями) — piksellar bilan ishlash, ularni turli qonuniyatlar bo'yicha birlashtirish.

*Render* (Всякие исскуственные эффекты) – turli sun'iy effektlarni qo'llash, axborotni grafik ko'rinishda aks ettirish jarayoni.

*Sharpen* (Резкость) — tasvirni aniqroq qilish.

*Sketch* (Имитация всяких стилей и приемов) — turli stillar va usullarni qo'llash.

*Stilize* (Стилизация) – turli stillar imitatsiyasi.

**Texture** (Создание текстур) – teksturalar yaratish.

Filtrlarning qo'llanilishiga biror misol korib chiqamiz. Ushbu misolni turli rasmlarning kompozitsiyasi sifatida bajaramiz. Bu kompozitsiyaning natijaviy ko'rinishi 102-rasmda keltirilgan.

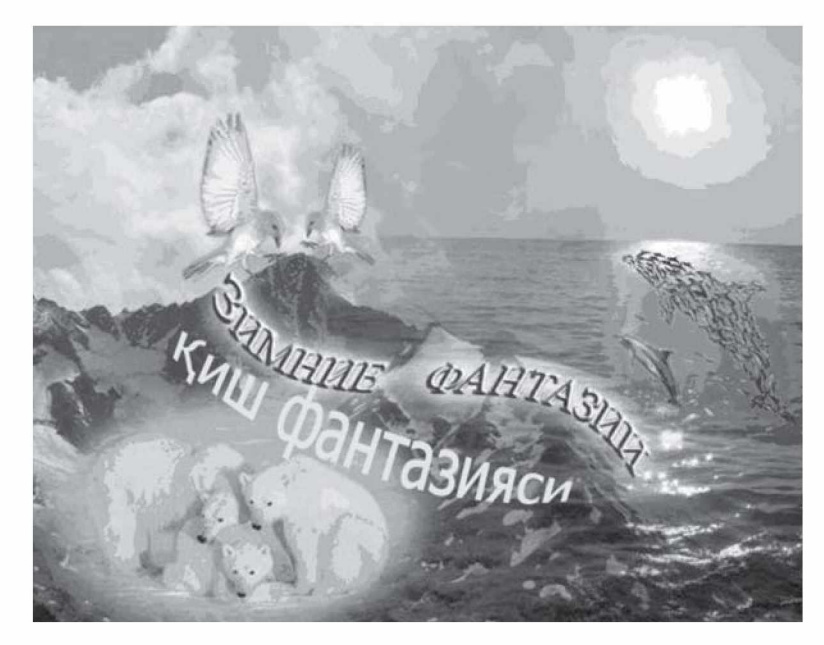

102-rasm. Bajarilishi kerak bo'lgan kompozitsiya ko'rinishi.

Kompozitsiyani bajarish uchun quyidagi ketma-ketlikdagi ishlarni bajarishimiz kerak:

1) ikkita — tog' va dengiz tasvirini olish;

2) tasvirlarni bir-birining ustiga qo'yish va vektor maskani gradiyent bilan qo'llab, ikki tasvirning estetik qo'shilishiga erishish; 3) ayiqlar, delfinlar va qushlar rasmini qo'yish;

4) hajmli zarhal yozuv yaratish;

5) bajarilgan ishni psd va jpg formatlarida saqlash.

Ishni boshlaymiz:

1) ikkita tasvirni olamiz (103-rasm);

2) *Lasso* asbobini tanlab, tuslash (Растушевка) maydonida 20 piksellik qiymatni o'rnatamiz (104-rasm);

3) *Lasso* asbobi yordamida biror sohani belgilaymiz va shu sohani *Move* asbobi yordamida ikkinchi tasvirga o'tkazamiz (105-rasm);

4) o'tkazilgan rasmni kerakli joyga va kerakli o'lchamlar bilan joylashtiramiz (106-rasm);

5) hosil bo'lgan Qatlam 1 (Слой 1)ga vektorli maskani qo'llaymiz (107-rasm);

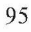

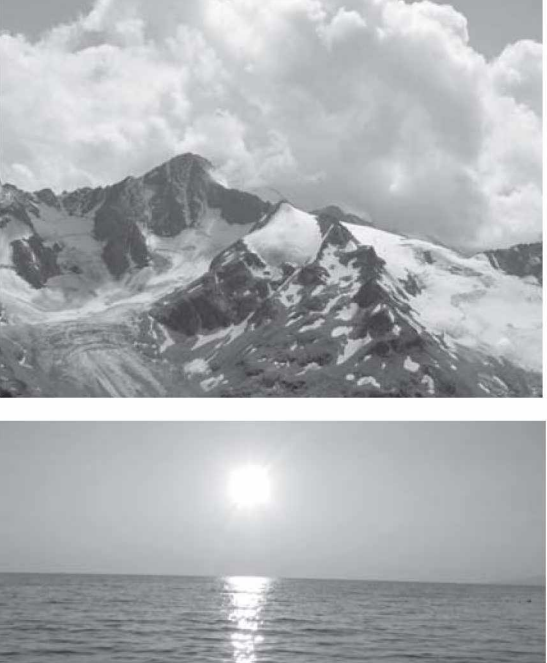

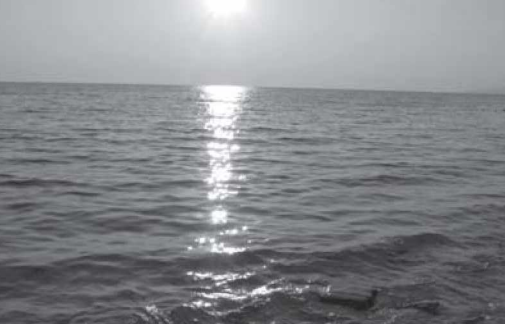

103-rasm. Tanlangan tasvirlar.

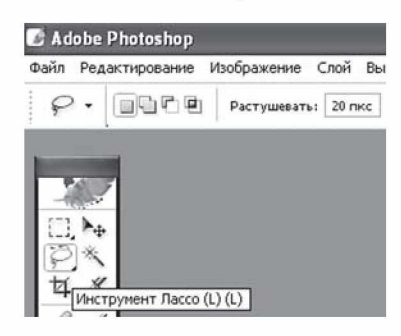

104-rasm. *Lasso* asbobini tanlash va kerakli parametrlarni o'rnatish.

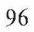

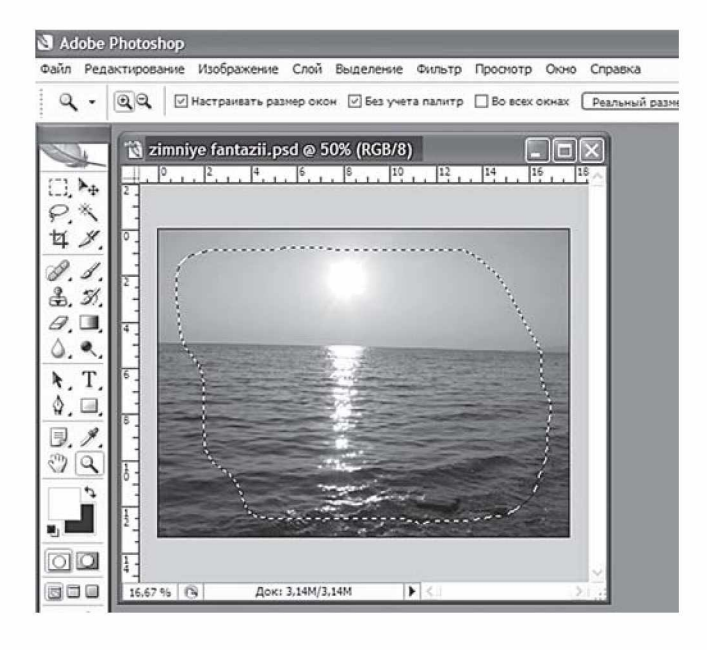

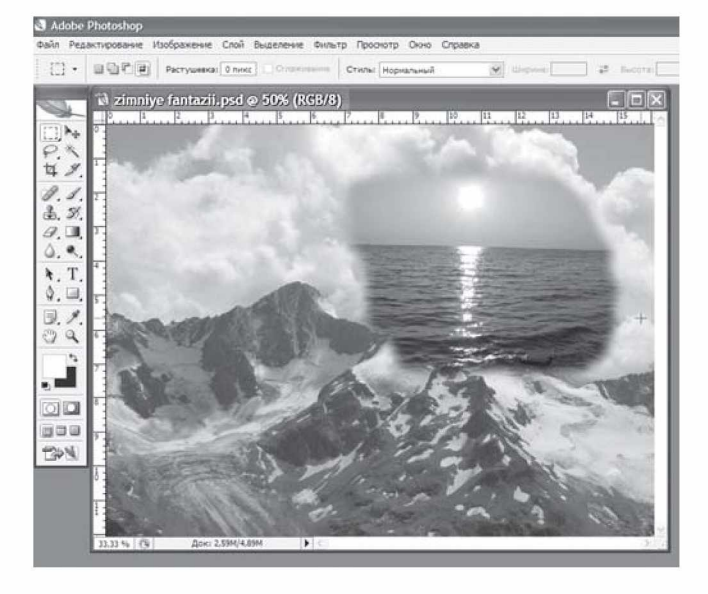

105-rasm. *Lasso* yordamida kerakli sohani belgilab, ikkinchi tasvirga o'tkazish.

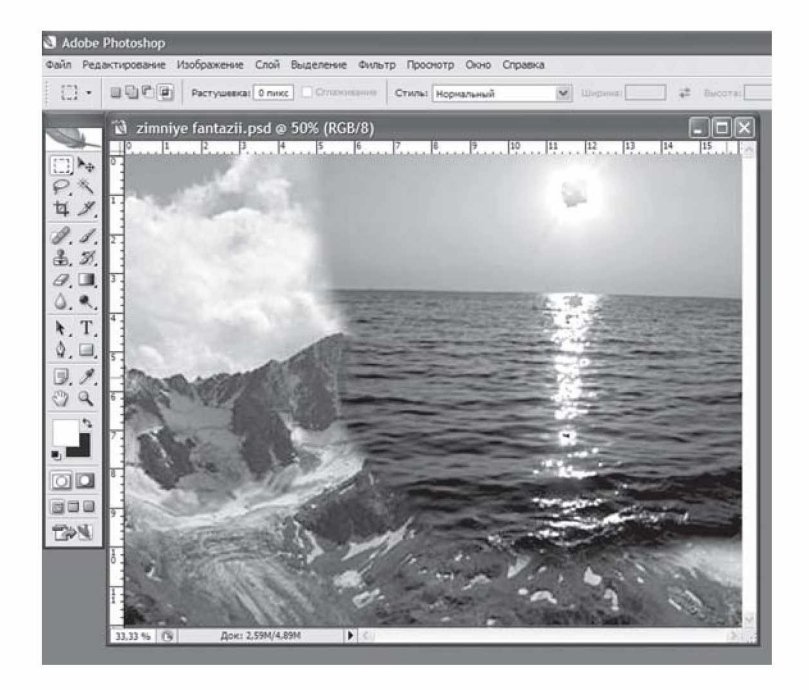

**106-rasm.** O'tkazilgan rasmni joylashtirish.

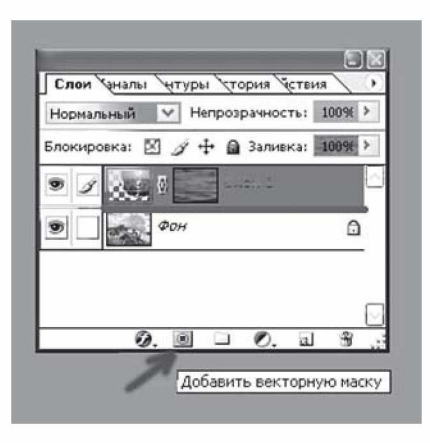

**107-rasm.** Qatlam 1 ga vektor maskani qo'llash.

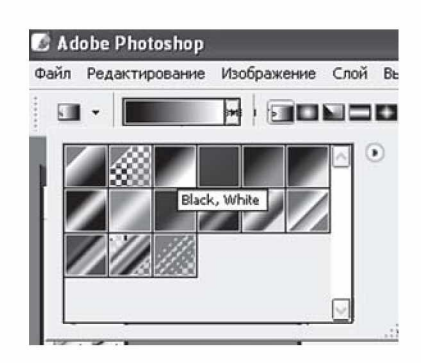

6) *Gradient* asbobini tanlab, gradiyentlar palitrasidan Black, White (qoradan oqqa o'tish) gradiyentini tanlaymiz (108-rasm);

**108-rasm.** Gradiyentlar palitrasi.

 $\cdot$  in a  $\cdot$ 

7) Parametrlar panelidan chiziqli gradiyent **turini** turini tanlab, tasvirimiz ustidan gradiyent tortamiz (109-rasm);

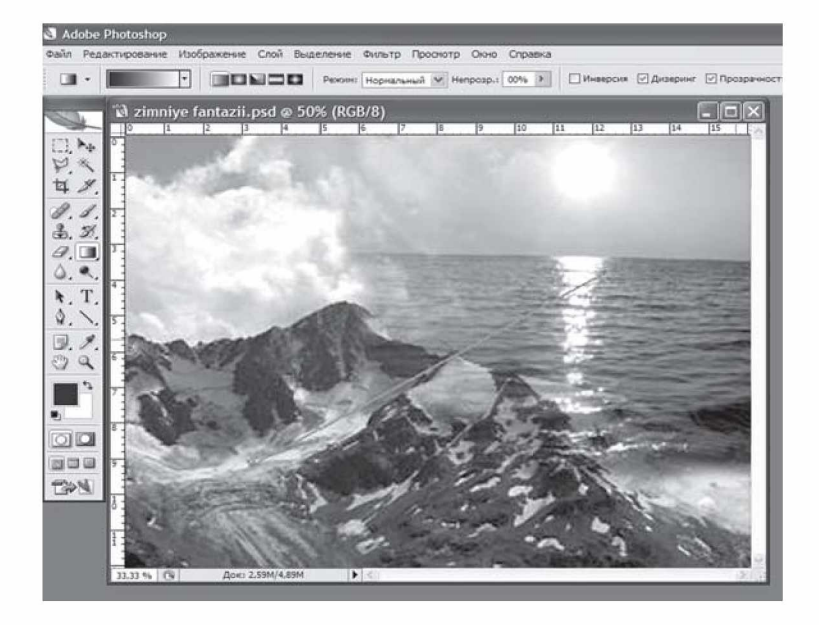

109-rasm. Gradiyent tortish.

8) qatlamlarni birlashtiramiz (Слой > Объединить с видимым); 9) ayiqlar, delfinlar va qushlar rasmini *Magnetic Lasso* (magnitli lasso) asbobi (20 piksellik tushlash parametri) bilan kesib, tasvirga qo'yamiz (110-rasm);

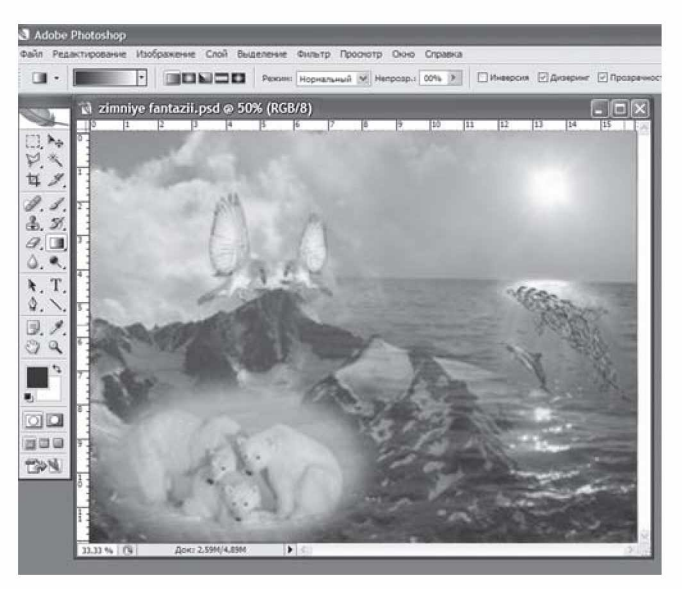

**110-rasm.** Ayiqlar, delfinlar va qushlar rasmini qo'yish.

10) endi yozuvni qo'shamiz. *Type* (Текст) asbobini tanlaymiz, parametrlar panelida shriftning o'lchamini 72 pt va rangini sariq qilib o'rnatamiz hamda yozuvni kiritamiz (111-rasm);

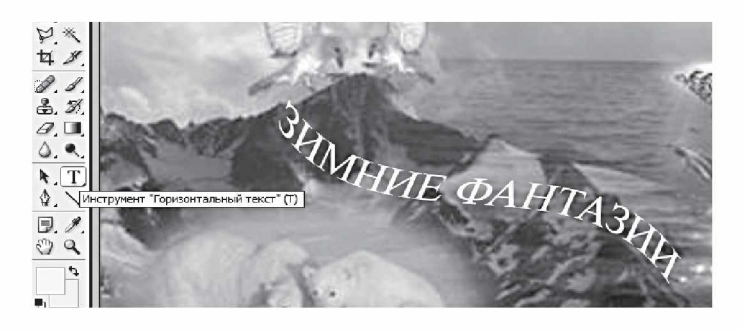

111-rasm. Yozuvni kiritish. 100

11) Слой > Эффекты слоя > Тень (soya) buyrug'ini tanlab, quyidagi sozlashlarni kiritamiz: мутноватость (xiralik) — 75%, расстояние (masofa) – 16 pks, разброс (siyraklik) – 10%, размер (o'lcham) — 7 pks va yozuvga soya effektini qo'llaymiz (112-rasm);

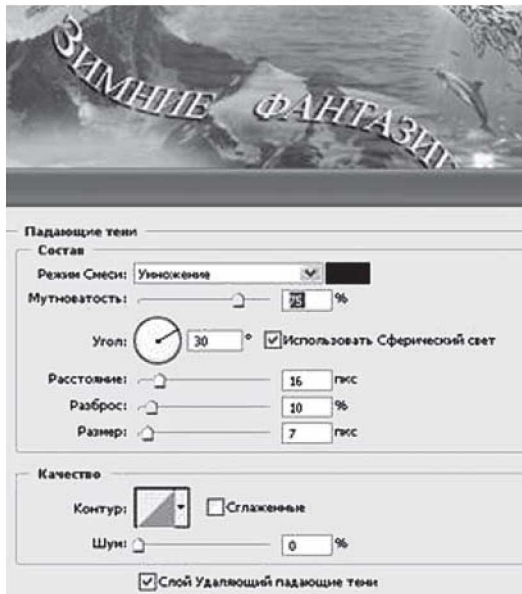

**112-rasm.** Yozuvga soya effektini qo'llash.

12) Слой > Эффекты слоя > Внешний свет (tashqi nurlanish) buyrug'ini tanlab, quyidagi sozlashlarni kiritamiz: полупроз**рачность** (yarim shaffoflik)  $-75\%$ , **texnika** — мягкий (yumshoq), **разброс** (siyraklik) – 7%, **размер** (o'lcham) – 114 pks, область (soha) — 50% (oblast) soha va yozuvga tashqi nur effektini qo'llaymiz (113-rasm);

12) Слой > Эффекты слоя > Рельефность (relyeflik) buyrug'ini tanlab, muloqot oynasida rasmdagi kabi sozlashlarni kiritib, yozuvga relyeflik effektini qo'llaymiz (114-rasm);

13) Слой > Эффекты слоя > Штрих (shtrixlash) buyrugʻini tanlab, muloqot oynasida rasmdagi kabi sozlashlarni kiritib, yozuvga shtrixlash effektini qo'llaymiz (115-rasm);

14) kompozitsiyamiz tayyor bo'ldi, uni psd va jpg formatlarida saqlab qo'yamiz (10-rasmga q.).

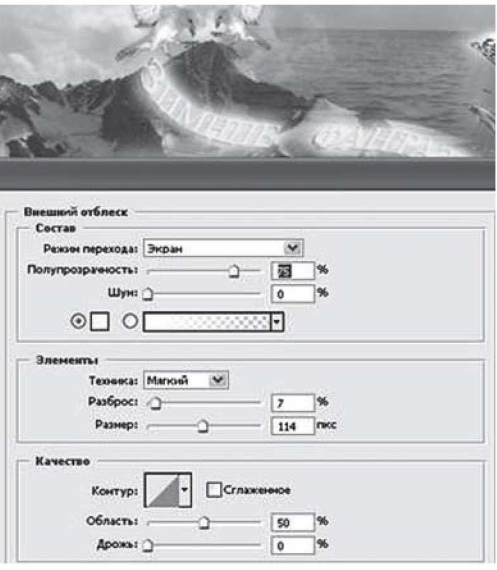

**113-rasm.** Yozuvga tashqi nurlanish effektini qo'llash.

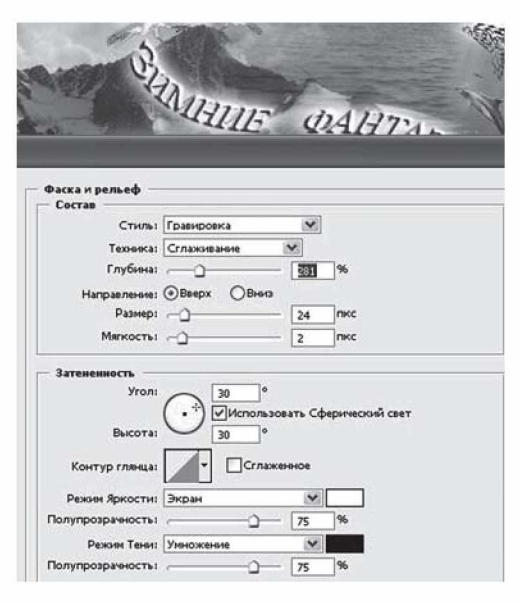

114 -rasm. Yozuvga relyeflik effektini qo'llash.

102

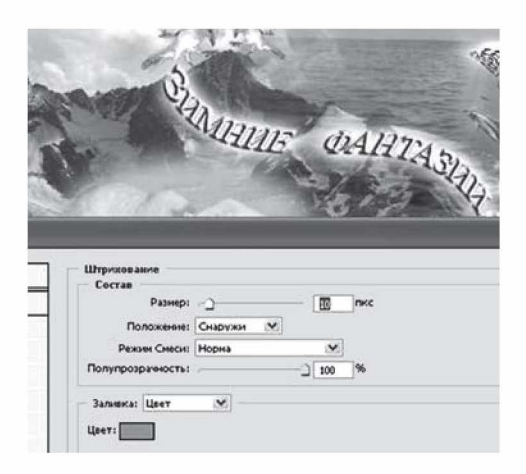

**115-rasm.** Yozuvga shtrixlash effektini qo'llash.

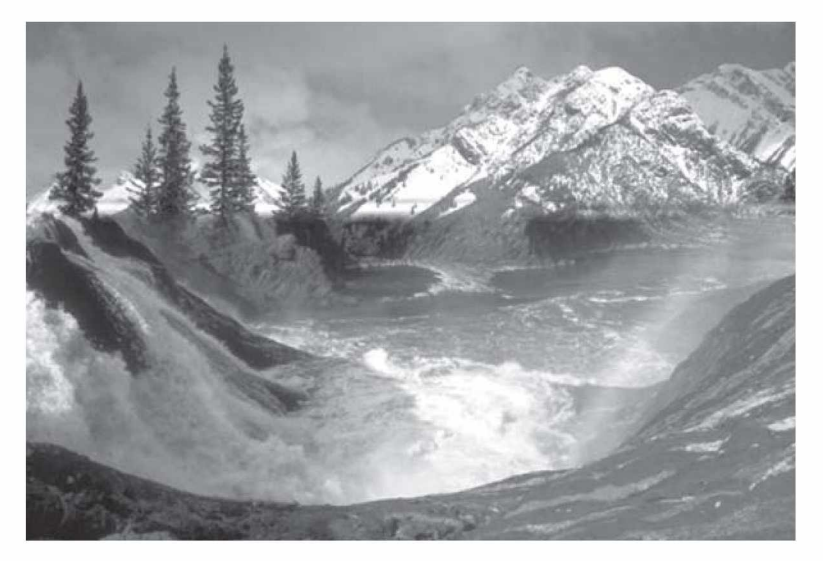

**116-rasm.** Tayyor kompozitsiyaga yana bir misol.

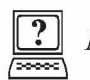

# *Nazorat savollari*

- 1. Filtrlarning vazifalari nimalardan iborat?
- 2. Asosiy filtrlar guruhlarini ayting va ularga qisqacha izoh bering.
- 3. Matnga qanday effektlar qo'llash mumkin?

# *IX BOB.* **ADOBE PHOTOSHOP DASTURNING INTERFEYSI**

### **9.1. Asosiy tushunchalar**

Adobe Photoshop dasturida matn bilan ishlashning bir qancha imkoniyatlari mavjud.

1 *Type* (Текст) matn bilan ishlash asbobi yordamida ekranga yozuvlarni chiqarish mumkin. Asbob tanlangach, ishchi varaqning yozuv yozilishi lozim bo'lgan qismida sichqoncha bir marta bosilib, yozuv kiritiladi.

Yozuv kiritib bo'lingach parametrlar panelida chiqadigan bu

asbobga tegishli bo'lgan О *У* tugmalari orqali matnga kiritilgan

yozuvni qabul qilish yoki bekor qilish mumkin. Matnga oid barcha parametrlarni o'rnatish *Character* (Символ) paneli yordamida amalga oshiriladi (117-rasm). Bu yerda shrift, uning o'lchami, so'zlar orasidagi masofa, simvollarning balandligi, terish qatoridan baland yoki pastda (daraja ko'rsatkichi yoki indeksda) joylashishi, qatorlar orasidagi interval, simvollar orasidagi masofa, simvol kengligi, rangi kabi parametrlarni o'rnatish mumkin.

Bu asbobning quyidagi xillari mavjud: *Horizontal Type Tool* (Горизонтальный текст) — gorizontal holatda matn kiritish; *Vertical Type Tool* (Вертикальный текст) —

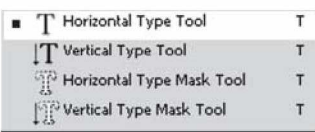

vertikal holatda matn kiritish; *Horizontal Type Mask Tool* (Горизонтальный текст-маска) — gorizontal holatda matn-maska kiritish; *Vertical Type Mask Tool* (Вертикальный текст-маска) vertikal holatda matn-maska kiritish.

Parametrlar panelida quyidagi parametrlarni berish mumkin: matn yo'nalishini o'zgartirish;

matnning shriftini o'zgartirish;

simvollarning ko'rinishini o'zgartirish (qalin, yotiq, tagi chizilgan); shift o'lchamini o'zgartirish;

simvolning chetlari ko'rinishini o'zgartirish;

matnning abzasda joylashishi: chap, markaz yoki o'ng tomon bo'yicha tekislash holatini o'zgartirish;

matn rangini o'zgartirish;

| Character Paragraph                      |                                                          | $=$ $\times$<br>Ð           |                                  |                 |
|------------------------------------------|----------------------------------------------------------|-----------------------------|----------------------------------|-----------------|
| Myriad Pro                               | Regular                                                  |                             | Paragraph<br>Character           | OK<br>$\bullet$ |
| $T$ 72 pt<br>AV Metrics                  | IÂ<br>(Auto)<br>$\cdot$<br>AV<br>$\cdot$<br>$\mathbf{0}$ | $\pmb{\cdot}$<br>$\check{}$ | 全書書 最高者 書                        |                 |
| IT<br>  100%<br>$A^{\frac{3}{2}}$<br>0pt | $\boxed{\mathbf{T}}$ 100%<br>Color:                      |                             | ≣l+ opt<br>→国<br>Opt<br>≔<br>Opt |                 |
| T T                                      | $TT$ $T$ r $T$ <sup>1</sup> $T$ <sub>1</sub><br>T Ŧ      |                             | 世<br>→■ 0 pt<br>0 <sub>pt</sub>  |                 |
| English: USA                             | a <sub>a</sub> Sharp<br>$\mathbf{v}$                     | $\star$                     | Hyphenate                        |                 |

**117-rasm.** *Character* paneli. **118-rasm.** *Paragraph* paneli.

*Paragraph* (Абзац) paneli yordamida matnning biror abzasiga tegishli parametrlarni: matnni o'ng, chap chegara yoki markaz bo' yicha tekislash, abzas va otstuplarni o'rnatish mumkin (118-rasm).

*Type* asbobi ishlatilganda yangi matn qatlami paydo bo'ladi *(Text Layer).*

## **9.2. Matnni deformatsiyalash va unga turli effektlar berish**

Tashrif qog'ozlari (vizitka), reklama afishalari va shu kabilardagi matnga turli dizayn va ishlovlar berishga ehtiyoj bo'ladi.

*Warp Text* paneli yordamida matnni turli xil trayektoriyalar bo'yicha deformatsiyalash mumkin (119-rasm). Bu panel chiqarilgach, uning muloqot oynasida matnni qanday trayektoriya bo' yicha joylashtirish kerakligi, egrilik radiusi, gorizontal va vertikal og'malik darajasi o'rnatiladi. So'ngra OK tugmasini bosish bilan ko'rsatilgan parametrlar matnga qo'llanadi.

Matnni belgilab *Styles* panelidan kerakli texturani tanlab, matnni shu texturada bo'yash mumkin (120-rasm).

Biror misol ko'rib chiqaylik. «TUTS.KHK.UZ» matnini kiritib, unga turli effektlar qo'llash orqali, «tuproqli» matn (121-rasm) tayyorlash ketma-ketligini bajaramiz:

1) oq fonda xohlagan o'lchamda yangi oyna ochamiz va qora rangda matnimizni yozamiz:

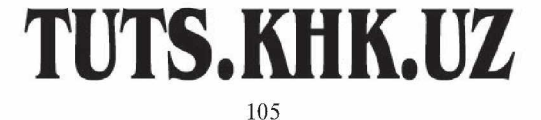

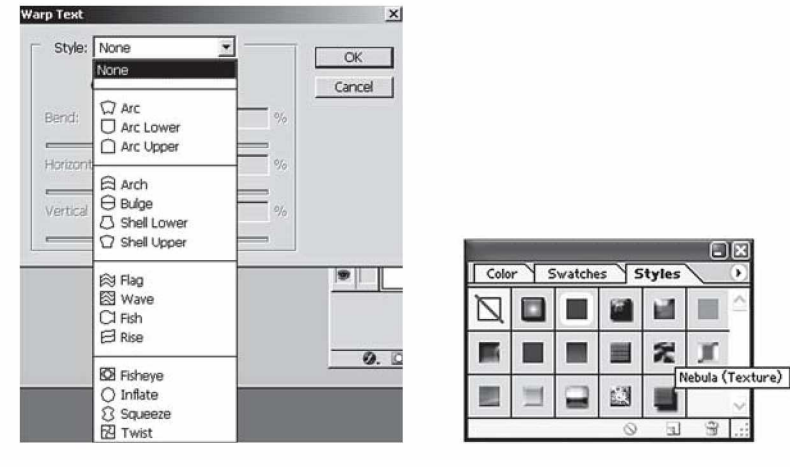

**119-rasm.** *Warp Text* paneli. **120-rasm.** *Styles* paneli.

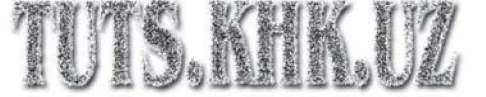

**121-rasm.** «Tuproqli» matn ko'rinishi.

2) *Filter > Stylize > Diffuse* filtrini qo'llaymiz. Bu filtr sifatli tasvirlar hosil qilishning usullaridan biri bo'lib, sochiluvchan (diffuz) dizering *(diffused dithering)* asosida ishlaydi. Uning mohiyati shundan iboratki, piksellar tasodifiy (yoki psevdotasodifiy) ravishda hosil qilinadi.

Agar har bir gradatsiya uchun tasodifiy piksellar hosil qilsak, unda hatto rastrlarning doimiy rangli piksellari uchun ham tartiblashgan struktura hosil bo'lmaydi. Bu notekis (matoviy) sirtdan nurning sochilib qaytishiga o'xshash effekt beradi (122-rasm).

Matnimizga boshqa filtrlarni ham qo'llaymiz:

3) *Filter > Stylize > Emboss* filtrini quyidagi parametrlar bilan qo'llaymiz: *Angle* (burchak) — 90°, *Height* (balandlik) — 2 pks (123-rasm);

4) *Filter > Texture > Grain* filtrini qo'llaymiz (124-rasm);

5) *Layer > Layer style > Drop shadow* effektini qo'llaymiz (125-rasm);

6) *Layer > Layer style > Inner Glow* effektini qo'llaymiz (126-rasm);

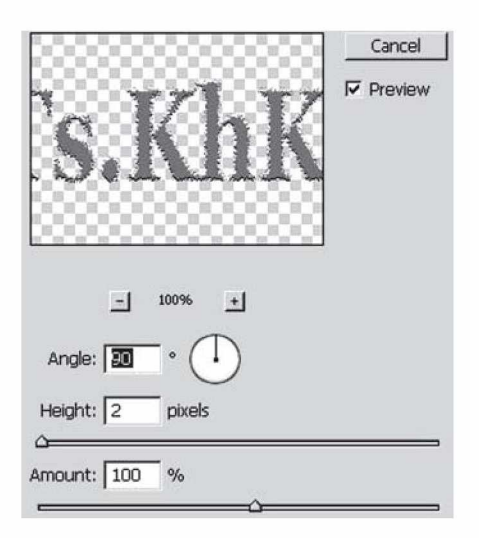

**122-rasm.** *Filter > Stylize > Diffuse* filtri.

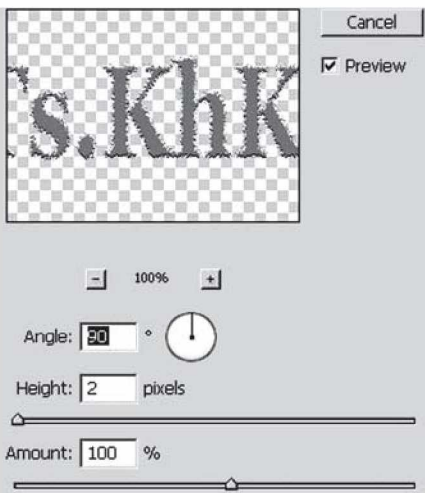

**123-rasm.** *Filter > Stylize > Emboss* filtri.

7) *Layer > Layer style > Satin* effektini qo'llaymiz (127-rasm); 8) *Layer > Layer style > Stroke* effektini qo'llaymiz (128-rasm) va yakuniy natijani olamiz.

Shunday qilib tuproqli matn bajarildi (129-rasm).

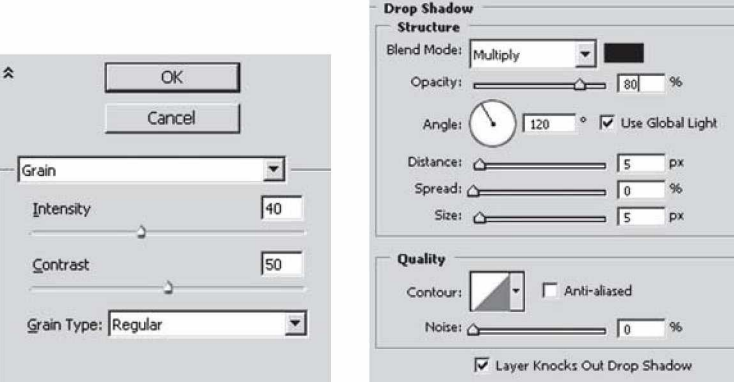

124-rasm. *Filter > Texture > Grain* filtri.

125-rasm. *Layer > Layer style > Drop shadow* effekti.

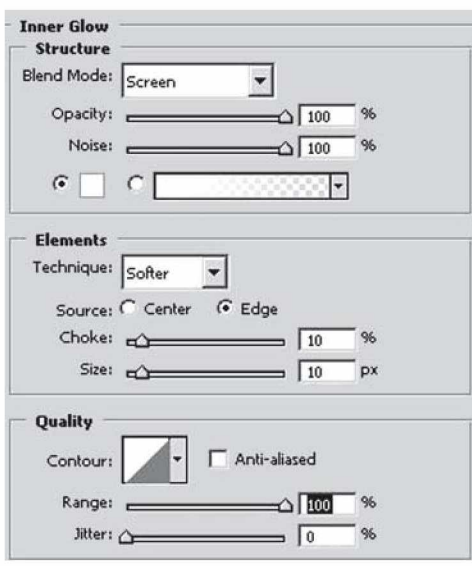

126-rasm. *Layer > Layer style > Inner Glow* effekti.

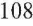

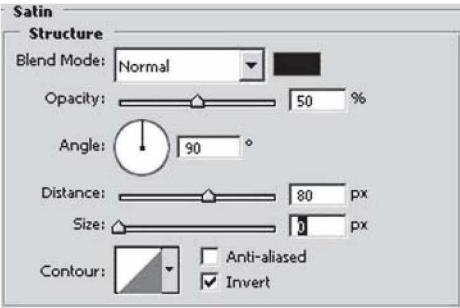

**127-rasm.** *Layer > Layer style > Satin* effekti.

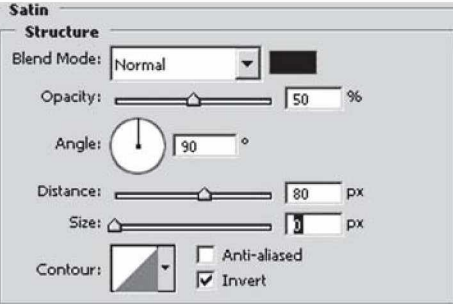

**128-rasm.** *Layer > Layer style > Stroke* effekti.

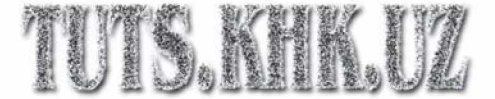

**129-rasm.** Yakuniy natija — «tuproqli» matn.

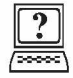

# *Nazorat savollari*

1. Matn kiritish asbobining qanday turlari mavjud? Ularga izoh bering.

2. *Character* va *Paragraph* panellariga qisqacha izoh bering. Ular orqali matnning qanday parametrlarini o'rnatish mumkin?

3. Matnlarni biror trayektoriya boʻyicha joylashtirish qanday amalga oshiriladi?

4. Matnlarga qanday effektlarni qo'llash mumkin?
#### <span id="page-108-0"></span>*X BOB.* **BIR XIL VA RANGLI KORREKSIYA**

**Photoshop** dasturi nuqtayi nazaridan, har bir piksel 0 (qora) dan 255 (oq) gacha bo'lgan yorug'lik qiymatiga ega. Tasvirda qo'llanilgan to'liq yorug'lik qismi tasvirning bir xil diapazoni deb yuritiladi. Bir xil diapazon qancha keng bo'lsa, detallarni qayta ishlash shuncha yaxshi va ranglar «chuqur» bo'ladi. Ushbu masalani yorug'lik va soyalar korreksiyasi yechadi.

Agarda bir xil diapazonni uchta bo'lakka bo'lsak, unda eng qorong'i qismi soya (shadows), eng och qismi yorug'lik (highlights), ular orasida joylashgan qism o'rta tonlar (midtones) deb ataladi. Tasvirning eng kerakli fragmenti ushbu uchta qismdan birida joylashgan bo'lib, u yerda ottenkaning eng maksimal miqdori bo'lishi kerak. Muhim tonal diapazonning kontrastini ko'paytirish tonal korreksiyani tashkil qilishdan iborat bo'ladi.

Bosma qurilmalari juda qora va juda och tonlarni yomon qabul qiladi. Odamning ko'zi o'rta yorug'lik sohalarni yaxshi qabul qiladi. Shuning uchun korreksiya tushunchasi, agarda eng kerakli detallar yorug'lik va soyalardan uzoqda joylashgan bo'lsa, tonal diapazonning o'rta ton tomonga silijishini o'z ichiga oladi.

Rasmlarning oqarib ketishi, noto'g'ri skanerlash, tasvirga olish sharoitining buzilishi va boshqa holatlarda tasvirlar xira chiqishi mumkin. Bu nuqsonlarni tuzatishga bir misol ko'rib chiqamiz.

Bizga bir xonadonning juda qorong'i ekspozitsiyasi berilgan (130-rasm). Bunday tasvir nuqsoni amaliyotda juda ko'p uchraydi. Bunday nuqsonli tasvirlarni korreksiyalash gammani (gamma 0 dan 10 gacha shartli birlikda o'lchanadi), ya'ni tasvirning o'rta tonlarini o'zgartirishdan iborat bo'ladi. Buning uchun o'rta tonlar katta yoki kichik yorug'lik tomonga siljitiladi. Shunga qaramasdan, tonal diapazon o'zgarmasdan qoldi. Tonal diapazonni korreksiyalash algoritmini bajaramiz:

1. 130-rasmdagi gistogrammadan ko'rinib turibdiki, butun yorug' lik intervalida detallar mavjud, shuning uchun bu sathni kesib tashlash yorug'lik qismidagi detallarning yo'qolib ketishiga olib keladi. Ammo pik gistogrammalar soyalarda joylashgan. Agarda tasvir bir necha barobar yorug'roq bo'lsa, tasvirning sifati bundan yutishi mumkin. Tasvirni gamma korreksiyalash uchun *Levels* (Уровни) buyrug'i muloqot oynasidagi gistogrammadan foydalanamiz (131-rasm). *Histogram* (Gistogramma) buyrug'i faqat tonal

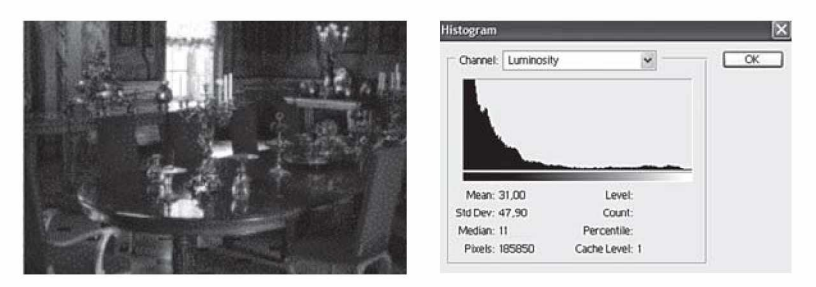

**130-rasm.** Berilgan rasm va uning gistogrammasi.

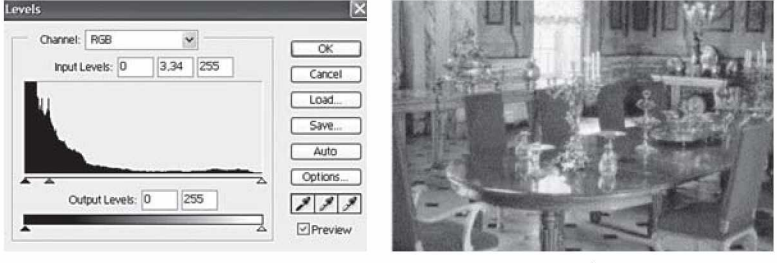

**131-rasm.** Gammani korreksiyalash va korreksiyalangan tasvir.

*a b*

diapazon to'g'risida axborot olish uchungina qo'llaniladi va undan korreksiyalash uchun foydalanib bo'lmaydi.

Tasvirning eng qorong'i piksellariga nollik yorug'lik beramiz, eng ochlariga maksimal yorug'lik beramiz. Shunda tasvirning tonlari to'liq diapazonli yorug'likka cho'ziladi. Bunday amal tonal diapazonning kengayshi deyiladi.

2. *Levels* (Уровни) buyrug'i oynasini ochamiz. Kulrang siljitgich (131-a rasm) o'rta tonlarni ko'rsatib turibdi. Oyna ochilishida gamma birga teng, *Input Levels* (Входные уровни) guruhi o'rta maydonchasida akslantirilgan.

3. Siljitgich soyalar tomonga suriladi. Gamma kattalashadi, tasvir yorqinlashadi (131-b rasm). Bu yerda soyalar va yorug'liklar o'zgarmaydi.

4. Tasvirni keraki formatda saqlaymiz.

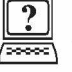

#### *Nazorat savollari*

- 1. Levels buyrug'ining vazifasi nimadan iborat?
- 2. **Histogram** buyrug'ining vazifasi nimadan iborat?

## <span id="page-110-0"></span>*XI BOB.* **RASMLARNI RETUSHLASH VA TIKLASH**

#### **11.1. Yuvilish effektini beruvchi filtrlar**

<span id="page-110-1"></span>Yuvilish filtrlari belgilash yoki tasvirni yumshatish yoki tasvirning o'zini retushlash uchun qo'llaniladi. Ular tasvirdagi ma'lum chiziqlar va soya joylarning keskin chegaralari yonidagi piksellarni o'rtachalashtirish hisobiga o'tishlarni yumshatadi.

Yuvilish filtrlarini tanlash uchun asosiy menyuning *Filter* (Фильтр) bandi *Blur* (Размытие) buyrug'ini tanlab, ochilgan ro'yxatdan tegishli yuvilish filtrini tanlaymiz. Ular bilan tanishib chiqaylik:

*Smart Blur* (Умное размытие) — «aqlli» yuvilish filtri asosan tasvirning yengil timdalangan va donadorlik (зернистость) kabi mayda kamchiliklarini bataraf qilish uchun qo'llaniladi. Bu kamchiliklar ko'pincha ayrim piksellarning kattalashishi bilan ular kontrastining keskin farq qilishi bilan bog'liq. Ushbu filtr tasvirning keskin tonli va rangli o'tishlar mavjud bo'lmagan sohalarni yumshatadi. Tasvir chetlari qoniqarli darajada qoladi, lekin mayda detallari yo'qoladi. Kuchli yuvilishda tasvir xuddi bo'yoq bilan bajarilgan rasmga o'xshash bo'lib qoladi. Quyidagi sozlash parametrlari mavjud:

*Radius* (Радиус) — siljitgich yordamida yuvilish uchun nuqtalarni topish sohasi aniqlanadi. Radiusning qiymati kattalashishi bilan yuvilishning holati asta-sekin kattalashib boradi, so'ngra yuvilish darajasi o'zgarmas bo'lib qoladi.

*Threshold* (Порог) — piksellar orasidagi tonli farq ularni bartaraf etishgacha qanday bo'lishini belgilaydi. Bu parametr qiymati qancha katta bo'lsa, shuncha ko'p tasvir sohasi yuvilishga uchraydi.

*Quality* (Качество) – yuvilish sifatini belgilaydi. Uning 3 ta turidan bittasini tanlab olish mumkin: *Low* (Низкое) — past; *Medium* (Среднее) — o'rta va *High* (Высокое) — yuqori sifatli yuvilish.

*Mode* (Режим) — yuvilish uchun sohani belgilaydi. Uning, o'z navbatida, 3 ta rejimi mavjud: *Normal* (Нормальный) — butun tasvir; *Edge Only* (Только края) — faqat chegaralar, natijada oqqora tasvirni olish mumkin; *Overlay Edge* (Совмещение) yuqoridagi ikki rejimning ikkalasini qo'llash.

*Gaussian Blur* (Размытие по Гауссу) — Gauss bo'yicha yuvilish ko'p ishlatiladigan filtrlardan biri bo'lib, u bilan ko'rsatilgan radius qiymati bo'yicha tez yuvilish amalga oshiriladi. Bu filtr tasvirni past chastota bilan detallashtirib, tuman effektini berishi mumkin. Bundan tashqari, bu filtr bilan tasvirda qandaydir elementni olib tashlash qulaydir, masalan, skaner orqali yaratilgan rastr polosasini yo'q qilish uchun tasvirning rastrli strukturasini o'zgartirish. Buning uchun katta bo'lmagan radius beriladi.

*Lens Blur* (Размытие при малой глубине резкости) — ravshanlikning kichik darajadagi yuvilish filtri tasvirga hajm effektini yaratishga yordam beradi, ya'ni bosh ko'rinishdagi obyektlar o'zgarmay qoladi, ammo orqa plandagi ko'rinish yuviladi va tasvir xuddi optik linza orqali ko'ringandek effekt beradi.

Ushbu filtr alohida muloqot oynasiga ega bo'lib, unda quyidagi sozlash parametrlarini berish mumkin: *Preview* (Просмотр) parametrida natijani aniqroq ko'rish uchun *More Accurate* (Точнее) bandi, tezroq ko'rish uchun esa Faster (Быстрее) bandi tanlanadi. Bundan tashqari, boshqa sozlash parametrlari ham mavjud bo'lib, ularning tasvirga ko'rsatadigan ta'sirini o'zingiz mustaqil ko'rib chiqishingiz mumkin.

# **11.1. Oq-qora tasvirlarni qayta ishlash, eskirgan rasmlarni tiklash**

Biror rasmni retushlash algoritmini ko'rib chiqamiz (132-rasm).

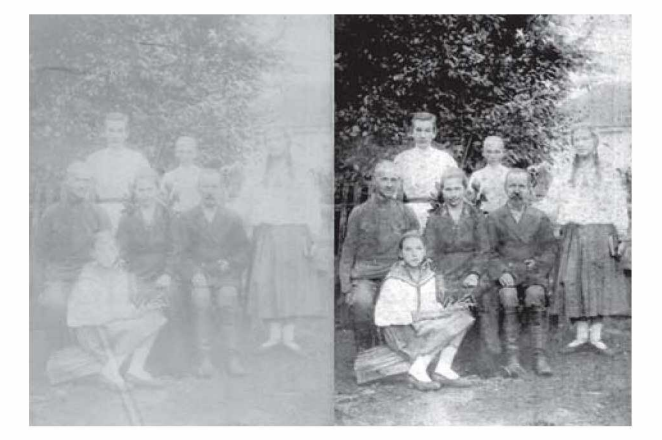

**132-rasm.** Berilgan rasmning asli va retushlashdan keyingi ko'rinishi.

132-rasmdagi fotosuratning asl ko'rinishining pastki qismi chap tomonida ko'rsatilgan qizchadagi defektlar olib tashlangan va retushlangan.

Bajarilish tartibi quyidagicha:

1) skanerlangan rasmni oq-qora rejimga o'tkazamiz: Изображение > Режим > Черно белый;

2) rasm joylashgan qatlamning nusxasini yaratamiz, buning uchun qatlamlar palitrasida qatlamning nomi ustida sichqonchaning o'ng tugmasini bosib, hosil bo'lgan menyudan Дублировать слой buyrug'ini bajaramiz;

3) keskin kontrastlik va yorug'likni boshqarish buyrug'ini (Изображение > Коррекция > Яркость/Контрасность) tanlab, bir qatlamda ochroq obyektlarni va ikkinchi qatlamda esa to'qroq obyektlarni sozlaymiz;

4) ochroq obyektlar sozlangan qatlamni asosiy qatlam qilib olamiz;

5) yumshoq o'chirg'ich asbobini qo'llab, asosiy qatlamning to'qroq joylarini tozalaymiz va ikkinchi qatlam bilan hosil bo'lgan tasvirni ko'rsatamiz;

6) **J** tiklash moʻyqalami asbobi bilan asosiy qatlamning katta va o'rta defektlarni olib tashlaymiz;

7)  $\Diamond$  asbob yordamida retushlanayotgan obyektdan g'adirbudurliklarni olib tashlaymiz;

8) qatlamlarni birlashtiramiz: Слой > Объеденить с видымим;

9) rasmni RGB rejimiga o'tkazamiz: Изображение > Режим > RGB цвет. Ranglar balansini sozlash buyrug'ini qo'llab, rasmni ranglashtirish mumkin: Изображение > Регулировки > Баланс цветов;

10) natijani jpg formatida saqlaymiz.

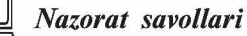

1. Qanday yuvilish filtrlarni bilasiz?

- 2. *Smart Blur* filtriga izoh bering. Uning qanday parametrlari mavjud?
- 3. *Gaussian Blur* filtriga izoh bering.
- 4. *Lens Blur* filtriga izoh bering.

# <span id="page-113-0"></span>*XII BOB.* **KOMPOZITSIYALI TASVIRLARNI YARATISH**

Fotomontaj ishlari o'z ichiga quyidagi kabi ishlarni oladi: fonni o'zgartirish, ramkaga rasmni qo'shish, kiyimning rangini o'zgartirish, rasmdan sanani o'chirish, sochni tiklash, effektlar qo'shish, kollajlar, kompozitsiyali tasvirlar yaratish, jismlar, odamlarning joyini o'zgartirish va boshqalar.

Misol ko'rib chiqaylik. Bizning misolda kompozitsiyali tasvir yaratish uchun uchta obyekt kerak bo'ladi (133-rasm).

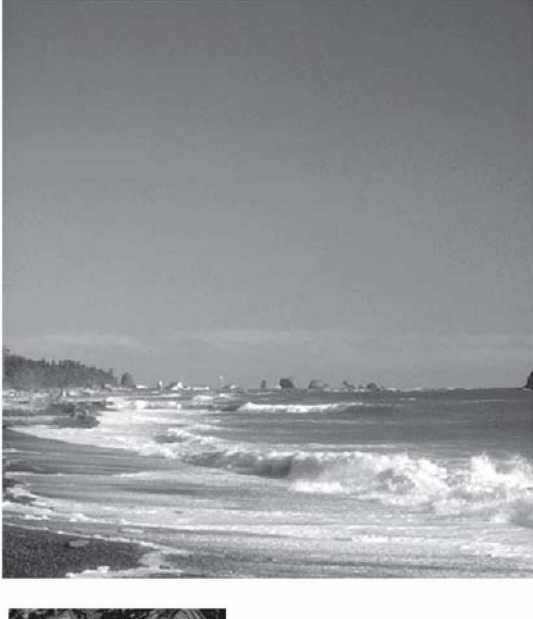

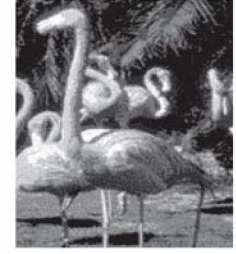

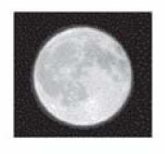

**133-rasm.** Kompozitsiya uchun tasvirlar (dengiz, flamingolar, oy).

Yuqorida ko'rsatilgan uchta tasvirdan kerakli holatlarni kesib olib, bitta umumiy kompozitsiyali tasvir hosil qilamiz (134-rasm).

Ushbu tasvirdan ko'rinib turibdiki, dengiz tasviriga turli asboblarni qo'llab flamingo va oy tasvirlarini qo'shdik.

Bunda quyidagi amallar bajarildi:

1) flamingolar tasviridan flamingo kesib olindi va dengiz tasviriga ikki marta nusxalanib, kerakli joylarga qo'yildi;

2) xuddi shuningdek, oy tasviridan oy kesib olindi va dengiz tasvirining yuqorisiga joylashtirildi.

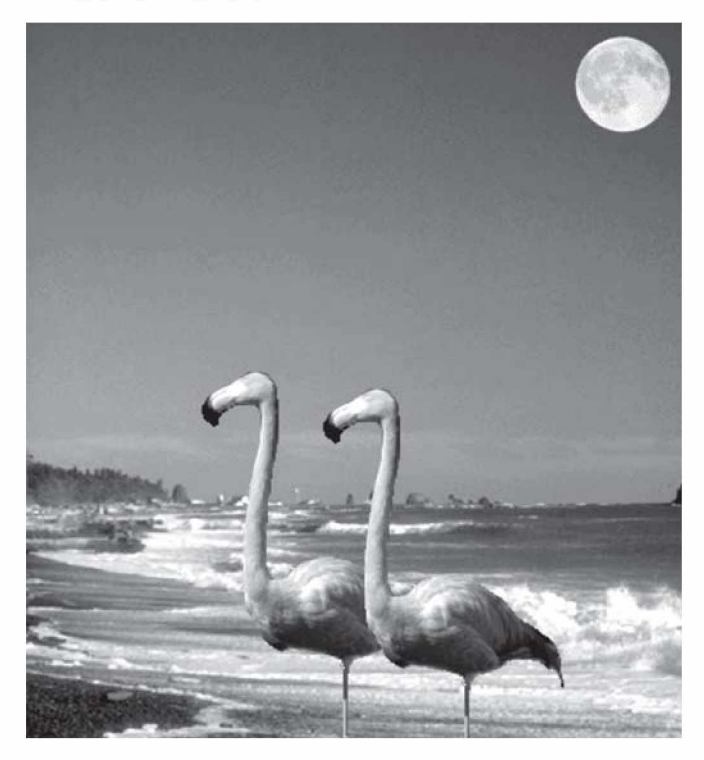

**134-rasm.** Kompozitsiyali tasvirning ko'rinishi.

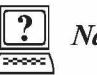

# *Nazorat savollari*

1. Fotomontaj ishlari o'z ichiga qanday ishlarni oladi?

2. O'zingiz mustaqil ravishda biror kompozitsiyali tasvir yaratish algoritmini tuzib chiqing.

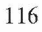

# <span id="page-115-0"></span>*XIII BOB.* **TASVIRLARNI CHOP ETISH**

#### <span id="page-115-1"></span>**13.1. Bosmaga chiqarish oldidan tasvirning o'lchamini o'zgartirish**

Tasvirni bosmaga (printerga) chiqarishdan oldin tasvirning o'lchamlarini o'zgartirish uchun quyidagi amallar bajariladi:

1) *Image > Image Size* (Изображение > Размер изображения) buyrug'ini tanlang va paydo bo'lgan muloqot oynasida kerakli parametrlarni kiriting;

2) agarda tasvirning eni va bo'yi uzunliklari nisbatini (proporsiyasini) o'zgarishsiz qoldirish kerak bo'lsa, *Constrain Proportions* (Сохранить пропорции) maydoniga bayroqchani qo'ying (135-rasm).

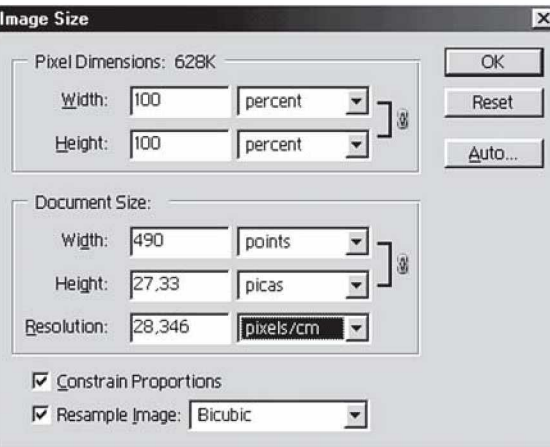

**135-rasm.** Kompozitsiyali tasvirning ko'rinishi.

Agarda tasvirning enini bo'yining uzunligiga bog'liq bo'lmagan tarzda o'zgartirmoqchi bo'lsangiz, bu bayroqchani olib tashlang;

3) chop etish o'lchamlarini va tasvirning umumiy piksellari sonini proporsional ravishda o'zgartirish uchun *Resample Image* (Отслеживать изменения) maydoniga bayroqcha qo'ying (135 rasm) va berilgan interpolatsiya usullaridan birini tanlang: *Nearest Neighbour* (По соседним), *Bilinear* (Билинейный) yoki *Bicubic* (Бикубический). Bikubik interpolatsiya tasvirning sifatiga kamroq ta'sir qiladi;

4) muloqot oynasida *Document Size* (Размер документа) guruhida joylashgan *Width* (Ширина) va *Height* (Высота) maydonlariga kerakli qiymatlarni kiriting. Agarda *Resample Image* (Отслеживать изменения) maydonida bayroqcha qo'yilmagan bo'lsa, chop etish o'lchamlari va tasvirning umumiy piksellari soni proporsional ravishda o'zgarmaydi;

5) OK tugmasini bosing va natijani oling.

Agarda avvalgi parametrlarini qayta tiklamoqchi bo'lsangiz, *Image Size* (Размер изображения) Alt tugmasini va bir paytda *Reset* (Восстановить) tugmasini bosing.

Shuningdek, tasvirning o'lchamlarini o'zgartirish uchun *File > Print with Preview* (Файл > Печать с с предварительным просмотром) buyrug'ining muloqot oynasidan ham foydalansa bo'ladi.

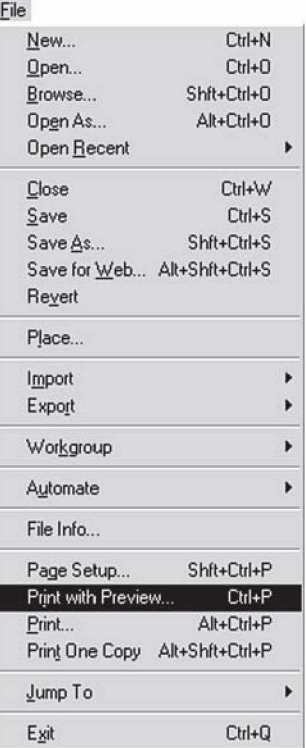

**136-rasm.** Tasvirni bosmaga chiqarishdan oldin ko'rish buyrug'ini tanlash.

#### <span id="page-117-0"></span>**13.2. Tasvirni bosmaga chiqarishdan oldin uni ko'rish**

Bosmaga chiqariladigan tasvirning o'lchamlari u chiqariladigan qog'oz o'lchamlari bilan mos kelishini bilish uchun sichqonchani tasvir ochilgan oynaning pastki qismida joylashgan holat satriga olib borib bossangiz, tasviringizning qog'ozda egallaydigan joyini aks ettiruvchi tasvir paydo bo'ladi. Yana boshqa usuli: *File > Print with Preview* (Файл > Печать с с предварительным просмотром) buyrug'ini tanlab, ochilgan muloqot oynasidan tasviringiz qog'ozda qanday joy olishini ko'rishingiz mumkin. Agar tasviringiz bosmaga qanday chiqarilsa, ekranda ham shunday ko'rinishi kerak bo'lsa, *View > Print Size* (Вид > Размер при печати) buyrug'idan foydalanish kerak (136-rasm).

#### <span id="page-117-1"></span>**13.3. Adobe Photoshop dasturida veb-sahifa dizaynini yaratish**

Bu bandda Adobe Photoshop dasturida varaqlararo murojaatlarni yaratish usullari haqida ma'lumot berilib, ularning imkoniyatlari ko'rib chiqiladi.

Photoshop dasturi asboblar panelida *Slice Tool* asbobi mavjud bo'lib, uning yordamida tasvirni bir nechta bo'laklarga ajratish mumkin. Ajratilgan

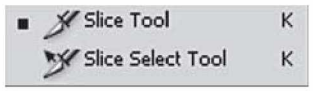

qismlarning har biri o'z tartib raqamiga ega bo'ladi. *Slice Select Tool* asbobi yordamida bo'lakni yana bir nechta bo'laklarga ajratish yoki bir nechta bo'laklarni o'zaro qo'shish mumkin bo'ladi. Bo'laklarning har biri tugma vazifasini bajarib, boshqa bir sahifaga o'tish imkonini beradi. Bu turdagi fayllar bilan ishlaganda tasvirning ruxsat etilgan qobilligi (resolution) 72 dpi bo'lishiga e'tibor berish lozim.

Photoshop dasturining o'zida nafaqat veb-sahifa dizaynini, balki sahifaning o'zini to'liq yaratish imkoni ham mavjud.

*File* menyusining *Save for Web* buyrug'i aynan shu vazifani amalga oshiradi. Ammo aytib o'tish lozimki, Photoshop dasturi rastr grafikasi bilan ishlaganligi sababli, fayllarni saqlashda har bir pikselning parametri bevosita hisobga olinadi, bu esa, o'z navbatida, yaratilayotgan fayl hajmining ortishiga, keyinchalik esa veb- sahifaning sekin ochilishiga sabab bo'lishi mumkin (137-rasm).

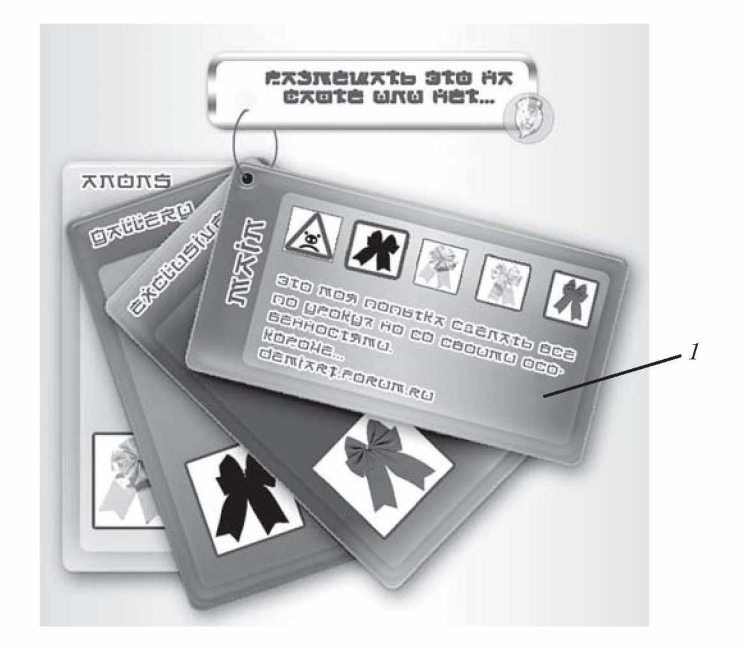

**137-rasm.** Veb-sahifa dizaynini yaratish.

Veb-sahifa (137-rasm) yaratish uchun quyidagi ishlar algoritmini bajarish kerak:

1) Мои документы papkasida «Veb-sahifa» nomli yangi papka yaratiladi;

2) yaratilgan papkaga bir nechta tasvirli fayllar joylashtiriladi (masalan, univer.jpg, library jpg, my teacher.jpg, post.jpg);

3) Photoshop dasturi ishga tushiriladi, 600×800 pks o'lchamda yangi fayl yaratiladi;

4) amaliy darslarda olingan bilimlarni va dizaynerlik mahoratini qo'llab, shaxsiy veb-sahifa dizayni yaratiladi;

5) chiroyli tugmalar yaratish uchun *Styles* (Стили) paneli elementlaridan yoki *Blending Options* buyrug'i elementlaridan foydalaniladi;

6) tasvirlarga badiiylik berish uchun *Effects* (Фильтры) menyusi buyruqlarini qo'llash lozim. Rang yorqinliklarini o'rnatish uchun *Image* menyusi bo'limlaridan foydalaniladi;

7) qo'yilayotgan har bir matn shrifti va tanlangan ranglarning mavzuga qanchalik mos ekanligiga ahamiyat berish lozim;

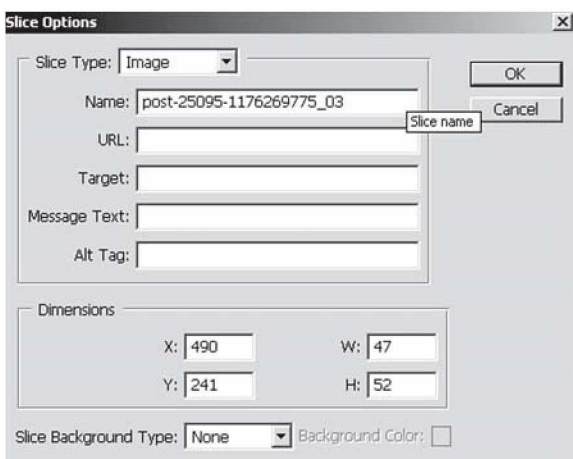

**138-rasm.** *Slice tool* asbobi muloqot oynasi.

8) biror tugma orqali boshqa faylga murojaat etishni o'rnatish uchun:

*Slice tool* asbobini tanlab, tugma sohasini ko'rsatish kerak (bizning holda 1-tugma);

9) hosil bo'lgan bo'lak ustida sichqonchani ikki marta bosib, ochilgan muloqot oynasida quyidagi parametrlarni o'rnatish kerak (138-rasm);

10) *Name:* 1, *URL* maydonida post.jpg tugmasi bosilganda ochilishi kerak bo'lgan fayl nomi ko'rsatiladi;

11) *File* menyusining *Save for Web* buyrug'i orqali faylni «Vebsahifa» papkasiga saqlash kerak;

12) Photoshop dasturidan chiqib, yaratilgan sahifaning ishlashini tekshirib ko'rish kerak;

13)xuddi shu usul bilan boshqa tugmalarga ham murojaatlar o'rnatish kerak.

### Sayt uchun tekstura yaratish

 $100\times100$  pik o'lchamli yangi qatlam yaratamiz, so'ngra quyidagi amallarni bajaramiz:

1) ikkita rang tanlab, gradiyent asbobini qo'llaymiz;

2) *Filtr > Render > Fibirs* buyrug'ini tanlab, yuqoridagi maydonga kiramiz;

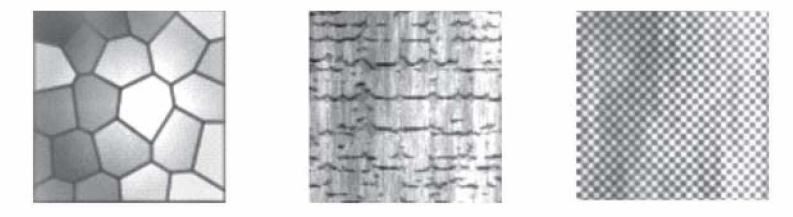

139-rasm. Teksturalarga misollar.

3) son'gra *Filtr > Texture > Texturizer* buyrug'i muloqot oynasida yuqoridagi maydonga kirib, kerakli teksturani tanlaymiz; 4) yaratilgan teksturani jpg formatida saqlab qo'yamiz.

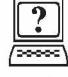

### *Nazorat savollari*

1. Tasvirning o'lchamlarini o'zgartirish uchun qaysi buyruqlardan foydalaniladi? Ularga izoh bering.

2. *Image Size* buyrug'i sozlash parametrlariga izoh bering.

3. Tasvirni printerga chiqarishdan oldin ko'rish uchun qaysi buyruqdan foydalaniladi?

4. Veb-sahifa yaratish uchun qaysi asboblardan foydalaniladi? Ularga izoh bering.

#### <span id="page-121-0"></span>**Glossariy (qisqacha izohli lug'at)**

API (Application Programme Interface) — amaliy dasturlar ishlab chiqish uchun interfeys.

Bitli massiv (bitmap — битовый массив) — kompyuter xotirasida yoki diskda saqlanadigan rastr.

**Dizering (dithering**  $-$  дизеринг)  $-$  turli ranglardagi bir-biriga yaqin joylashgan va nuqtalarni qo'shib yuborish natijasida hosil bo'lgan ranglarning jilolanish illuziyasi.

Dpi (dots per inch) — bir duym uzunlikdagi piksellar soni. Rastrda ruxsat berilgan qobillikni o'lchash birligi sifatida qo'llanadi.

 $FIF$  (Fractal Image Format) — fraktal siqish usuli bilan siqilgan tasvirlar uchun grafik formati.

Foydalanuvchining grafik interfeysi (Graphical User Interfase графический интефейс полльзователя) — grafik elementlar to'plami bo'lib, u foydalanuvchiga kompyuter tizimlarida qandaydir operatsiyalarni bajarish uchun xizmat qiladi.

Fraktallar (fractals  $-$  фрактал)  $-$  murakkab formadagi obyekt bo'lib, u oddiy iteratsiya sikllari bilan tasniflanadi.

 $GIF$  – Internet tarmog'ida keng foydalaniladigan rastrli grafik format. CompuServe firmasi tomonidan ishlab chiqilgan.

Grafik qurilmaning interfeysi (Graphic Device Interface интерфейс графического устройства) – Windows operatsion tizimning osttizimi (tizimchasi).

JPEG (Joint Photographic Experts Group) — rastrli tasvirni samarali siqish usuli ishlatiladigan grafik format.

Kompyuter grafikasi (Computer graphics — компьютерная графика) — kompyuter yordami bilan tasvirni hosil qilish.

 $LAW - axborotni sigish usuli bo'lib, undan GIF formatli$ fayllarda foydalaniladi.

Liniatura — bir birlik uzunlikdagi nuqtalar soni. Dizering usuli bilan rastrlashni tasvirlash uchun foydalaniladi.

 $MIP$  mapping — teksturali sirtlarni chiqarish sifatini oshirishni ta'minlash maqsadida turli rakurslar, ko'rsatish masshtablari uchun bir nechta tekstura variantlarini saqlash.

**Oyna** (window — окно) — grafik obyekt chiqariladigan soha.

**Palitra (palette — палитра) — ma'lum bir tasvir uchun muhim** bo'lgan ranglar to'plami.

PDF (Portable Document Format) — elektron hujjat fayllarining formati.

**Piksel** ( $\boldsymbol{pixel}$  — пиксель) — rastr elementi.

Plotter (plotter — плоттер) — tasvirni qogʻozga aks ettirish uchun mo'ljallangan vektor tasvirlar bilan ishlovchi qurilma.

**Rastrlash (rasterization** — растеризация) — tasvir elementlarining vektor (yoki boshqa) tasnifi asosida rastrli tasvirni hosil qilish.

Rastrda ruxsat berilgan qobillik (resolution  $-$  разрешающая способность растра) — rastrlar va rastrli qurilmalarning xarakteristikasi. Bir birlik, masalan, bir duym, uzunlikdagi piksellar soni bilan o'lchanadi.

Rastrli grafika (raster graphics — растрная графика) — o'zaro yaqin joylashgan turli rangdagi nuqtalar (piksellar) to'plami asosida tasvirni hosil qilish.

**Rastrli shrift (raster font — растровый шрифт) — simvollarning** rastrli tasvirlar to'plami.

**Rendering (rendering — рендеринг) — axborotni grafik ko'**rinishda aks ettirish jarayoni.

 $RGB$  (Red, Green, Blue) – rangning additiv modeli.

Skaner (scanner – сканер) – grafik tasvirlarni kompyuterga kiritish uchun mo'ljallangan qurilma.

**Sprayt** (sprite — спрайт) — rasmning ma'lum bir obyektining rastrli tasviri bo'lib, u bitlar massivida saqlanadi va nusxasi zarur joyga tezda ko'chiriladi.

Teksel (texel (texture element)— тексель) — rastrli tekstura sirtida relyeflilik illuziyasini hosil qiladi.

Tekstura (texture — текструа) — boʻyash stili boʻlib, obyekt sirtida relyeflilik illuziyasini hosil qiladi.

Teksturani filtrlash (фильтрация текстур) — obyektlar sirtiga tekstura qo'yishda tasvirni interpolatsiyalash, o'zgartirish usuli.

VMR — Windows operatsion tizimidagi dasturlarda keng foydalaniladigan rastrli grafik format. Tasvir bit shaklidagi massivlarda saqlanadi.

XYZ — Yoritish bo'yicha Xalqaro komissiya tomonidan qabul qilingan rang modelining nomi.

Shrift (font  $-$  шрифт)  $-$  kompyuter tizimlarida matnni tasvirlash uchun simvollar to'plami bo'lib, ular bir xil stilga, o'lchamga, akslantirish usuliga ega.

CMY (Cyan, Magenta, Yellow) — subtraktiv rang modeli.

## FOYDALANILGAN ADABIYOTLAR

1. *Леонтьев В.* Новейшая энциклопедия персонального компьютера. — М.: Олма-Пресс, 2006.

2. *Порев В.Н.* Компью терная графика. - С.-Пт. БХВ-Петербург, 2002.

3. *Роуз Карл.* Освой самостоятельно Adobe Photoshop CS за 24 часа: Пер. с англ. — М.: Издательский дом «Вильяме», 2004.

4. *Маргулис Дэн.* Photoshop для профессионалов: классическое руководство по цветокоррекции. Пер. с англ. - М.: «РТВ-Медиа», 2001.

5. *M. Tillayeva, D. Ibodbekova, K. Ibragimova, M. Isayeva.* Kompyuter grafikasi va dizayn (amaliy va laboratoriya mashg'ulotlarini bajarish bo'yicha uslubiy ko'rsatma). — T.: 2010.

# MUNDARIJA

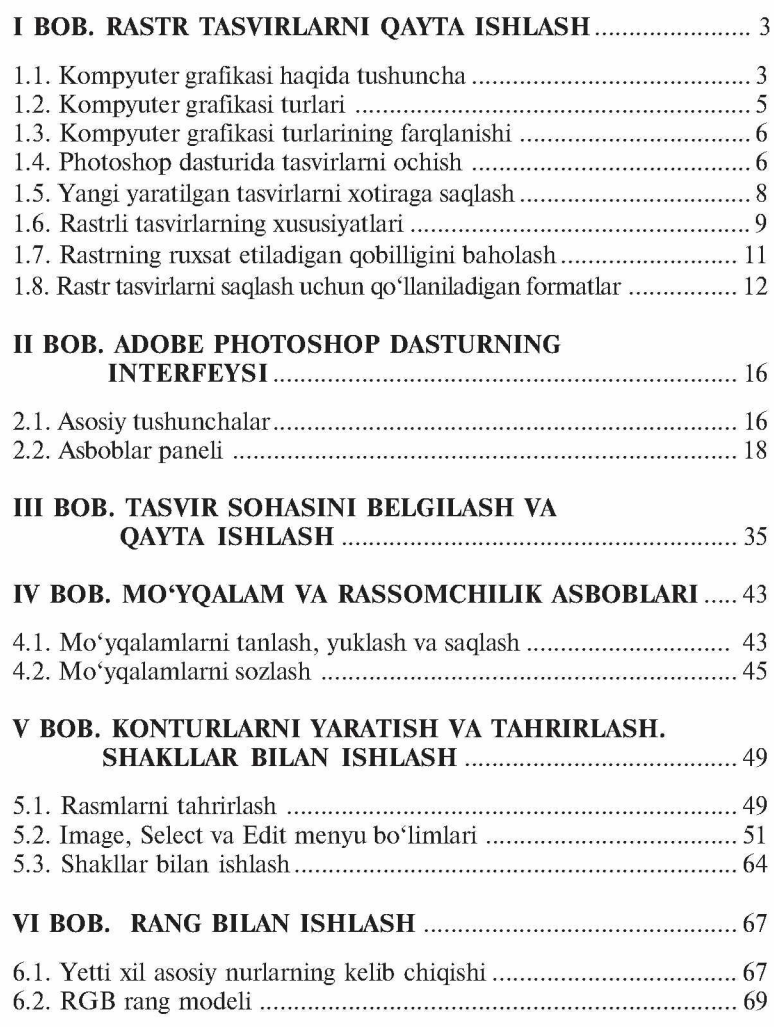

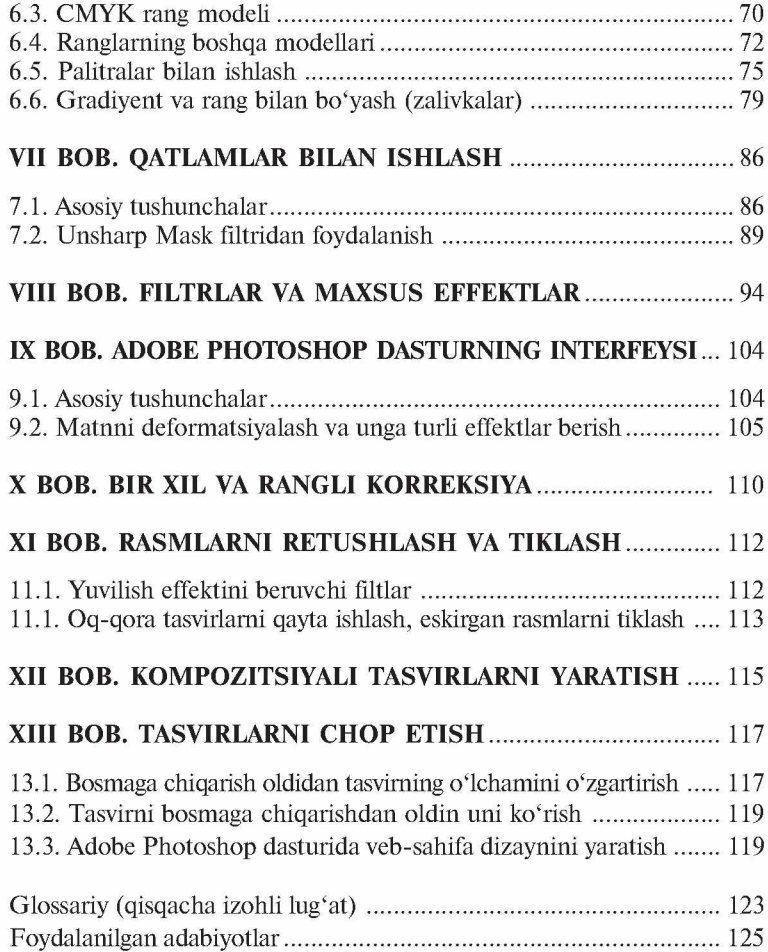

#### **N18 Nazirov Sh.A.**

**Rastr tasvirlarni tahrirlash.** Kasb-hunar kollejlari uchun o'quv qo'llanma (2-nashr). / Sh.A. Nazirov, F.M. Nuraliyev; O'zbekiston Respublikasi Oliy va o'rta maxsus ta'lim vazirligi; O'rta maxsus, kasb-hunar ta'limi markazi. - T.: «ILM ZIYO», 2016. - 128 b.

> UO'K: 004(075) KBK 32.973.26-18.2

ISBN 978-9943-16-328-7

#### SHODMANQUL ABDIROZIQOVICH NAZIROV, FAXRIDDIN MURODILLAYEVICH NURALIYEV, MUHABBAT ABDULLAYEVNA TILLAYEVA

# **RASTR TASVIRLARNI TAHRIRLASH**

*Kasb-hunar kollejlari uchun o'quv qo'llanma*

#### 2-nashri

Toshkent  $-$  «ILM ZIYO»  $-$  2016

Muharrir *Sh. Rahimqoriyev* Badiiy muharrir Sh. *Odilov, M. Burxonov* Texnik muharrir *F. Samadov* Musahhih *M. Ibrohimova*

Noshirlik litsenziyasi AI № 275, 15.07.2015-y.

2016-yil 23-sentabrda chop etishga ruxsat etildi. Bichimi  $60\times90$  V<sub>16</sub>. «Tayms» shriftida terildi. Nashr tabog'i 7,0. Bosma tabog'i 8,0. 570 nusxa. Buyurtma J№ 61

«ILM ZIYO» nashriyot uyi, Toshkent, Navoiy ko'chasi, 30-uy. Shartnoma J№ 27 — 2016.

> «PAPER MAX» xususiy korxonasida chop etildi. Toshkent, Navoiy ko'chasi, 30-uy.